Санкт-Петербургское государственное бюджетное профессиональное образовательное учреждение «Академия управления городской средой, градостроительства и печати»

ПРИНЯТО

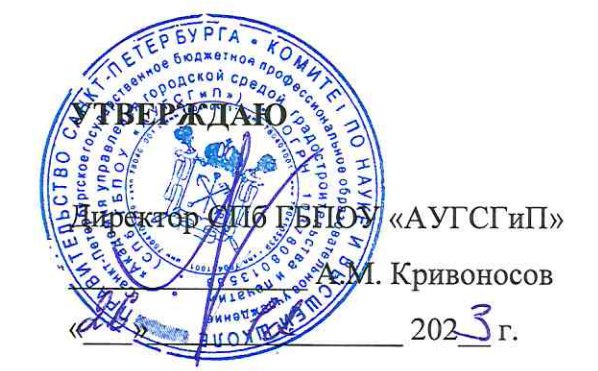

на заседании педагогического совета

Протокол №  $\alpha$ ud6x  $202\Im$  F.

# КОМПЛЕКТ КОНТРОЛЬНО-ОЦЕНОЧНЫХ СРЕДСТВ

## по текущему контролю успеваемости и промежуточной аттестации по профессиональному модулю ПМ.01 НАСТРОЙКА СЕТЕВОЙ ИНФРАСТРУКТУРЫ

по специальности 09.02.06 Сетевое и системное администрирование

> Квалификация Системный администратор

> > Форма обучения очная

Санкт-Петербург  $202\sqrt[3]{\text{год}}$ 

Комплект контрольно-оценочных средств по профессиональному модулю ПМ.01 Настройка сетевой инфраструктуры разработан на основе Федерального государственного образовательного стандарта по специальности 09.02.06 Сетевое и системное администрирование, утвержденного приказом Министерства Просвещения РФ от 10 июля 2023 г. № 519.

**СОГЛАСОВАНО** ООО «ДЖИ-ТИ ИНВЕСТ» Генеральный директор П.С. Тюганов  $202\text{ S}$ r.

Протокол № 4 от « 2/»

Комплект контрольно-оценочных средств по профессиональному модулю рассмотрен на заседании методического совета СПб ГБПОУ «АУГСГиП»

Протокол № 2 от « $\mathcal{AP}_n$  $202\overline{J}_{\Gamma}$ 

Комплект контрольно-оценочных средств по профессиональному модулю рассмотрен на заседании цикловой комиссии общетехнических дисциплин и компьютерных технологий

 $202\frac{5}{9}$ r.

Председатель цикловой комиссии: Караченцева М.С.

 $\overline{\mathcal{U}}$ 

# **СОДЕРЖАНИЕ**

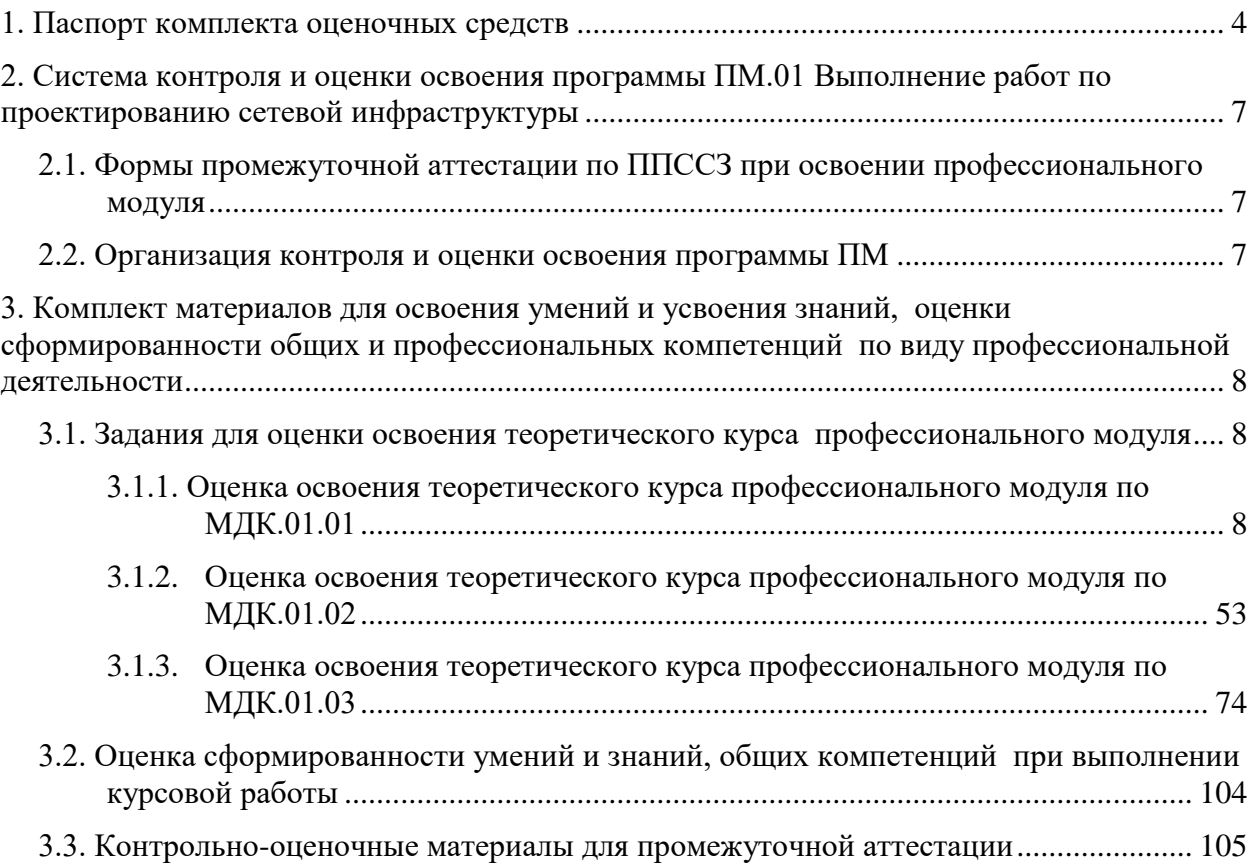

# **1. Паспорт комплекта оценочных средств**

<span id="page-3-0"></span>Результатом освоения профессионального модуля является готовность обучающегося к выполнению вида профессиональной деятельности «Выполнение работ по проектированию сетевой инфраструктуры» и составляющих его профессиональных компетенций, а также общих компетенций, формирующихся в процессе освоения ППССЗ в целом.

Комплект контрольно-оценочных средств позволяет оценивать:

1. Освоение профессиональных компетенций (ПК), соответствующих виду профессиональной деятельности, и общих компетенций (ОК):

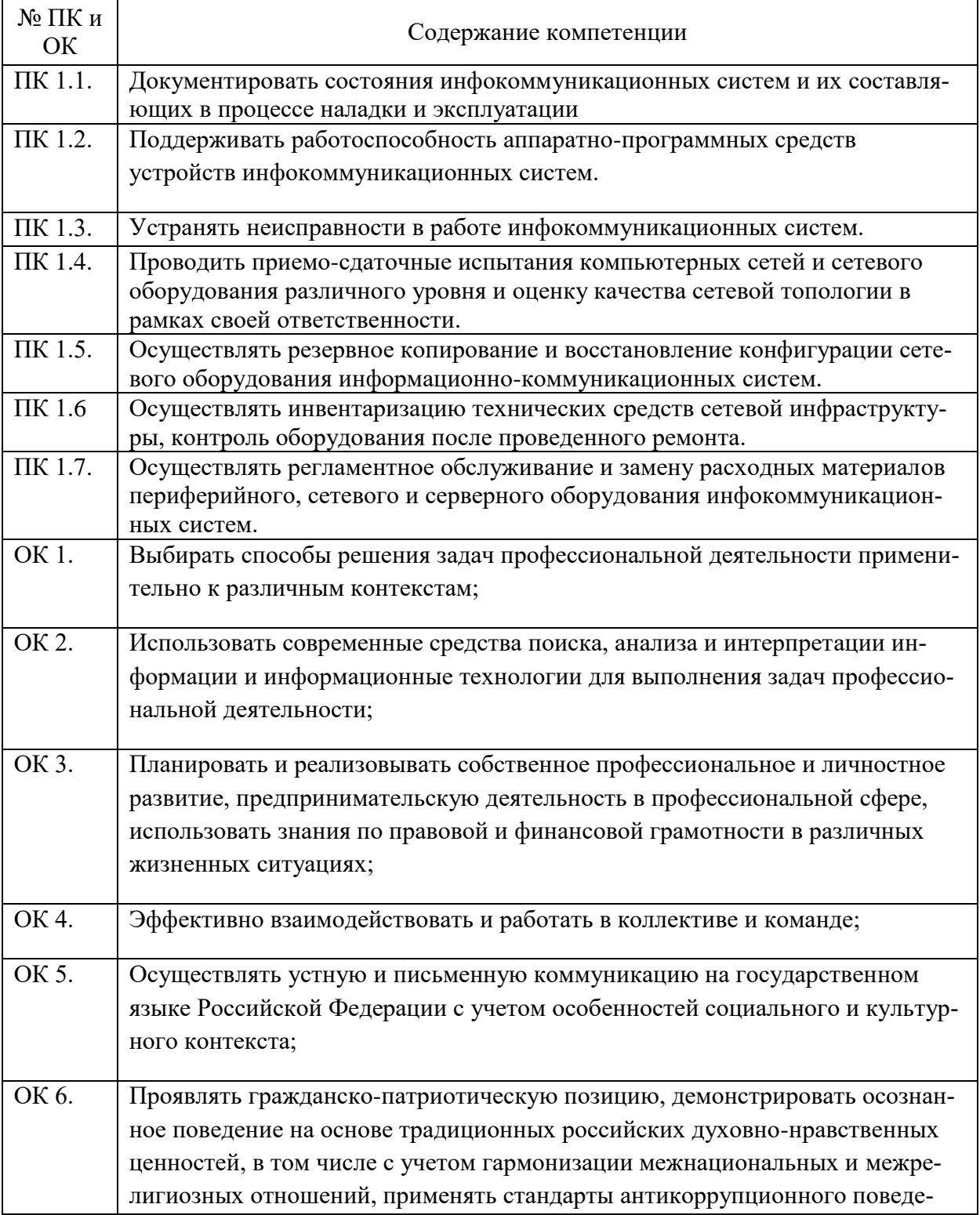

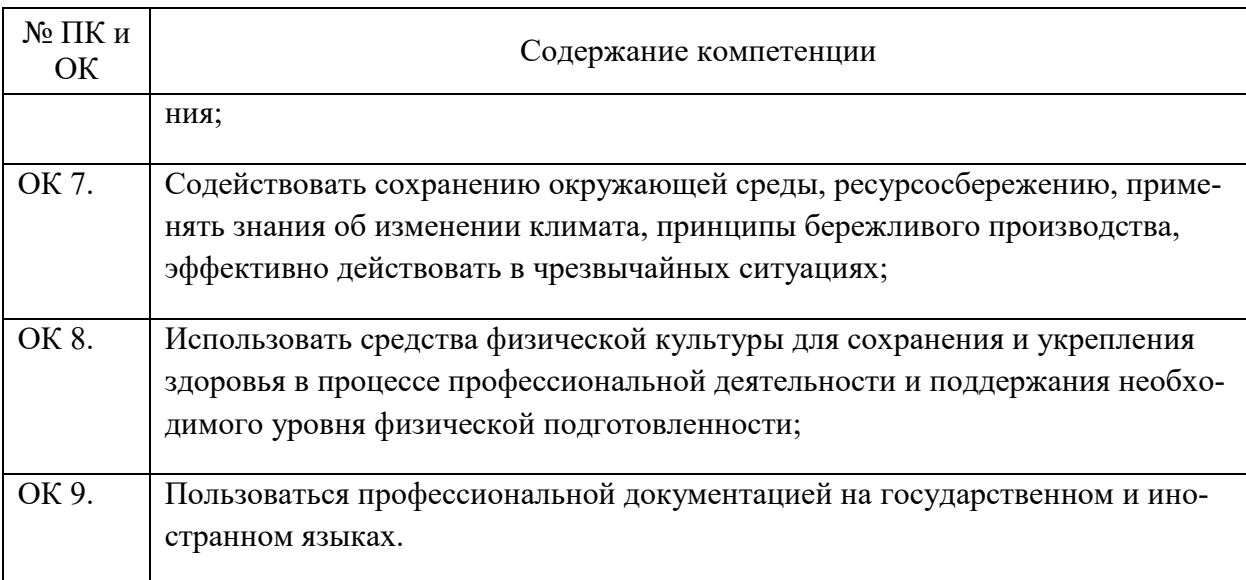

2. Приобретение в ходе освоения профессионального модуля практического опыта:

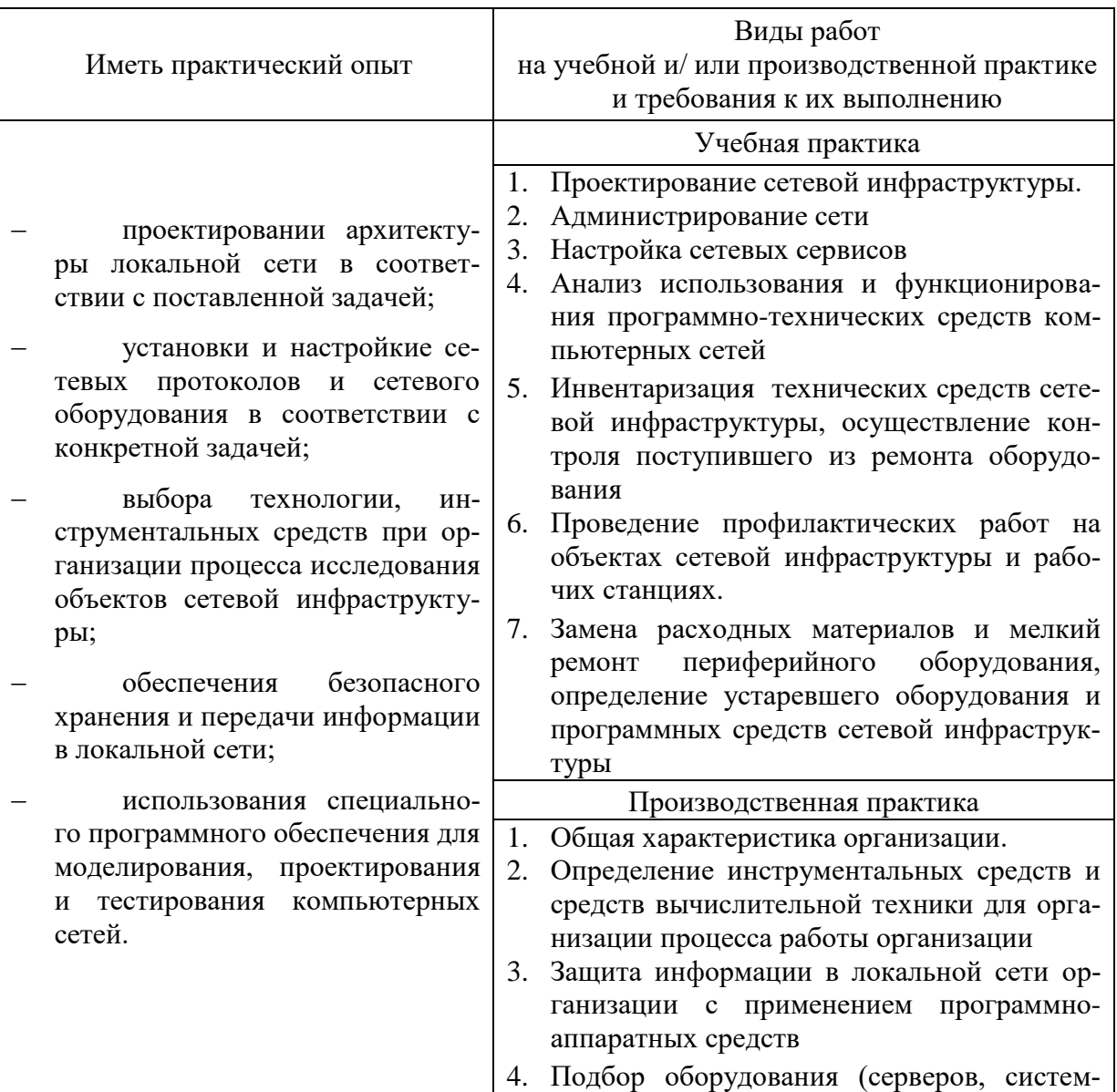

Освоение практического опыта

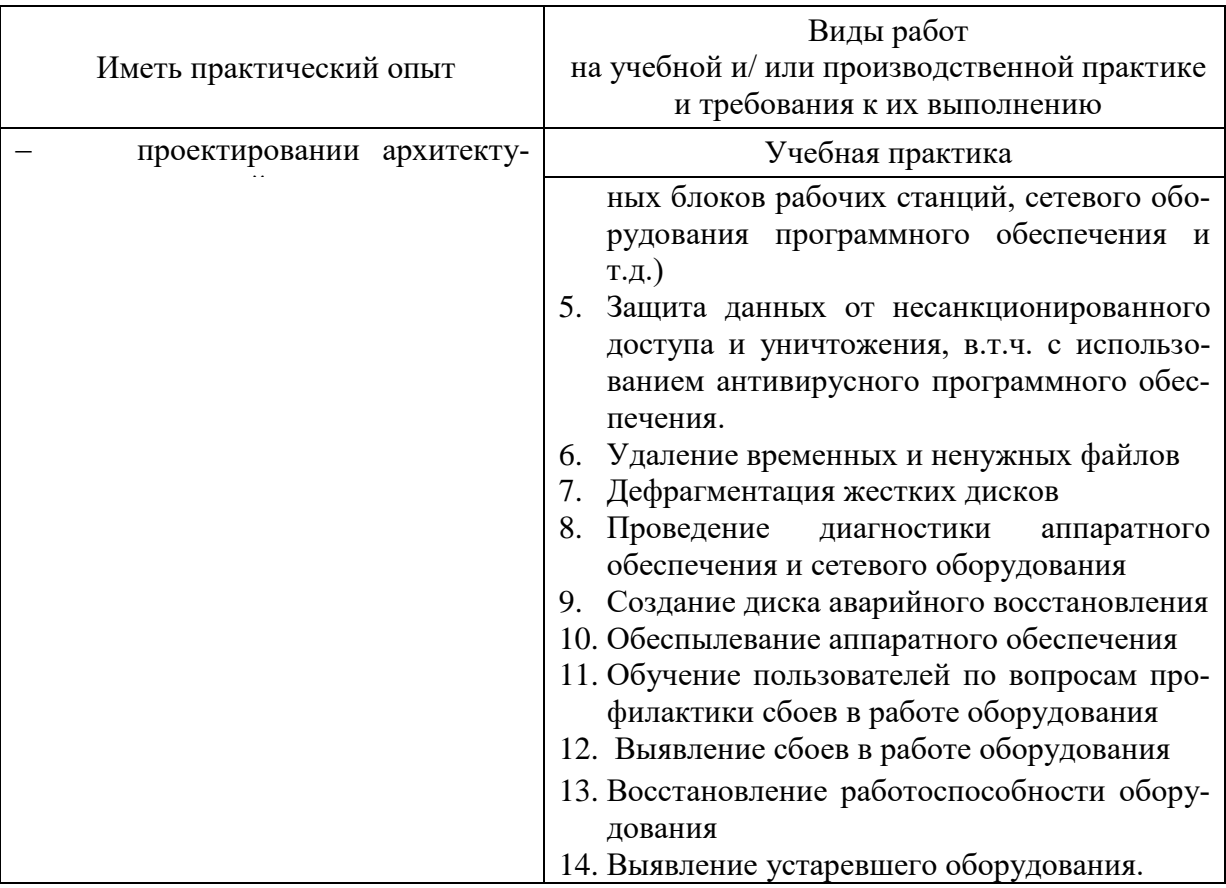

# 3. Освоение умений и усвоение знаний:

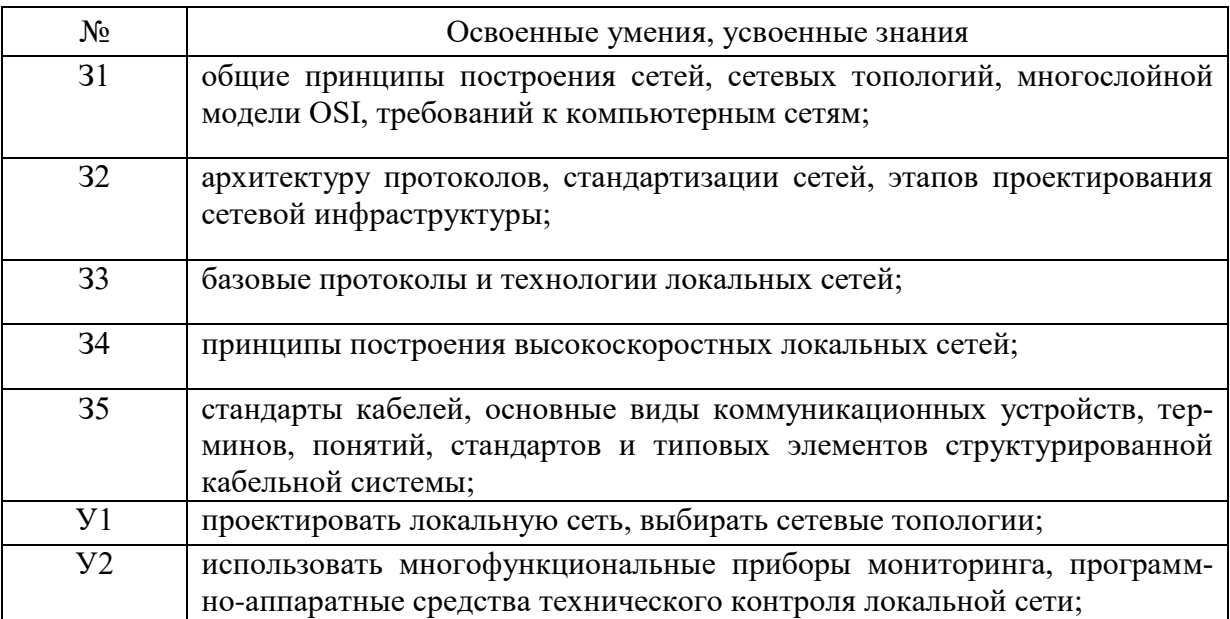

Формой аттестации по профессиональному модулю является. Итогом экзамена является однозначное решение: «вид профессиональной деятельности освоен/не освоен».

## <span id="page-6-0"></span>**2. Система контроля и оценки освоения программы ПМ.01 Выполнение работ по проектированию сетевой инфраструктуры**

<span id="page-6-1"></span>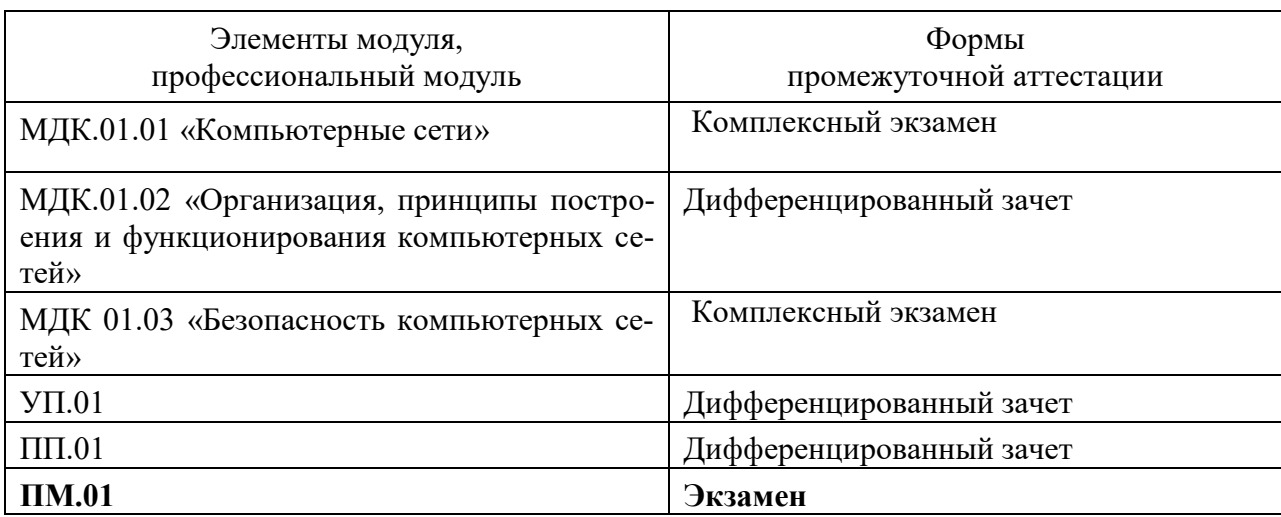

## **2.1. Формы промежуточной аттестации по ППССЗ при освоении профессионального модуля**

## **2.2. Организация контроля и оценки освоения программы ПМ**

<span id="page-6-2"></span>Итоговый контроль освоения вида профессиональной деятельности Выполнение работ по проектированию сетевой инфраструктуры осуществляется на экзамене. Условием допуска к экзамену является положительная аттестация по МДК, учебной практике и производственной практике.

Экзамен проводится в виде выполнения практического экзаменационного задания.

Условием положительной аттестации (вид профессиональной деятельности освоен) на экзамене квалификационном является положительная оценка освоения всех профессиональных компетенций по всем контролируемым показателям. При отрицательном заключении хотя бы по одной из профессиональных компетенций принимается решение «вид профессиональной деятельности не освоен».

Промежуточный контроль освоения профессионального модуля осуществляется при проведении экзаменов по МДК, дифференцированного зачета по учебной практике и зачета по производственной практике. Предметом оценки освоения МДК являются умения и знания. Экзамен по МДК проводится по заранее подготовленным и утвержденным экзаменационным вопросам. Условием положительной аттестации является получение обучающимся на экзамене оценки «удовлетворительно», «хорошо», «отлично».

Предметом оценки по учебной и производственной практике является освоение общих и профессиональных компетенций, умений. Контроль и оценка по учебной и (или) производственной практике проводится на основе Аттестационного листа обучающегося с места прохождения практики.

Текущий контроль по МДК осуществляется в форме выполнения практических проверочных заданий, устных зачетов.

# <span id="page-7-1"></span><span id="page-7-0"></span>3. Комплект материалов для освоения умений и усвоения знаний, оценки сформированности общих и профессиональных компетенций по виду профессиональной деятельности

# 3.1. Задания для оценки освоения теоретического курса профессионального модуля

<span id="page-7-2"></span>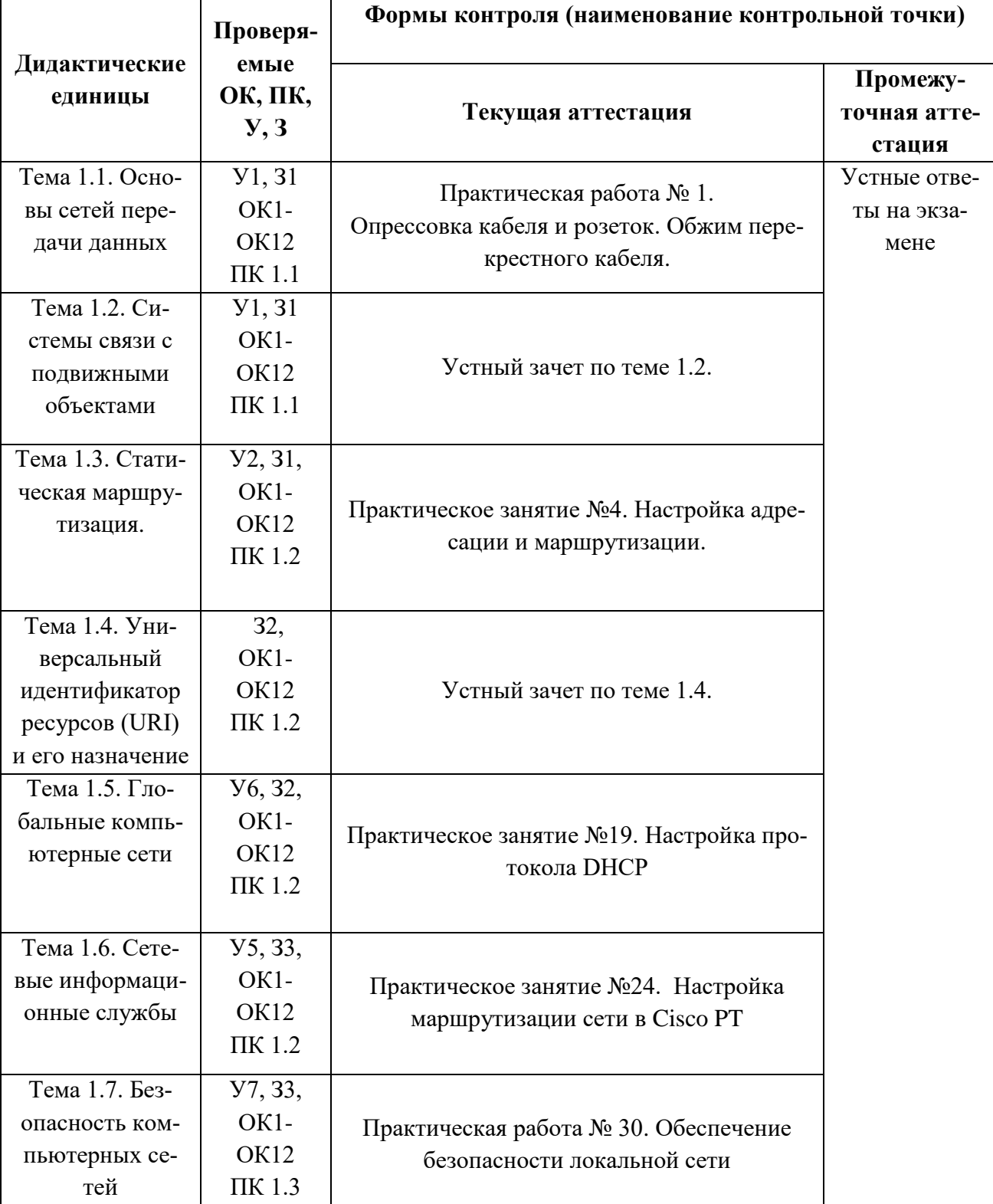

# 3.1.1. Оценка освоения теоретического курса профессионального модуля по МДК.01.01

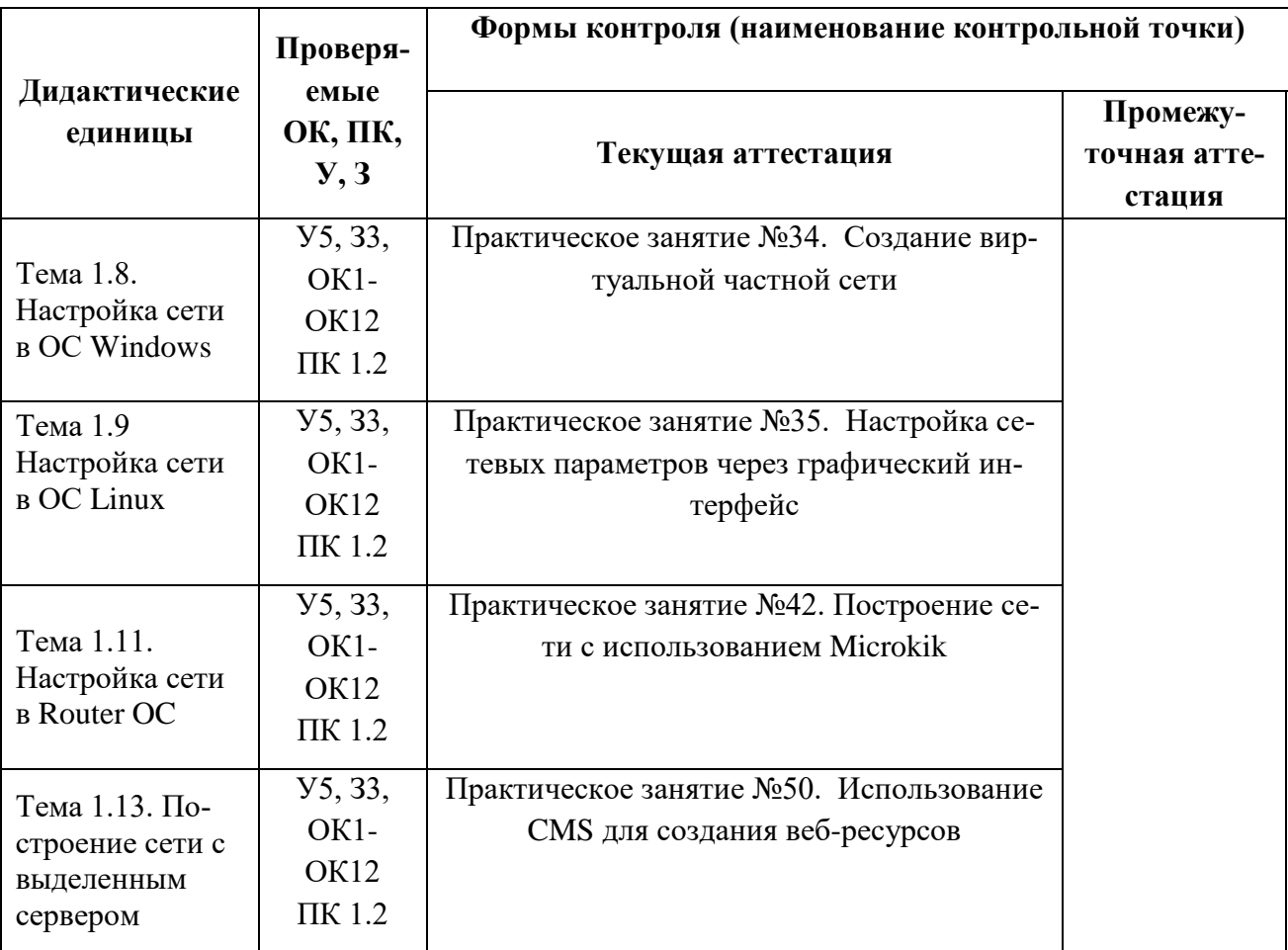

# **Практическая работа № 2 «Установка контроллера домена. Использование Windows PowerShell для администрирования AD DS»**

## **Инструкция для обучающихся**

Внимательно прочитайте задание. Выполните опрессовку кабеля и розеток.

**Время выполнения –** 90 минут.

**Задание**

**1:** Аккуратно обрежьте конец кабеля резаком, встроенным в обжимной инструмент.

## *Вставьте фотографию выполненной работы*

**2:** Снимите с кабеля изоляцию ножом, встроенным в обжимной инструмент.

## *Вставьте фотографию выполненной работы*

**3:** Разведите и расплетите проводки, выровняйте их в один ряд. Обкусите проводки так, чтобы их осталось чуть больше сантиметра (см. примечание).

## *Примечание*

На рис. 1 показан неправильный обжим витой пары. На примере слева оставлены слишком длинные жилы, из-за чего расстояние от коннектора до оплетки остается незащищенным. Также кабель теряет прочность. На втором примере жилы срезаны слишком коротко, оплетка входит в коннектор, и длина концов проводников не позволяет создать их полноценный контакт с коннектором.

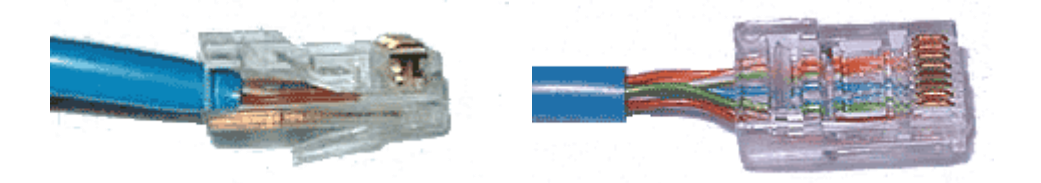

Рис. 1. Ошибки обжима кабеля

## *Вставьте фотографию выполненной работы*

**4:** Вставьте проводники в коннектор RJ-45. Убедитесь, все ли провода полностью вошли в разъем и уперлись в его переднюю стенку.

# *Вставьте фотографию выполненной работы*

**5:** Вставьте коннектор в устройство для обжима коннектора.

## *Вставьте фотографию выполненной работы*

**6:** Надавите на клещи так, чтобы контакты коннектора зажали проводники внутри него.

# *Вставьте фотографию выполненной работы*

**7:** Для проверки правильности обжима соедините кабелем сетевую карту и HUB (коммутатор, свич) и убедитесь в правильной работе такого кабеля.

## *Вставьте фотографию выполненной работы*

#### **Эталон ответа**

В ходе выполнения практической работы был произведён прямой обжим витой пары 5 класса и коннектора RJ-45.

Первым делом была определена необходимая длина кабеля, в нашем случае это был кабель длиной 1 метр.

Провода в коннекторе RJ-45 были расположены в определенном порядке, который называется распиновкой. Существует два ее типа: прямая и перекрестная (кросс-овер). Первая обозначается аббревиатурой «568B», а вторая (kross-over) — «568А». Прямая распиновка применяется при соединении свича (хаба, роутера) с персональным компьютером или другим устройством. Тип «кроссовер» необходим только для соединения двух компьютеров напрямую.

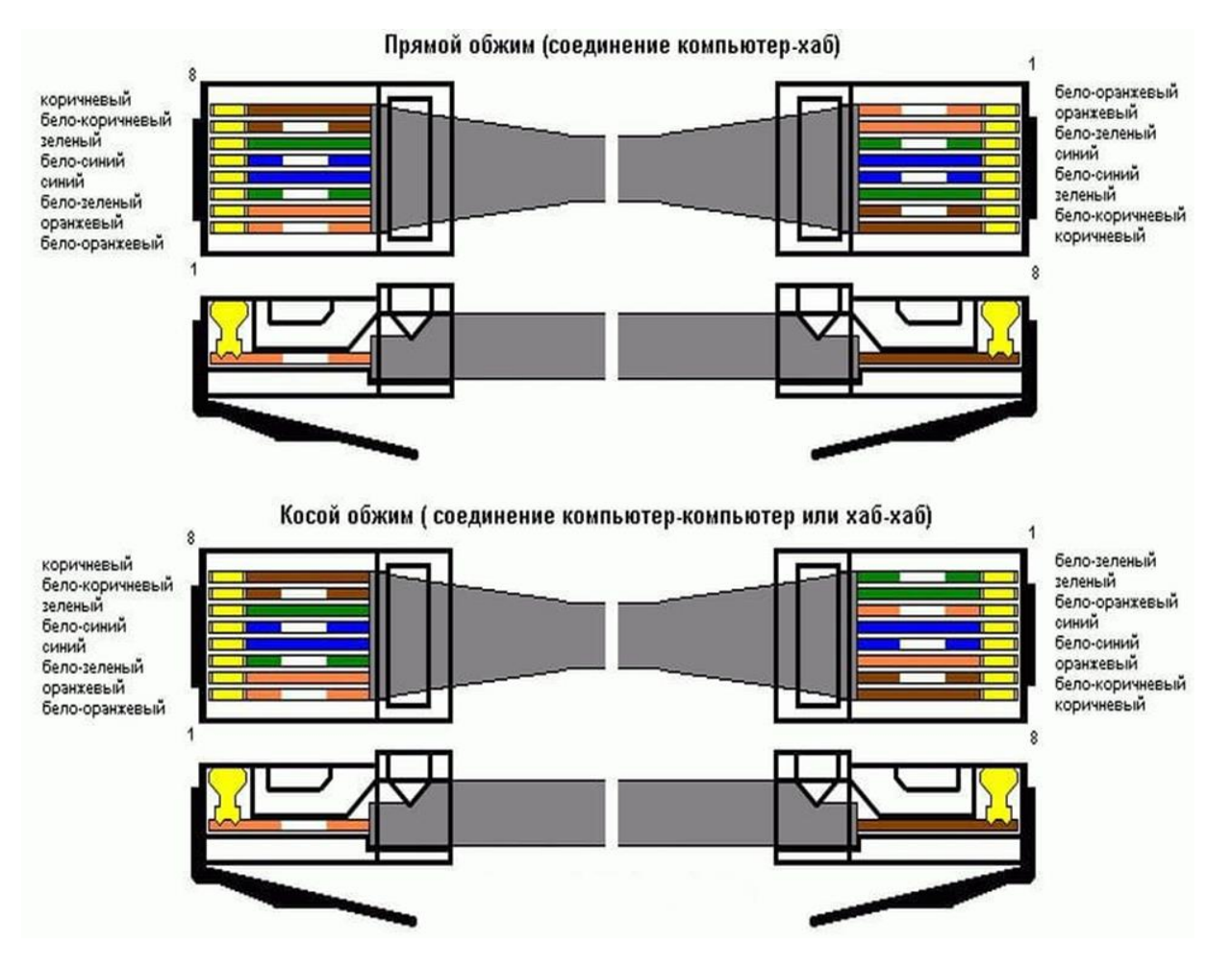

Рис. «Виды распиновки витой пары»

Для того, чтобы было удобно сделать распиновку, была обрезана изоляция провода на 1- 1,5 см.

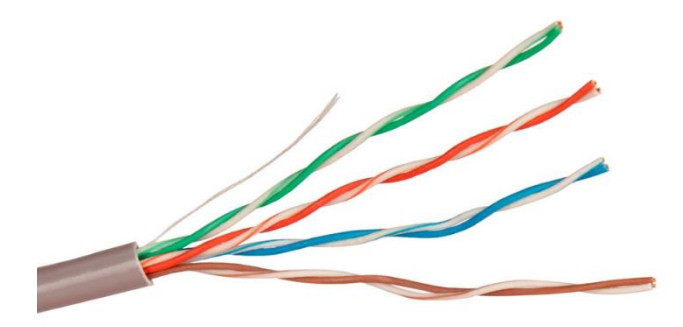

Рис. «Обрезка изоляции провода»

Все провода в ходе выполнения работы были расположены в следующем порядке:

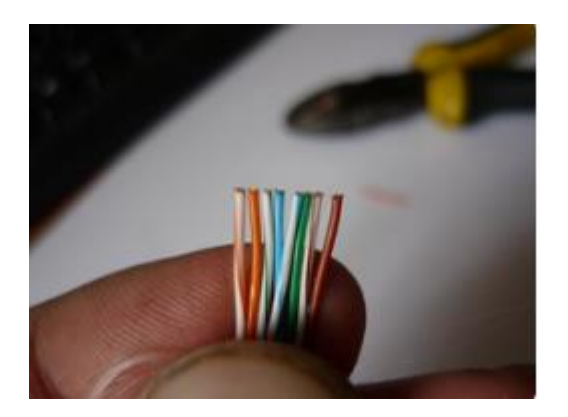

Рис. «Распиновка витой пары»

Провода на двух коннекторах располагаются одинаково. Нужно было правильно обжать интернет-кабель 8 жил, причем важным моментом является четкое соблюдение очередности расположения проводов.

Далее были выровнены концы провода, провод был вставлен в коннектор RJ-45, была выполнена обжимка витой пары.

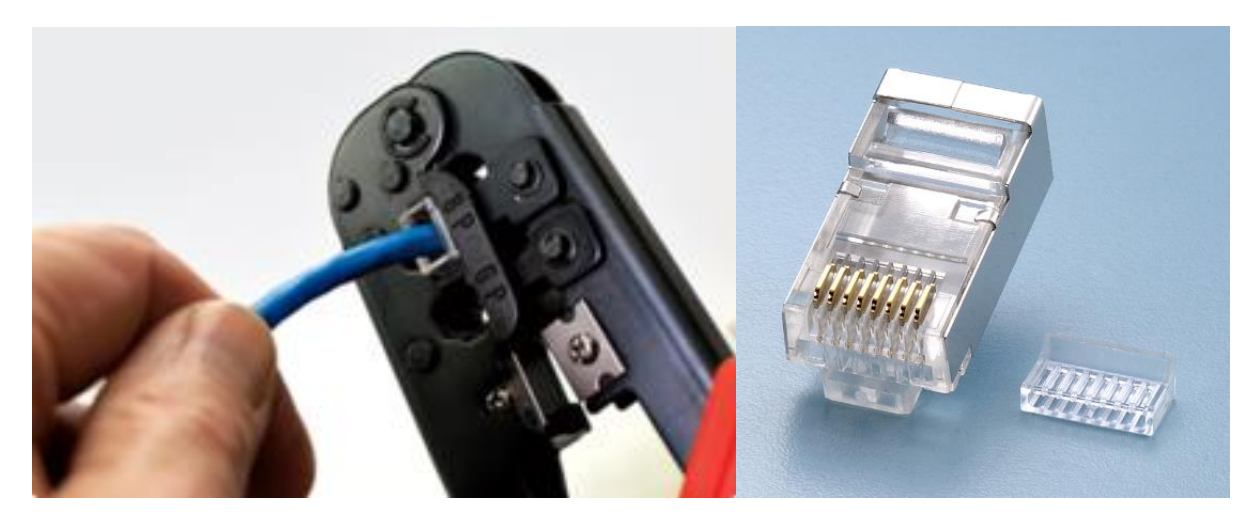

# Рис. «Процесс обжимки и коннектор RJ-45»

В итоге получился следующий кабель для Интернет-соединения:

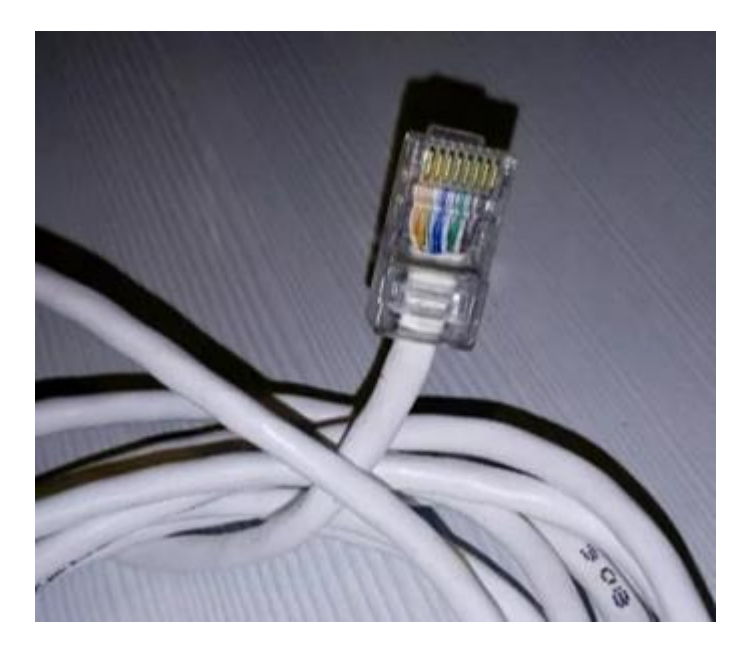

Рис. «Результат выполнения прямого обжима»

Для обжима розетки категории 5 под разъём RJ-45 потребовалась отвертка с плоским тонким жалом, по толщине, не превышающей диаметр медного проводника витой пары. Также заталкивать провода в щели розетки можно ножом с тонким лезвием, например, канцелярским ножом, у которого лезвие выдвигается.

Подготавливается для разделки кабель, снимается на длину не более 3 см его внешняя оболочка. Расплетаются пары на длину не более 13-15 мм. Далее, по схеме цветов, проводники по очереди заводятся в гребенку, заправляются боковой плоскостью лезвия отвертки и затем торцом лезвия заталкиваются до упора. В особых случаях (при необходимости) в одно гнездо можно вставить два кабеля витой пары, смонтированных на одну вилку.

## **Устный зачет по теме 1.2**

## **Инструкция для обучающихся**

Зачет сдается в рамках учебного занятия. Каждый студент отвечает в устной форме на предложенные преподавателем 7 мини-вопросов.

**Выполнение задания**: одному студенту на ответ выделяется 3 мин., группа сдает зачет за одно учебное занятие.

## **Перечень вопросов:**

- 1. Что такое статическая маршрутизация?
- 2. Что такое адрес хоста?
- 3. Что такое маска подсети?
- 4. Что такое шлюз?
- 5. Что такое метрика сети?
- 6. Как работает broadcast?
- 7. Что что такое таблицы маршрутизации?

Эталоны ответов: приведены в учебном пособии по МДК.01.01 «Компьютерные сети».

# Практическая работа № 2. Знакомство со средой моделирования Cisco Packet Tracer, способами конфигурация сети, командной строкой, сценариями проверки

## Инструкция для обучающихся

Внимательно прочитайте задание. Ознакомьтесь с теоретическим материалом и инструкциями по работе с программой Cisco packet tracer.

Время выполнения задания - 90 минут.

## Залание

- 1. Запустите среду моделирования Cisco packet tracer. Ознакомьтесь с ее интерфейсом.
- 2. Сконфигурируйте в среде моделирования сеть, представленную на рисунке. Обратите внимание на используемые типы кабелей и модели оборудования (номера сетевых интерфейсов, которыми Вы соедините оборудование значение не имеют).
- 3. Добавьте в созданную сеть новый ноутбук и сервер. Сконфигурируйте их так, чтобы они подключались к беспроводной сети. Сервер должен иметь также подключение к проводной сети (в том же коммутаторе, что и точки беспроводного доступа).

Вставьте скриншот выполненной работы

- 4. Используя командную строку задайте сетевым узлам:
	- а. Уникальные сетевые имена:
	- b. Приветственные приглашения, в которых будет указываться краткая информация о сетевом устройстве;
	- с. Пароли для прямого подключения к устройствам и режим их проверки;
	- d. Для устройств, соединяющих главный и дополнительный офисы, задайте описания для соответствующих сетевых интерфейсов.
	- е. Переведите сетевые интерфейсы в состояния, соответствующие рисунку.

Вставьте скриншот выполненной работы

5. Сохраните настройки сетевых устройств в их энергонезависимой памяти. Для маршрутизаторов, соединяющих основной и дополнительный офисы, сохраните конфигурацию в отдельные файлы.

Вставьте скриншот выполненной работы

- 6. Создайте сценарий проверки работоспособности сети, в котором необходимо проверить передачу следующих данных:
	- a. ping от компьютера PC1 в главном офисе до компьютера PC2 в дополнительном офисе;

*Вставьте скриншот выполненной работы*

- b. ping от компьютера PC0 в главном офисе до сервера Server0 в главном корпусе; *Вставьте скриншот выполненной работы*
- c. ping от компьютера PC2 в главном офисе до сервера Server2 в дополнительном офисе;

*Вставьте скриншот выполненной работы*

- d. http запрос от LaptopPT к Server2; *Вставьте скриншот выполненной работы*
- e. DNS запрос от PDA-PT к Server1.

#### *Вставьте скриншот выполненной работы*

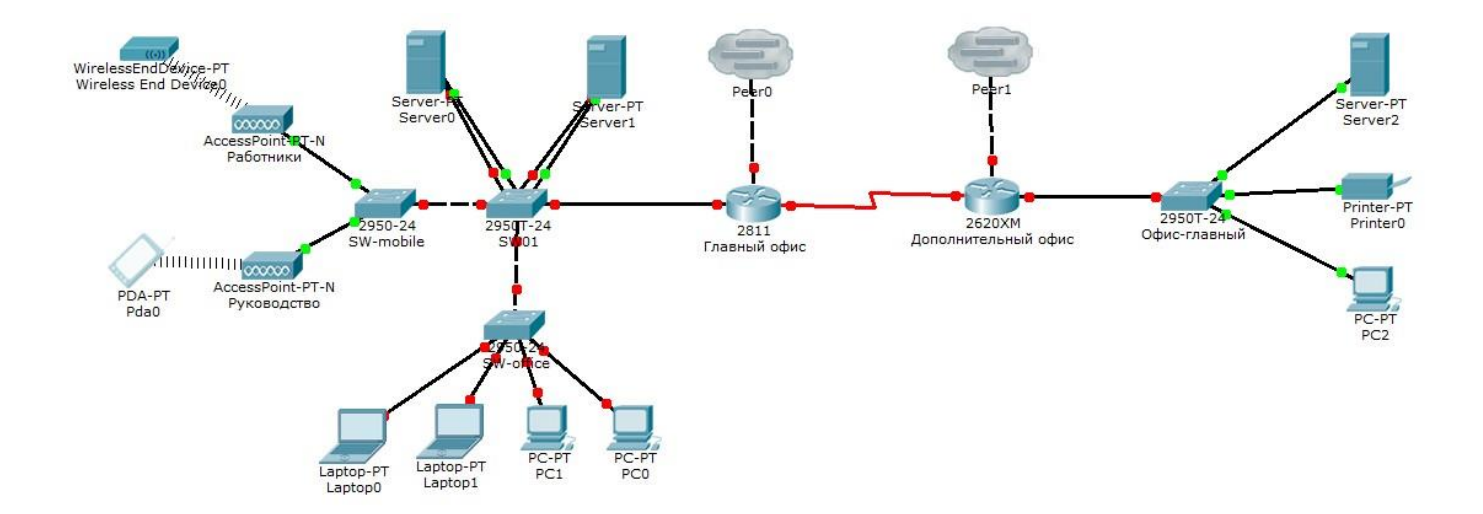

Рис. Конфигурируемая сеть

#### **Эталон ответа**

Было выполнено построение сети из 3 ПК и сетевого концентратора (хаба) в программе Cisco Packet Tracer 7.2.2.

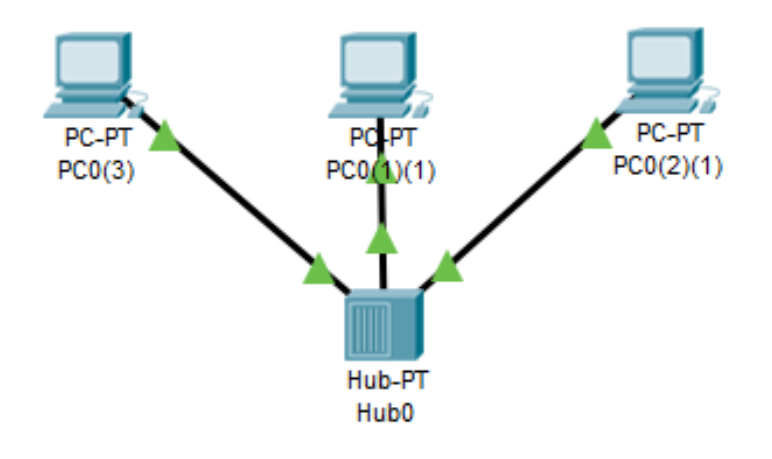

Рис. Сеть из 3 ПК и хаба

Также была выполнена проверка работоспособности сети с помощью простейшей команды ping.

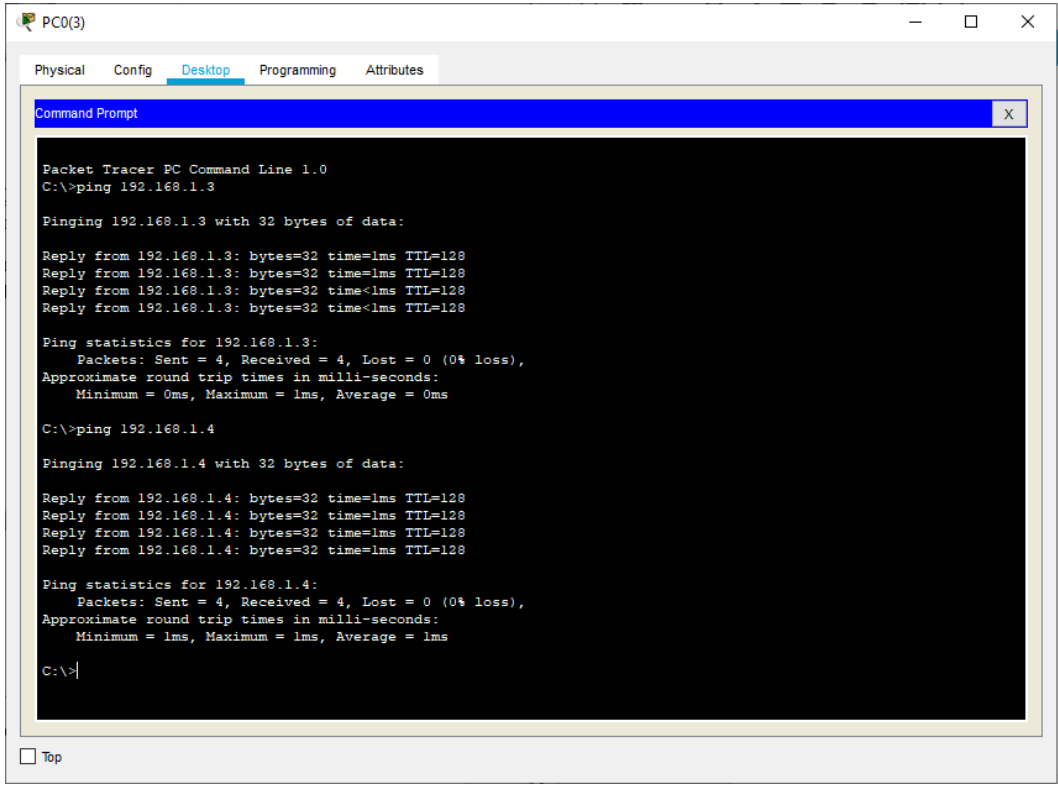

Рис. Процесс проверки работоспособности сети

Далее было выполнено построение сети из 3 ПК и сетевого коммутатора в программе Cisco Packet Tracer 7.2.2.

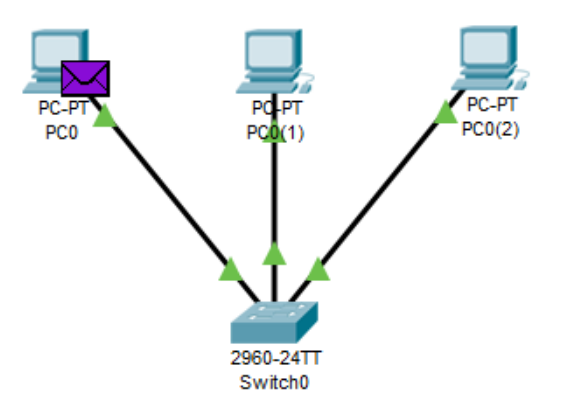

Рис. Сеть из 3 ПК и коммутатора

Также была выполнена проверка работоспособности сети с помощью простейшей команды ping.

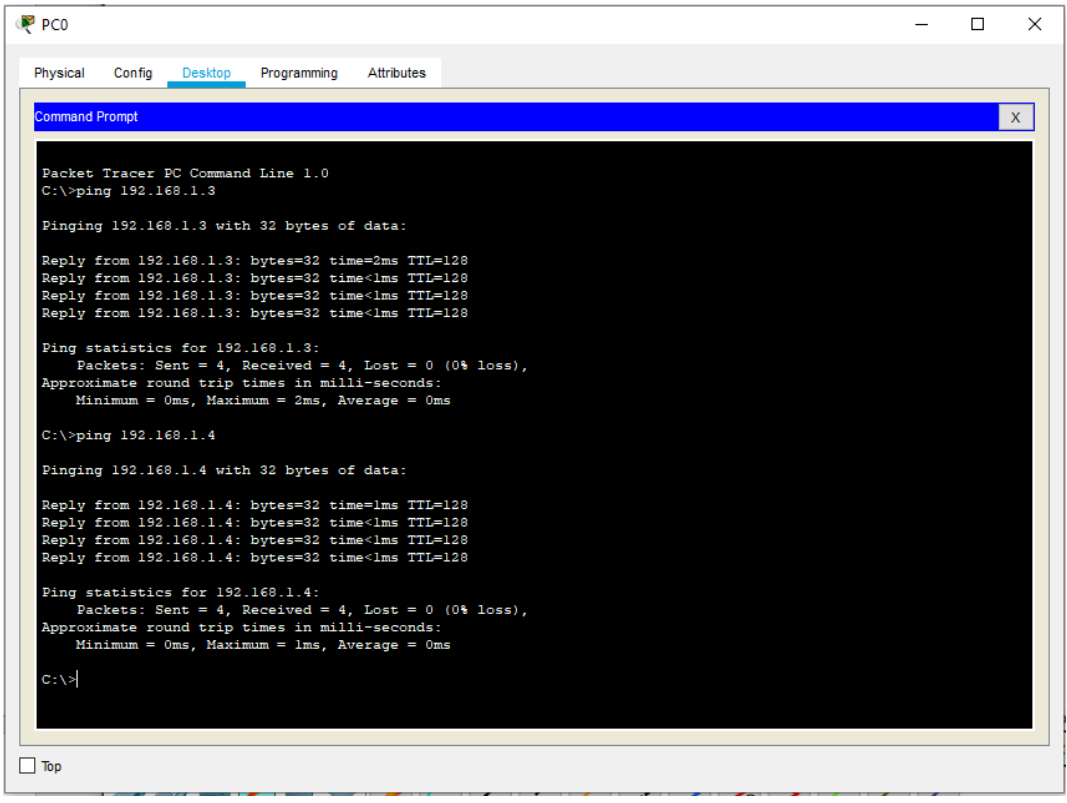

Рис. Процесс проверки работоспособности сети

Также для визуализации процесса передачи данных была выполнена отправка электронного сообщения в двух созданных сетях.

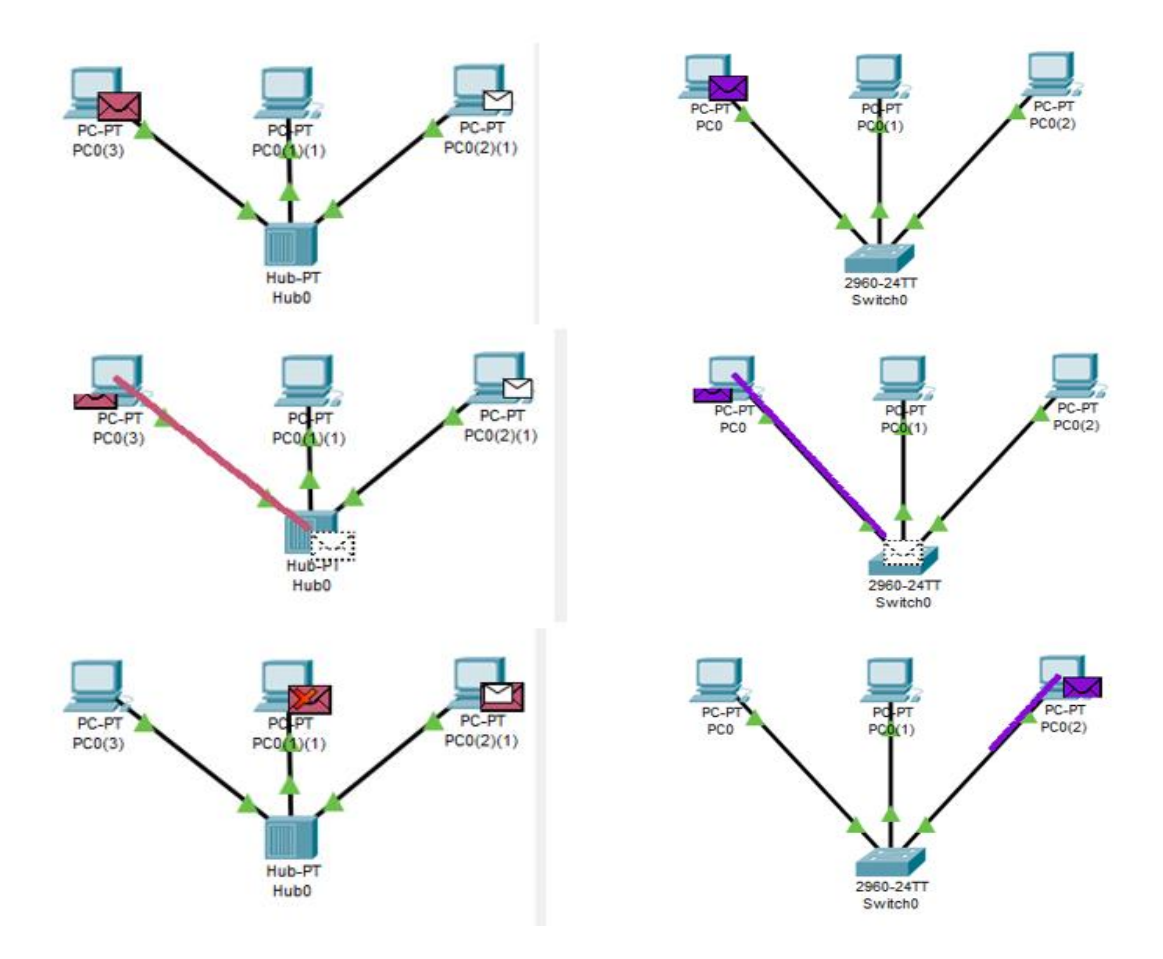

Рис. Процесс отправки сообщения через хаб или коммутатор в сравнении

Как видно из сравнения, хаб отправляет сообщение на все порты, а коммутатор отправляет только на определённое устройство благодаря использованию таблицы МАСадресов.

## Практическая работа №4

# Настройка адресации и статической маршрутизации в локальных компьютерных сетях

## Инструкция для обучающихся

Внимательно прочитайте задание. Осуществите конфигурирование адресации и статической маршрутизации в локальных компьютерных сетях, взаимодействующих с использованием стека протоколов ТСР/IР версии 4.

Время выполнения задания - 90 минут.

# Залание

## Задание:

- 1. Измените конфигурацию сети, собранную в п.2 Практической работы № 3 (пример измененной сети представлен на рисунке):
	- а. В маршрутизатор головного офиса добавьте модуль, реализующий 16-ти портовый коммутатор (NM-ESW-161);

Вставьте скриншот выполненной работы

- b. Интерфейсы FastEthernet 0/1 серверов главного офиса переключите на коммутатор, включенный в состав маршрутизатора. *Вставьте скриншот выполненной работы*
- 2. Для Вашей организации выделена сеть 10.N.0.0/16, где N Ваш номер по списку в журнале преподавателя. Определите параметры следующих подсетей Вашей организации:
	- a. Сеть Главного офиса (ноутбуки, серверы, точки доступа, рабочие станции, один порт маршрутизатора);

*Вставьте скриншот выполненной работы*

- b. Сеть серверов Главного офиса (серверы, коммутатор маршрутизатора); *Вставьте скриншот выполненной работы*
- c. Сеть маршрутизаторов (последовательные интерфейса) предприятия; *Вставьте скриншот выполненной работы*
- d. Сеть дополнительного офиса (сервер, принтер, рабочая станция порт маршрутизатора).

*Вставьте скриншот выполненной работы*

3. Сконфигурируйте ноутбуки, рабочие станции и серверы главного офиса согласно выбранной схеме подсетей.

*Вставьте скриншот выполненной работы*

4. Убедитесь, что настройки верны (компьютеры имею связь друг с другом). *Вставьте скриншот выполненной работы*

Проверьте таблицы физических адресов на коммутаторах и маршрутизаторе офиса. Во всех ли таблицах одинаковые записи?

#### *Поясните результат*

5. Сконфигурируйте сетевые узлы дополнительного офиса. Проверьте, что они имеют связь друг с другом.

*Вставьте скриншот выполненной работы*

6. Сконфигурируйте сеть между коммутаторами офисов. Появилась ли связь между узлами сети дополнительного офиса и главного офиса? Поясните результат. *Вставьте скриншот выполненной работы*

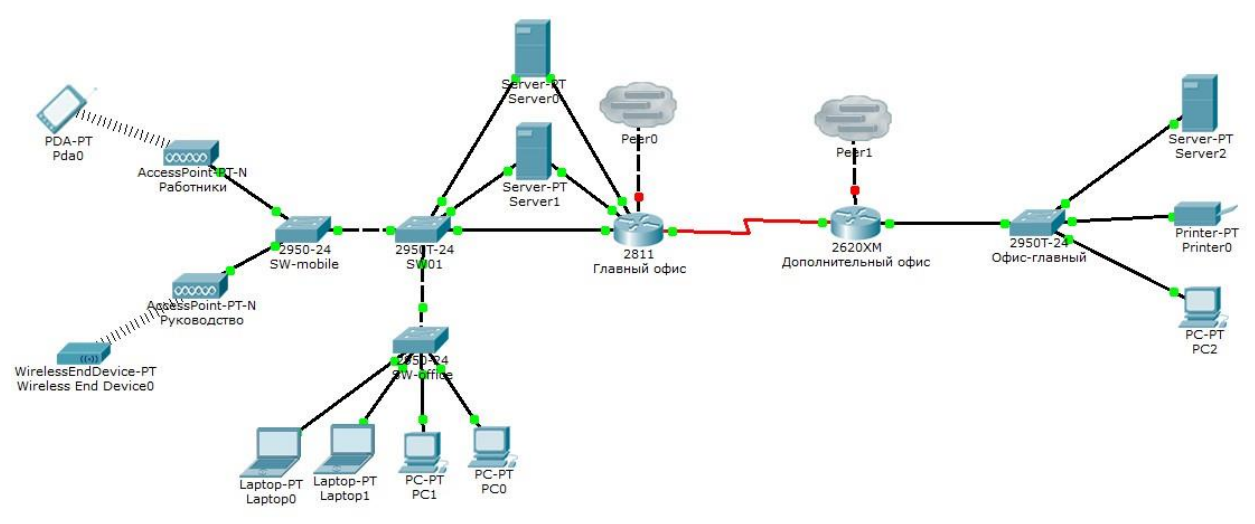

Рис. Пример конфигурации модернизированной сети

## **Эталон ответа**

1. Изменяем конфигурацию сети, собранную в практической работе №3.

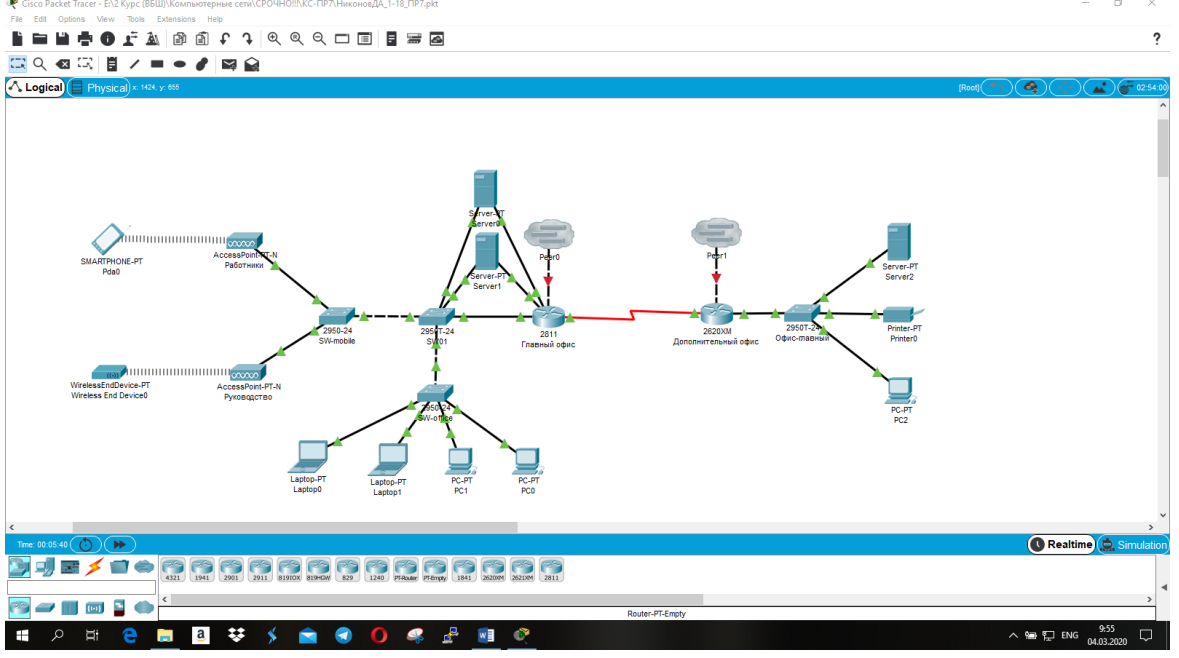

Рис. Обновлённая конфигурация сети

2. Определены параметры подсетей организации.

Все IP-адреса устройств были заменены на 10.14.0.X, где X – индивидуальное число для каждого устройства в сети.

3.Осуществлено конфигурирование ноутбуков, рабочих станций и серверов главного офиса согласно выбранной схеме подсетей.

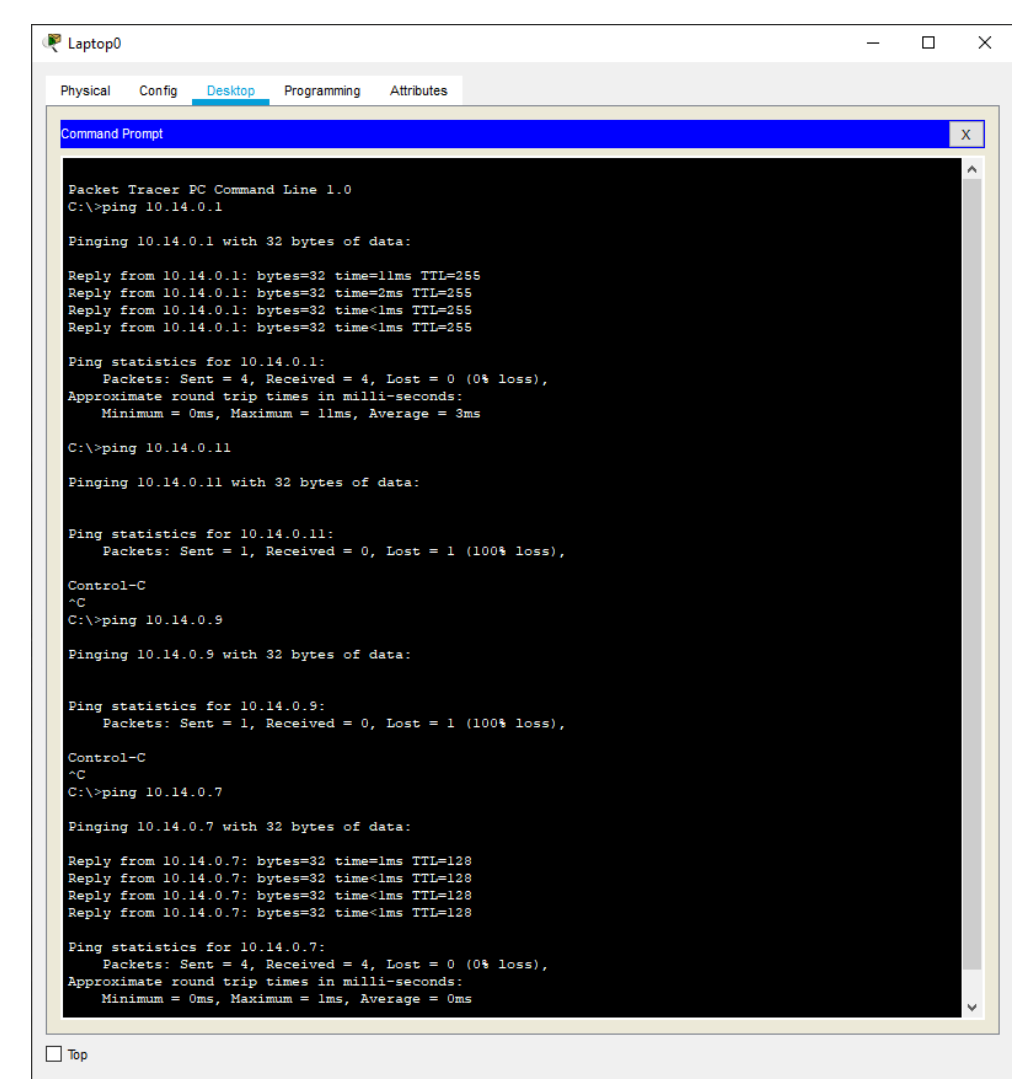

В главном и дополнительном офисе есть связи между устройствами, но сами офисы не имеют связи между собой, так как маршрутизаторы не настроены.

Проверка физических адресов:

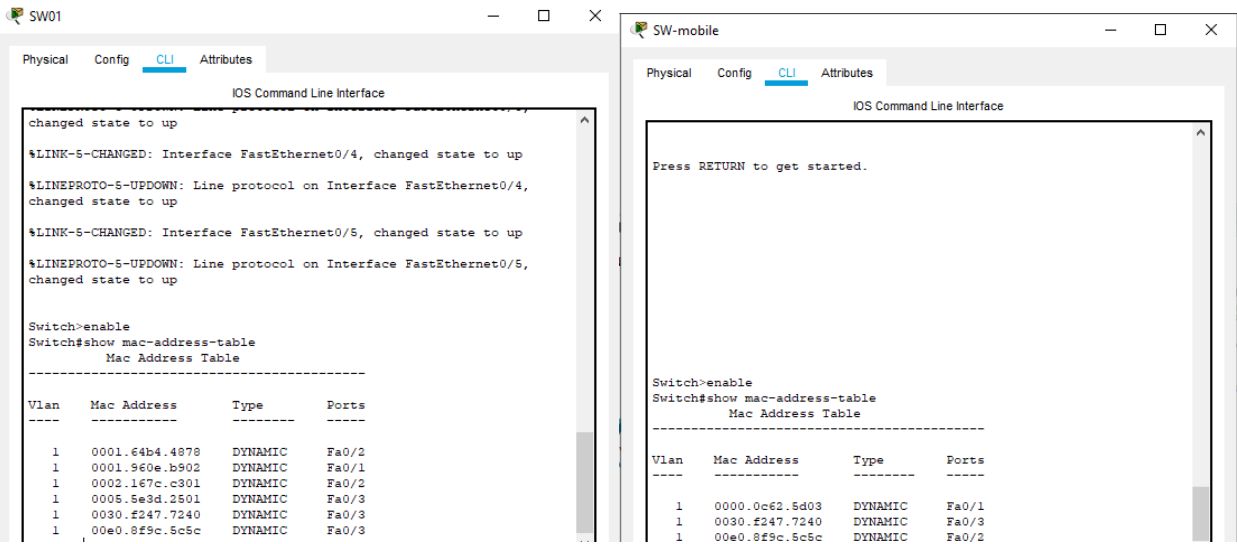

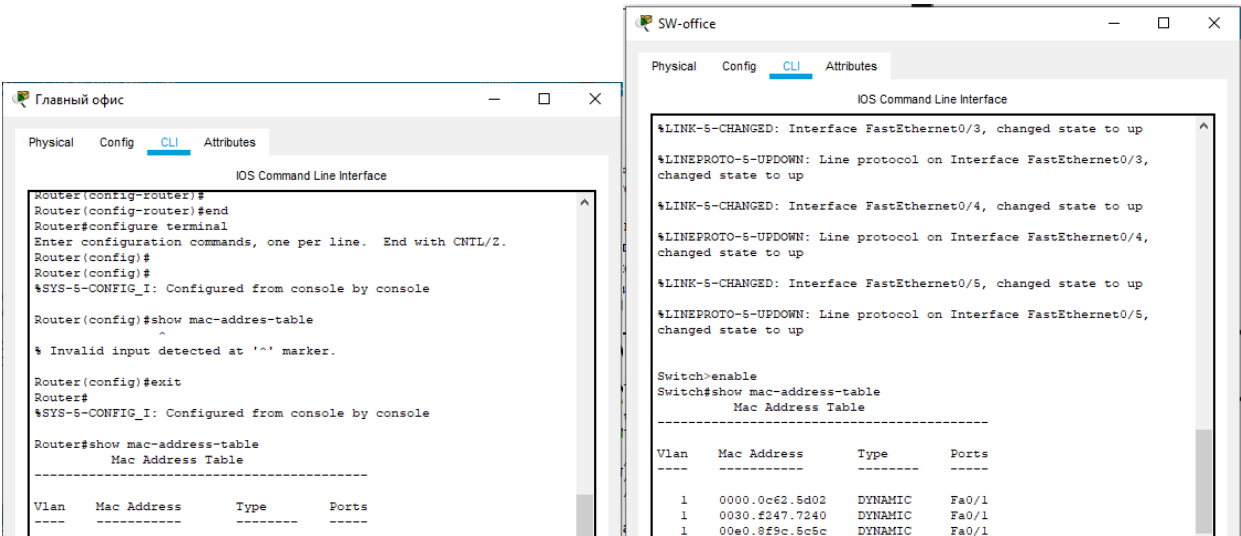

Все таблицы разные, так как подключены разные устройства.

Таким образом, сеть сконфигурирована согласно поставленным задачам.

## **Устный зачет по теме 1.4**

## **Инструкция для обучающихся**

Зачет сдается в рамках учебного занятия. Каждый студент отвечает в устной форме на предложенные преподавателем 13 мини-вопросов.

**Выполнение задания:** одному студенту на ответ выделяется 3 мин., группа сдает зачет за одно учебное занятие.

## **Перечень вопросов:**

- 1. С какой целью разрабатывают форматы кадров?
- 2. Формат кадра по протоколу HDLC. Назначение полей.
- 3. Протокол PPP. Формат кадра. Назначение полей.
- 4. Протоколы авторизации PAP и СHAP.
- 5. Форматы кадров стандарта Ethernet.
- 6. Алгоритм автоматического определения формата кадра Ethernet.
- 7. Стандарт IEEE 802.1Q. Назначение. Пример применения.
- 8. Конфигурирования последовательных интерфейсов на оборудовании CISCO.
- 9. Конфигурирование интерфейса Ethernet на оборудовании CISCO.
- 10. Настройка VLAN на оборудовании CISCO.
- 11. Реализация маршрутизации между VLAN.
- 12. Алгоритм циклического избыточного кодирования.
- 13. Таксономия алгоритмов циклического избыточного кодирования.

**Эталоны ответов:** приведены в учебном пособии по МДК.01.01 «Компьютерные сети».

# **Практическая работа № 19 Настройка протокола DHCP**

## **Инструкция для обучающихся**

Внимательно прочитайте задание. Осуществите работу с динамической маршрутизацией трафика в компьютерных сетях.

Время выполнения задания – 90 минут.

#### **Задание:**

1. В существующей сети Вашего предприятия удалите все статические маршруты и маршруты «по умолчанию» на маршрутизаторах главного и дополнительного офисов.

## *Вставьте скриншот выполненной работы*

- 2. Сконфигурируйте маршрутизаторы Ваших офисов так, чтобы они по последовательному интерфейсу обменивались информацией о маршрутах с использованием протокола RIP. Таблицы RIP должны приниматься только по последовательным интерфейсам. Убедитесь в правильности сформированных таблиц маршрутизации. *Вставьте скриншот выполненной работы*
- 3. Используя многопользовательское окружение подключите маршрутизатор дополнительного офиса к маршрутизаторам дополнительных офисов двух других предприятий (те, в свою очередь, тоже должны быть соединены между собой, образуя кольцо из трех сетей 172.16.N.0/24).

#### *Вставьте скриншот выполненной работы*

4. Сконфигурируйте в сетях 172.16.N.0/24 функционирование протокола OSPF (объединив все маршрутизаторы в зону и сделав их пограничными). Обеспечьте интеграцию информации, полученной по протоколу RIP в данные протокола OSPF и наоборот. Продемонстрируйте связь между сетевыми узлами разных предприятий.

*Вставьте скриншот выполненной работы*

## **Эталон ответа:**

Динамическая маршрутизация — вид маршрутизации, при котором таблица маршрутизации редактируется программно.

Работа маршрутизатора, поддерживающего протокол RIP, выполняется в несколько этапов.

**Этап 1.** Создание минимальной таблицы. На этом этапе маршрутизатор формирует начальный вектор, в который включает информацию о всех сетях, к которым он имеет непосредственное подключение. Каждый коммутатор такую таблицу формирует самостоятельно.

**Этап 2.** Рассылка собственной таблицы своим соседям. После того, как сформирован локальный вектор он регулярно рассылается через все интерфейсы маршрутизатора (которые участвуют в формировании топологии сети).

**Этап 3.** Получение и обработка векторов от своих соседей. Получив вектор от своего соседа, маршрутизатор увеличивает значение метрик с учетом метрики канала, через который поступило RIP-сообщений.

Дистанционно-векторные алгоритмы применимы для небольших сетей. Ограничение связано с тем, что с увеличением количества сетей, о которых необходимо передавать информацию объем трафика и время конвергенции алгоритма резко увеличиваются.

К дистанционно-векторным относятся протоколы: RIP, IGRP, BGP, AODV и др.

В алгоритмах, основанных на состоянии связей, каждый маршрутизатор рассылает информацию только о сетях, к которым он имеет непосредственную связь. В результате каждый маршрутизатор самостоятельно строит топологию сети и выбирает наименьшие расстояния до каждой сети. Для расчета расстояний используется алгоритм Дейкстры.

К протоколам, основанным на состояниях каналов связей, относятся IS-IS, OSPF, NLSP, OLSR и др.

Метрика - расстояние до сети. В качестве метрик может использоваться единичное значение или показатель пропускной способности и/или надежность канала. В некоторых протоколах вводится дополнительная метрика, характеризующая недостижимость сети. Также может использоваться нулевая метрика, характеризующая непосредственное подключение маршрутизатора к сети. Обычно, чем меньше метрика, тем меньше расстояние.

Главная задача протоколов маршрутизации- формирование согласованных таблиц маршрутизации. Согласованная таблица – это такая таблица, которая обеспечивает передачу данных между сетями за конечное число шагов. При изменениях в сети таблицы становятся несогласованными, т.е. передача данных между некоторыми сетями оказывается невозможной.

Время, в течение которого таблицы приводятся в согласованное состояние называется временем конвергенции (или сходимости алгоритма).

Используя протокол RIP коммутатор R1 сообщает коммутатору R2 о том, что он имеет прямое подключение к сетям 192.168.1.0/24 или 10.0.0.0/24 (указывая метрику 0). Получив сообщение от R1 маршрутизатор увеличивает значение метрики и понимает, что через R1 ему доступны маршруты до указанных сетей с расстоянием 1 (было 0, прибавили метрику 1 канала между R1 и R2). Поскольку R2 уже в своей таблице имеет запись с маршрутом до сети 10.0.0.0/24 и его метрика меньше (она равна 0), то полученная запись об этой сети игнорируется, а запись о сети 192.168.1.0 заносится в таблицу.

Аналогичная ситуация происходит с таблицей маршрутизатора R1 и он узнает о маршруте до сети 172.16.0.0/24 с метрикой 1.

#### **Задание:**

**Задание:** настроить маршрутизацию в созданной в Практической работе №23 компьютерной сети.

**Часть 1.** По файлу PT (ПР№23) создать таблицу маршрутизации и настроить ста-

тическую маршрутизацию по созданной таблице.

Вставьте таблицу маршрутизации:

Вставьте скриншоты настройки маршрутизации.

Вставьте скриншоты проверки работоспособности маршрутизации.

#### **Вопросы:**

1. Какими командами настраивается статическая маршрутизация?

2. Какими командами проверяется работоспособность маршрутизации?

**Часть 2.** Создайте второй файл PT (ПР№23\_2) и настройте динамическую маршрутизацию в сети.

Вставьте скриншоты настройки маршрутизации.

Вставьте скриншоты проверки работоспособности маршрутизации.

## **Вопросы:**

- 1. Что такое динамическая маршрутизация? Для чего применяется?
- 2. Какие протоколы отвечают за настройку динамической маршрутизации? Принцип их работы.
- 3. Какими командами настраивается динамическая маршрутизация?

# **Эталон ответа:**

**Задание:** настроить маршрутизацию в созданной в Практической работе №23 компьютерной се-

ти.

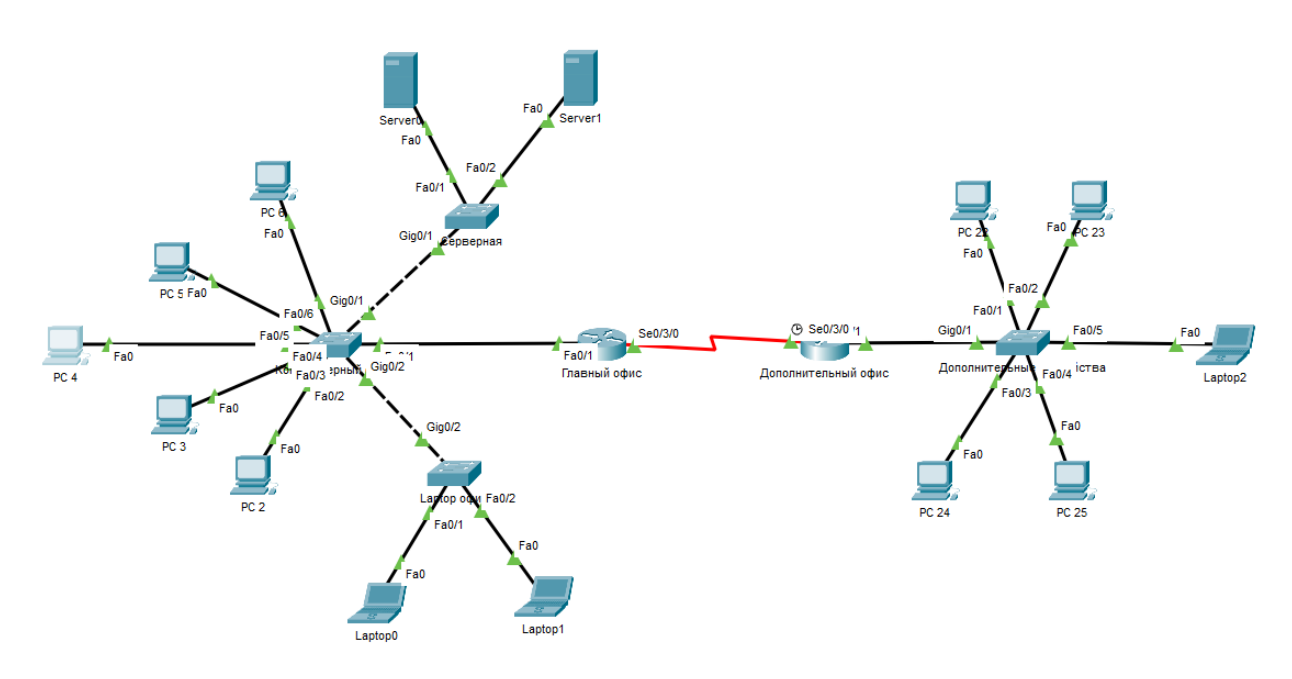

**Часть 1.** По файлу PT (ПР№23) создать таблицу маршрутизации и настроить статическую маршрутизацию по созданной таблице.

# Вставьте таблицу маршрутизации:

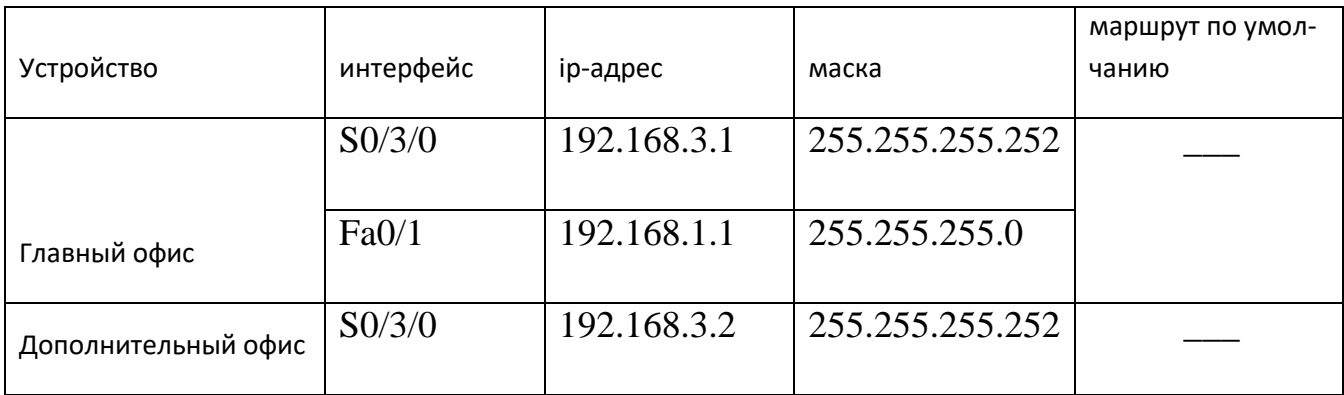

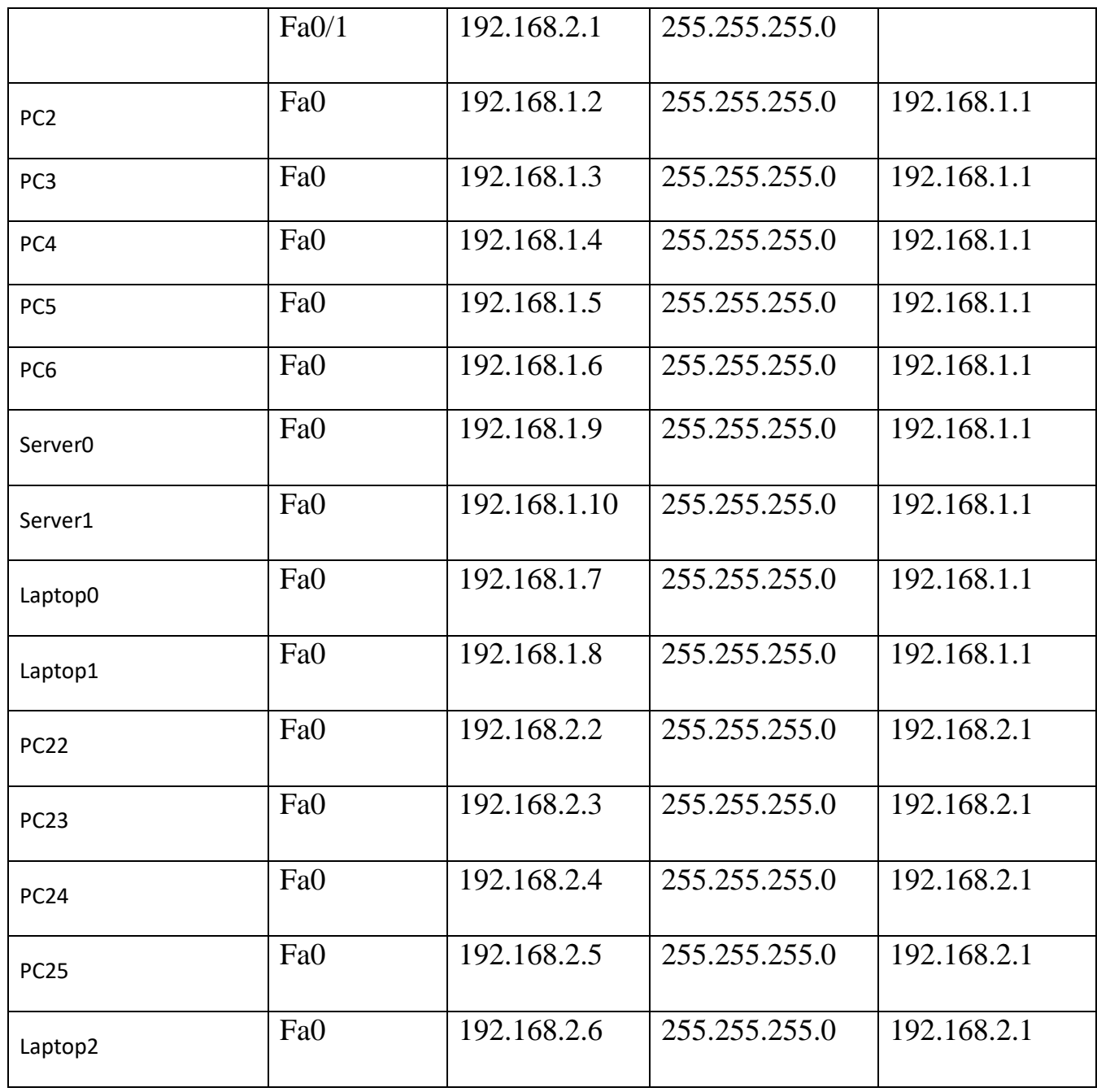

# Вставьте скриншоты настройки маршрутизации.

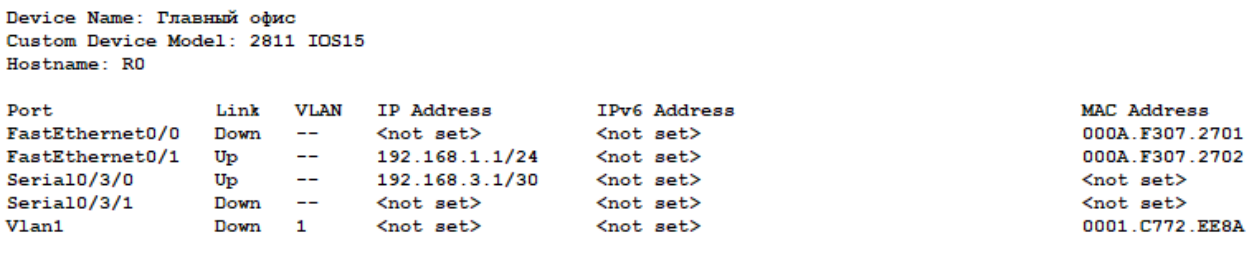

Physical Location: Intercity > Home City > Corporate Office > Main Wiring Closet > Rack > Главный офис

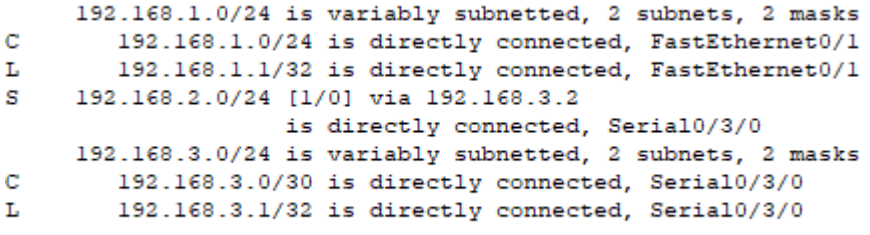

R0#

Device Name: Дополнительный офис Custom Device Model: 2811 IOS15 Hostname: R1

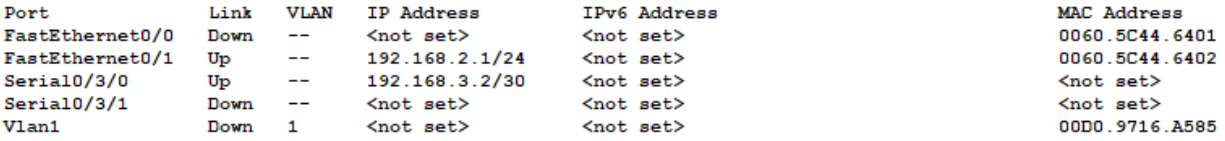

Physical Location: Intercity > Home City > Corporate Office > Main Wiring Closet > Rack > Дополнительный офис

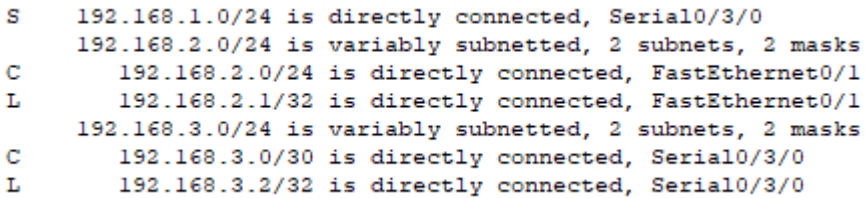

## Вставьте скриншоты проверки работоспособности маршрутиза-

```
C:\\pmod{192.168.2.6}Pinging 192.168.2.6 with 32 bytes of data:
    Reply from 192.168.2.6: bytes=32 time=1ms TTL=126
     Reply from 192.168.2.6: bytes=32 time=1ms TTL=126
     Reply from 192.168.2.6: bytes=32 time=1ms TTL=126
     Reply from 192.168.2.6: bytes=32 time=lms TTL=126
    Ping statistics for 192.168.2.6:
       Packets: Sent = 4, Received = 4, Lost = 0 (0% loss),
    Approximate round trip times in milli-seconds:
        Minimum = 1ms, Maximum = 1ms, Average = 1ms
нии.
```
 $C:\$  >ping 192.168.2.2 Pinging 192.168.2.2 with 32 bytes of data: Reply from 192.168.2.2: bytes=32 time=1ms TTL=126 Reply from 192.168.2.2: bytes=32 time=2ms TTL=126 Reply from 192.168.2.2: bytes=32 time=1ms TTL=126 Reply from 192.168.2.2: bytes=32 time=1ms TTL=126 Ping statistics for 192.168.2.2: Packets: Sent = 4, Received = 4, Lost =  $0$  (0% loss), Approximate round trip times in milli-seconds:  $Minimum = 1ms$ ,  $Maximum = 2ms$ ,  $Average = 1ms$  $C:\$  >ping 192.168.2.5 Pinging 192.168.2.5 with 32 bytes of data: Reply from 192.168.2.5: bytes=32 time=2ms TTL=126 Reply from 192.168.2.5: bytes=32 time=1ms TTL=126 Reply from 192.168.2.5: bytes=32 time=1ms TTL=126 Reply from 192.168.2.5: bytes=32 time=lms TTL=126 Ping statistics for 192.168.2.5: Packets: Sent = 4, Received = 4, Lost =  $0$  (0% loss), Approximate round trip times in milli-seconds: Minimum =  $lms$ , Maximum =  $2ms$ , Average =  $lms$ 

# **Вопросы:**

- 3. Какими командами настраивается статическая маршрутизация? Ip route
- 4. Какими командами проверяется работоспособность маршрутизации?

Show ip route

Show run

**Часть 2.** Создайте второй файл PT (ПР№23\_2) и настройте динамиче-

скую маршрутизацию в сети.

Вставьте скриншоты настройки маршрутизации.

Вставьте скриншоты проверки работоспособности маршрутизации.

# **Вопросы:**

4. Что такое динамическая маршрутизация? Для чего применяется? Динамическая маршрутизация — вид маршрутизации, при котором таблица маршрутизации редактируется программно. Применяется для того, чтобы маршрутизаторы могли выбирать пути в соответствии с логическими изменениями структуры сети в реальном времени, в отличие от статической маршрутизации.

- 5. Какие протоколы отвечают за настройку динамической маршрутизации? Принцип их работы. RIP OSPF EIGRP EGP DHCP
- Маршрутизатор отправляет и принимает сообщения маршрутизации на свои интерфейсы.
- Маршрутизатор предоставляет общий доступ к сообщениям маршрутизации и данным о маршрутах для других маршрутизаторов, использующих тот же протокол маршрутизации.
- Маршрутизаторы осуществляют обмен данными маршрутизации для получения информации об удалённых сетях.
- При обнаружении маршрутизатором изменений в топологии, протокол маршрутизации может объявить это изменение для других маршрутизаторов.

6. Какими командами настраивается динамическая маршрутизация? Route ospf 1

Network area 1

```
router ospf 1
log-adjacency-changes
network 192.168.1.0 0.0.0.255 area 1
network 192.168.2.0 0.0.0.255 area 1
network 192.168.3.0 0.0.0.3 area 1
```
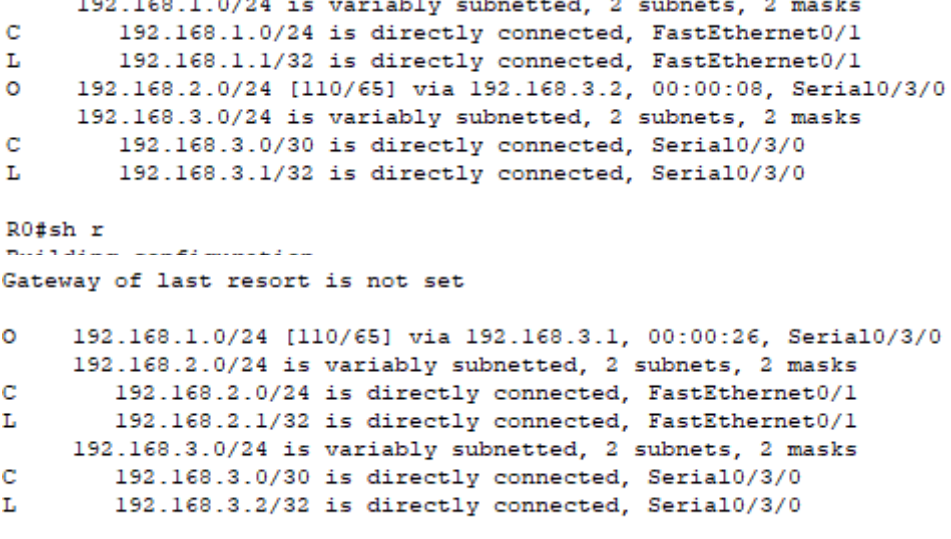

 $R1#$ 

 $C:\$  >ping 192.168.2.2 Pinging 192.168.2.2 with 32 bytes of data: Reply from 192.168.2.2: bytes=32 time=1ms TTL=126 Reply from 192.168.2.2: bytes=32 time=lms TTL=126 Reply from 192.168.2.2: bytes=32 time=2ms TTL=126 Reply from 192.168.2.2: bytes=32 time=2ms TTL=126 Ping statistics for 192.168.2.2: Packets: Sent = 4, Received = 4, Lost =  $0$  (0% loss), Approximate round trip times in milli-seconds: Minimum =  $lms$ , Maximum =  $2ms$ , Average =  $lms$  $C:\$  >ping 192.168.2.6 Pinging 192.168.2.6 with 32 bytes of data: Reply from 192.168.2.6: bytes=32 time=1ms TTL=126 Reply from 192.168.2.6: bytes=32 time=1ms TTL=126 Reply from 192.168.2.6: bytes=32 time=2ms TTL=126 Reply from 192.168.2.6: bytes=32 time=1ms TTL=126 Ping statistics for 192.168.2.6: Packets: Sent =  $4$ , Received =  $4$ , Lost =  $0$  (0% loss), Approximate round trip times in milli-seconds: Minimum =  $lms$ , Maximum =  $2ms$ , Average =  $lms$ 

#### **Практическая работа № 30Обеспечение безопасности локальной сети**

#### **Инструкция для обучающихся**

Внимательно прочитайте задание. Осуществите действия по обеспечению безопасности локальной сети.

Время выполнения задания – 90 минут.

#### **Задание 1. Настройка основных параметров устройств**

Шаг 1: Создайте сеть согласно топологии.

Подключите устройства, показанные в топологии, и кабели соответствующим образом.

*Вставьте скриншот выполненной работы*

Шаг 2: Выполните инициализацию и перезагрузку маршрутизатора и коммутатора.

*Вставьте скриншот выполненной работы*

Шаг 3: Выполните настройку маршрутизатора и коммутатора.

a. Подключитесь к устройству с помощью консольного подключения и активируйте привилегированный режим EXEC.

#### *Вставьте скриншот выполненной работы*

b. Назначьте устройству имя в соответствии с таблицей адресации.

## *Вставьте скриншот выполненной работы*

c. Отключите поиск DNS, чтобы предотвратить попытки маршрутизатора неверно преобразовывать введенные команды таким образом, как будто они являются именами узлов.

## *Вставьте скриншот выполненной работы*

d. Назначьте **class** в качестве зашифрованного пароля привилегированного режима EXEC.

## *Вставьте скриншот выполненной работы*

- e. Назначьте **cisco** в качестве пароля консоли и включите вход в систему по паролю. *Вставьте скриншот выполненной работы*
- f. Назначьте **cisco** в качестве пароля VTY и включите вход в систему по паролю. *Вставьте скриншот выполненной работы*
- g. Создайте баннер с предупреждением о запрете несанкционированного доступа к устройству.

## *Вставьте скриншот выполненной работы*

h. Настройте и активируйте на маршрутизаторе интерфейс G0/1, используя информацию, приведенную в таблице адресации.

#### *Вставьте скриншот выполненной работы*

i. Задайте для используемого по умолчанию интерфейса SVI сведения об IP-адресе согласно таблице адресации.

*Вставьте скриншот выполненной работы*

j. Сохраните текущую конфигурацию в файл загрузочной конфигурации. *Вставьте скриншот выполненной работы*

## **Задание 2. Настройка базовых мер безопасности на маршрутизаторе**

## **Шаг 1: Зашифруйте открытые пароли.**

R1(config)# **service password-encryption**

## *Вставьте скриншот выполненной работы*

## **Шаг 2: Установите более надежные пароли.**

a. Измените зашифрованный пароль привилегированного режима EXEC в соответствии с рекомендациями. R1(config)# **enable secret Enablep@55**

## *Вставьте скриншот выполненной работы*

b. Установите минимальную длину 10 символов для всех паролей.

R1(config)# **security passwords min-length 10**

## *Вставьте скриншот выполненной работы*

## **Шаг 3: Разрешите подключения по протоколу SSH.**

a. В качестве имени домена укажите **CCNA-lab.com**.

# R1(config)# ip domain-name CCNA-lab.com

#### Вставьте скриншот выполненной работы

b. Создайте в базе данных локальных пользователей запись, которая будет использоваться при подключении к маршрутизатору через SSH. Пароль должен соответствовать стандартам надежных паролей, а пользователь - иметь права доступа уровня ЕХЕС. Если уровень привилегий не задан в команде, то пользователь по умолчанию будет иметь права доступа ЕХЕС (уровень 15).

# R1(config)# username SSHadmin privilege 15 secret Admin1p@55

# Вставьте скриншот выполненной работы

с. Настройте транспортный вход для линий VTY таким образом, чтобы они могли разрешать подключения по протоколу SSH, но не разрешали подключения по протоколу Telnet.

R1(config)# line vty  $0.4$ 

 $R1$ (config-line)# transport input ssh

## Вставьте скриншот выполненной работы

d. Аутентификация на линиях VTY должна выполняться с использованием базы данных локальных пользователей.  $R1$ (config-line)# login local  $R1$ (config-line)# exit

## Вставьте скриншот выполненной работы

е. Создайте ключ шифрования RSA с длиной 1024 бит. R1(config)# crypto key generate rsa modulus 1024

Вставьте скриншот выполненной работы

## Шаг 4: Обеспечьте защиту консоли и линий VTY.

а. Маршрутизатор можно настроить таким образом, чтобы он завершал сеанс полключения в случае отсутствия активности в течение заланного времени. Если сетевой администратор вошел в систему сетевого устройства, а потом был внезапно вынужден покинуть рабочее место, то по истечении установленного времени эта команда автоматически завершит сеанс подключения. Приведенные ниже команды обеспечивают закрытие сеанса линии связи через пять минут отсутствия активности.

 $R1$ (config)# line console 0

 $R1$ (config-line)# exec-timeout 5 0

R1(config-line)# line vtv  $04$ 

 $R1$ (config-line)# exec-timeout 5 0

 $R1$ (config-line)# exit

 $R1$ (config)#

## Вставьте скриншот выполненной работы

b. Команда, приведенная ниже, не разрешает вход в систему с использованием метода полного перебора. Маршрутизатор блокирует попытки входа в систему на 30 секунд, если в течение 120 секунд будет дважды введен неверный пароль. R1(config)# login block-for 30 attempts 2 within 120

#### Вставьте скриншот выполненной работы

Что означает 2 within 120 в приведенной выше команде?

OTBeT:

Что означает block-for 30 в приведенной выше команде?

OTBeT:

#### Шаг 5: Убедитесь, что все неиспользуемые порты отключены.

Порты маршрутизатора отключены по умолчанию, однако рекомендуется лишний раз убедиться, что все неиспользуемые порты отключены администратором. Для этого можно воспользоваться командой show ip interface brief. Все неиспользуемые порты, не отключенные администратором, необходимо отключить с помощью команды shutdown в режиме конфигурации интерфейса.

## R<sub>1</sub># show ip interface brief

Interface **IP-Address** OK? Method Status Protocol YES NVRAM administratively down down Embedded-Service-Engine0/0 unassigned unassigned YES NVRAM administratively down down GigabitEthernet0/0 GigabitEthernet0/1 192.168.1.1 YES manual up  $up$ Serial<sub>0</sub>/0/0 unassigned YES NVRAM administratively down down Serial $0/0/1$ unassigned YES NVRAM administratively down down  $R1#$ 

## Вставьте скриншот выполненной работы

## Шаг 6: Убедитесь, что все меры безопасности внедрены правильно.

а. С помошью программы Tera Term полключитесь к маршрутизатору R1 по протоколу Telnet.

Разрешает ли R1 подключение по протоколу Telnet? Дайте пояснение. OTBeT:

- b. С помощью программы Tera Term подключитесь к маршрутизатору R1 по протоколу SSH. Разрешает ли R1 подключение по протоколу SSH? Ответ:
- с. Намеренно укажите неверное имя пользователя и пароль, чтобы проверить, будет ли заблокирован доступ к системе после двух неудачных попыток. Что произошло после ввода неправильных данных для входа в систему во второй раз?

Ответ:

d. Из сеанса полключения к маршрутизатору с помошью консоли отправьте команлу show login, чтобы проверить состояние входа в систему. В приведенном ниже примере команда show login была введена в течение 30-секундной блокировки доступа к системе и показывает, что маршрутизатор находится в режиме Quiet. Маршрутизатор не будет разрешать попытки входа в систему в течение еще 14 секунд.

# R1# show login

A default login delay of 1 second is applied.

No Ouiet-Mode access list has been configured.

Router enabled to watch for login Attacks.

If more than 2 login failures occur in 120 seconds or less, logins

will be disabled for 30 seconds.

Router presently in Quiet-Mode.

Will remain in Quiet-Mode for 14 seconds.

Denying logins from all sources.

 $R1#$ 

## Вставьте скриншот выполненной работы

е. По истечении 30 секунд повторите попытку подключения к R1 по протоколу SSH и войдите в систему, используя имя SSHadmin и пароль Admin1p@55. Что отобразилось после успешного входа в систему?

#### Ответ:

f. Войдите в привилегированный режим EXEC и введите в качестве пароля Enablep@55.

Если вы неправильно вводите пароль, прерывается ли сеанс SSH после двух неудачных попыток в течение 120 секунд? Дайте пояснение.

#### Ответ:

Введите команду show running-config в строке приглашения привилегированного режима EXEC для просмотра установленных параметров безопасности. Вставьте скриншот выполненной работы

#### Задание 3. Настройка базовых мер безопасности на коммутаторе

#### Шаг 1: Зашифруйте открытые пароли.

S1(config)# service password-encryption

#### Вставьте скриншот выполненной работы

#### Шаг 2: Установите более належные пароли на коммутаторе.

Измените зашифрованный пароль привилегированного режима ЕХЕС в соответствии с рекомендациями по установке надежного пароля.

S1(config)# enable secret Enablep@55

#### Вставьте скриншот выполненной работы

Примечание. Команда безопасности password min-length на коммутаторах модели 2960 недоступна.

#### Шаг 3: Разрешите подключения по протоколу SSH.

а. В качестве имени домена укажите CCNA-lab.com. S1(config)# ip domain-name CCNA-lab.com

#### Вставьте скриншот выполненной работы

b. Создайте в базе данных локальных пользователей запись, которая будет использоваться при подключении к коммутатору через SSH. Пароль должен соответствовать стандартам надежных паролей, а пользователь — иметь права доступа уровня ЕХЕС. Если уровень привилегий не задан в команде, то пользователь по умолчанию будет иметь права доступа ЕХЕС (уровень 1).

S1(config)# username SSHadmin privilege 1 secret Admin1p@55

#### Вставьте скриншот выполненной работы

с. Настройте транспортный вход для линий VTY таким образом, чтобы они могли разрешать подключения по протоколу SSH, но не разрешали подключения по протоколу Telnet.

 $S1$ (config)# line vtv 0 15

S1(config-line)# transport input ssh

#### Вставьте скриншот выполненной работы

d. Аутентификация на линиях VTY должна выполняться с использованием базы данных локальных пользователей.  $S1$ (config-line)# login local  $S1$ (config-line)# exit

#### Вставьте скриншот выполненной работы

е. Создайте ключ шифрования RSA с длиной 1024 бит.

S1(config)# crypto key generate rsa modulus 1024

Вставьте скриншот выполненной работы

#### **Шаг 4: Обеспечьте защиту консоли и линий VTY.**

a. Настройте коммутатор таким образом, чтобы он закрывал линию через десять минут отсутствия активности. S1(config)# **line console 0**  S1(config-line)# **exec-timeout 10 0** S1(config-line)# **line vty 0 15** S1(config-line)# **exec-timeout 10 0**  S1(config-line)# **exit** S1(config)#

#### *Вставьте скриншот выполненной работы*

b. Чтобы помешать попыткам входа в систему с использованием метода полного перебора, настройте коммутатор таким образом, чтобы он блокировал доступ к системе на 30 секунд после двух неудачных попыток входа в течение 120 секунд. S1(config)# **login block-for 30 attempts 2 within 120** S1(config)# **end**

## *Вставьте скриншот выполненной работы*

#### **Шаг 5: Убедитесь, что все неиспользуемые порты отключены.**

По умолчанию порты коммутатора включены. Отключите на коммутаторе все неис-

пользуемые порты. a. Состояние портов коммутатора можно проверить с помощью

#### команды **show ip interface brief**.

## S1# **show ip interface brief**

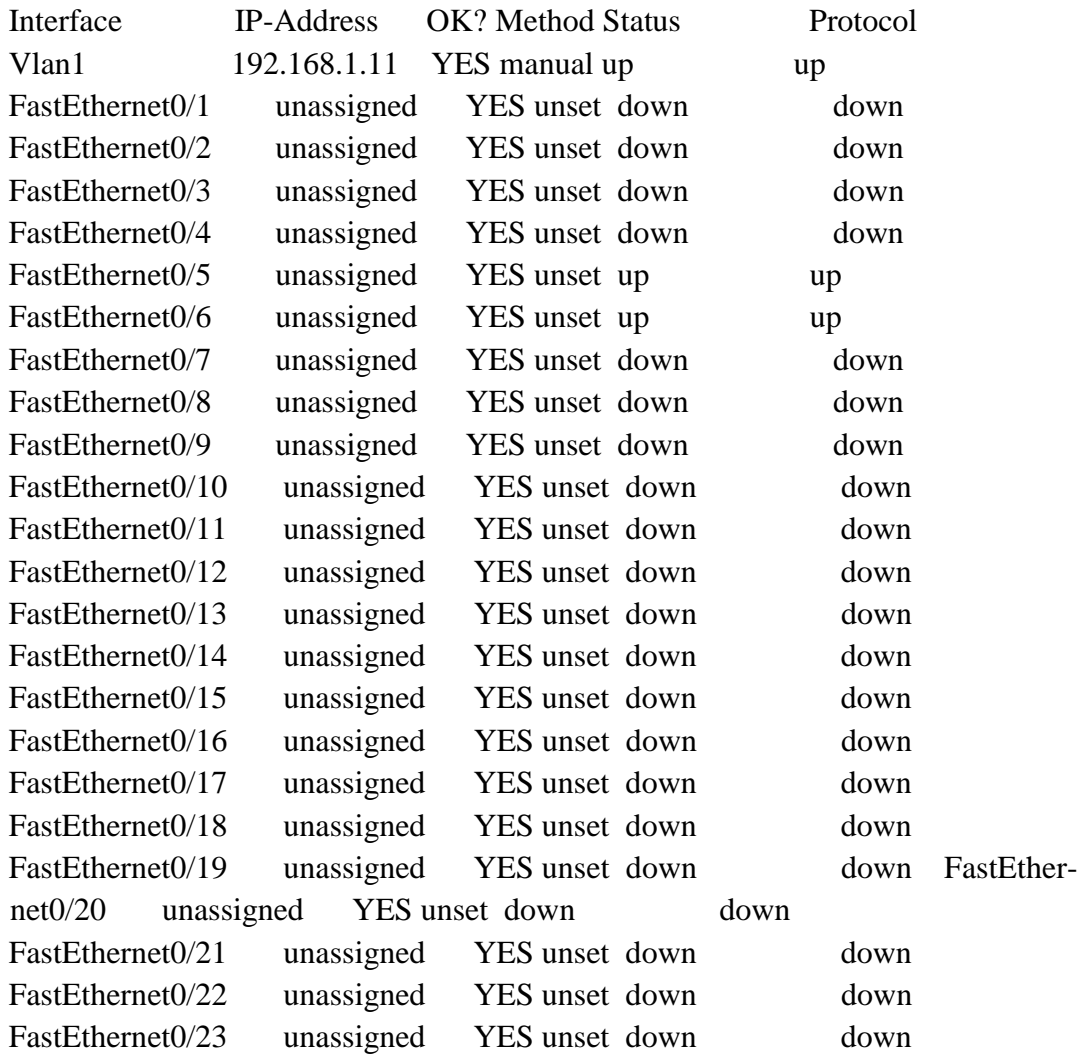

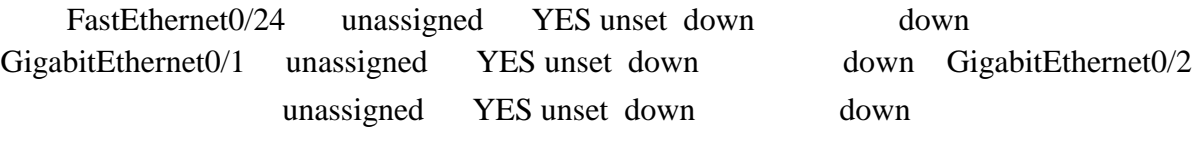

S1#

#### *Вставьте скриншот выполненной работы*

b. Чтобы отключить сразу несколько интерфейсов, воспользуйтесь командой **interface range**.

S1(config)# **interface range f0/1–4 , f0/7-24 , g0/1-2** 

S1(config-if-range)# **shutdown** 

S1(config-if-range)# **end**

S1#

#### *Вставьте скриншот выполненной работы*

c. Убедитесь, что все неактивные интерфейсы отключены администратором. S1# **show ip interface brief**

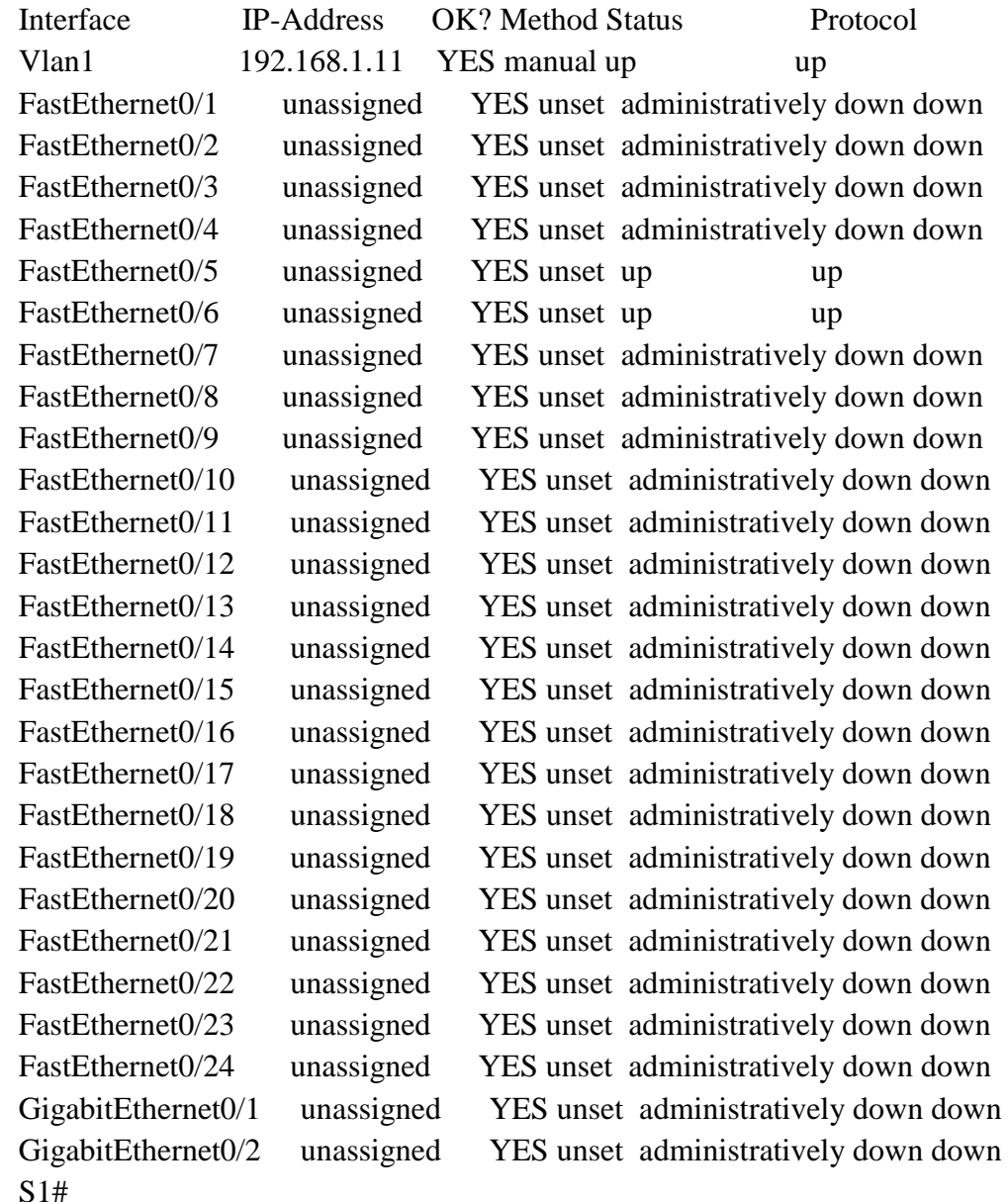

#### *Вставьте скриншот выполненной работы*

**Шаг 6: Убедитесь, что все меры безопасности внедрены правильно.**
а. Убедитесь, что протокол Telnet на коммутаторе отключен.

#### Вставьте скриншот выполненной работы

b. Подключитесь к коммутатору по протоколу SSH и намеренно укажите неверное имя пользователя и пароль, чтобы проверить, будет ли заблокирован доступ к системе.

### Вставьте скриншот выполненной работы

с. По истечении 30 секунд повторите попытку подключения к R1 по протоколу SSH и войдите в систему, используя имя пользователя SSHadmin и пароль Admin1p@55. Появился ли баннер после успешного входа в систему?

#### Ответ:

d. Войлите в привилегированный режим EXEC, используя **Enablep**@55 в качестве пароля.

#### Вставьте скриншот выполненной работы

Ввелите команлу show running-config в строке приглашения привилегированного режима ЕХЕС для просмотра установленных параметров безопасности.

### Вставьте скриншот выполненной работы

## Эталон ответа:

Задание 1. Настройка основных параметров устройств

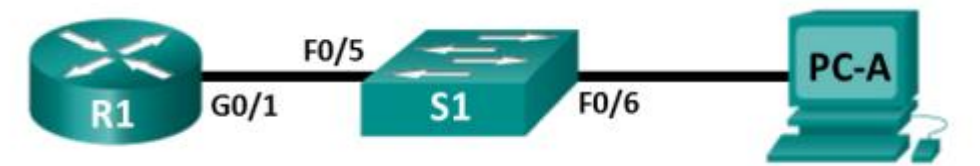

- Router>enable//Входим в привилегированный режим.
- Router#
- Router#erase startup-config//Очищаем маршрутизатор от предыдущих настроек.
- Router#reload//Перезагружаем маршрутизатор.
- Would you like to enter the initial configuration dialog? [yes/no]: no// Отказываемся.
- Router>enable//Снова входим в привилегированный режим.
- Router#
- Router#configure terminal//входим в режим глобальной конфигурации
- Router(config)#hostname  $R1/\partial a\ddot{e}$ м имя маршрутизатору, в данном случае R1
- R1(config)#no ip domain-lookup//выключаем поиск DNS
- R1(config)#enable secret class//включаем пароль на вход привилегированного режи- $\bullet$  $\overline{M}$
- $R1$ (config)#banner motd #//Hacmpausaem cooбшение дня (message of the day), Mexcdy знаками "#" пишем сообщение. !!!ACCESS DENIED!!!

 $#$ 

- R1(config)#line console  $0$ //*Входим в режим настройки консоли*.
- R1(config-line)#password cisco//Назначаем пароль на вход.
- $R1$ (config-line)#login//Включаем запрос пароля перед входом в консоль.
- $R1$ (config-line)#exit
- R1(config)#line vty  $0.4$ //Входим в режим настройки телнета.
- R1(config-line)#password cisco//Назначаем пароль на вход.
- $R1$ (config-line)#login//Включаем запрос пароля перед входом с помощью телнета.
- $R1$ (config-line)#end
- R1#show running-config//Проверяем введенные данные.
- R1#copy running-config startup-config//Сохраняем произведенную настройку в энерго-независимую память.
- R1#configure terminal//снова заходим в режим глобальной конфигурации
- $R1$ (config)#interface fastethernet  $0/0$ //заходим в режим конфигурации интерфейса
- R1(config-if)#ip address 192.168.0.1 255.255.255.128//назначаем IP-адрес интерфей- $\bullet$ су и маску 255.255.255.128 (эта маска является расшифровкой префикса /25)
- R1(config-if)#des Subnet A//краткое описание интерфейса
- R1(config-if)#no shutdown//включаем интерфейс
- $R1$ (config)#interface fastethernet  $0/1$ //заходим в режим конфигурации интерфейса  $\bullet$
- R1(config-if)#ip address 192.168.0.129 255.255.255.192//назначаем IP-адрес интерфейсу и маску 255.255.255.128 (эта маска является расшифровкой префикса /25)
- $R1$ (config-if)#des Subnet B// $k$ раткое описание интерфейса
- R1(config-if)#no shutdown//включаем интерфейс
- R1(config)#interface serial 0/0/0//заходим в режим конфигурации интерфейса  $\bullet$
- R1(config-if)#ip address 192.168.0.193 255.255.255.252//назначаем IP-адрес интерфейсу и маску 255.255.255.128 (эта маска является расшифровкой префикса /25)
- R1(config-if)#des Link to R2//краткое описание интерфейса
- R1(config-if)#clock rate 64000//задаем время сигнала для синхронизации со вторым  $\bullet$ роутером.
- R1(config-if)#no shutdown//включаем интерфейс
- R1(config-line)#end//выходим в привилегированный режим ЕХЕС Mode
- R1#show running-config//Проверяем введенные данные.
- R1#copy running-config startup-config//Сохраняем произведенную настройку в энерго-независимую память..

### Задание 2. Настройка базовых мер безопасности на маршрутизаторе

## Шаг 1: Зашифруйте открытые пароли.

R1(config)# service password-encryption //Зашифровываем пароли

#### Шаг 2: Установите более надежные пароли.

R1(config)# enable secret Enablep@55 //установил зашифрованный пароль

R1(config)# security passwords min-length  $10$  //  $V$ *cmanoвил минимальную длину* 10 символов

#### Шаг 3: Разрешите подключения по протоколу SSH.

 $R1$ (config)# ip domain-name CCNA-lab.com //В качестве имени домена указал CCNA-lab.com

R1(config)# username SSHadmin privilege 15 secret Admin1p@55 //учётка для

подключения к маршрутизатору через SSH

## $R1$ (config)# line vtv 0 4

R1(config-line)# transport input ssh //доступ только по протоколу SSH

R1(config-line)# login local //Аутентификация выполняется с использованием базы

#### данных локальных пользователей

 $R1$ (config-line)# exit

R1(config)# crypto key generate rsa modulus 1024 //ключ шифрования RSA с длиной 1024 бит

## Шаг 4: Обеспечьте защиту консоли и линий VTY.

 $R1$ (config)# line console 0

R1(config-line)# exec-timeout 5 0 //отключение сеанса линии связи через пять минут отсутствия активности.

R1(config-line)# line vtv  $04$ 

R1(config-line)# **exec-timeout 5 0** *//отключение сеанса линии связи через пять минут отсутствия активности.*  R1(config-line)# **exit** R1(config)# R1(config)# **login block-for 30 attempts 2 within 120** 

Что означает **2 within 120** в приведенной выше команде?

**Ответ:** Маршрутизатор блокирует попытки входа в систему, если в течение 120 секунд будет дважды введен неверный пароль

Что означает **block-for 30** в приведенной выше команде? **Ответ:** Маршрутизатор блокирует попытки входа в систему на 30 секунд

### **Шаг 5: Убедитесь, что все неиспользуемые порты отключены.**

R1# **show ip interface brief** *//проверяем все неиспользуемые порты* Interface IP-Address OK? Method Status Protocol Embedded-Service-Engine0/0 unassigned YES NVRAM administratively down down GigabitEthernet0/0 unassigned YES NVRAM administratively down down GigabitEthernet0/1 192.168.1.1 YES manual up up Serial0/0/0 unassigned YES NVRAM administratively down down Serial0/0/1 unassigned YES NVRAM administratively down down R1#

### **Шаг 6: Убедитесь, что все меры безопасности внедрены правильно.**

g. С помощью программы Tera Term подключитесь к маршрутизатору R1 по протоколу Telnet.

Разрешает ли R1 подключение по протоколу Telnet? Дайте пояснение. **Ответ:** Нет, только по SSH

- h. С помощью программы Tera Term подключитесь к маршрутизатору R1 по протоколу SSH. Разрешает ли R1 подключение по протоколу SSH? **Ответ:** Да, разрешает
- i. Намеренно укажите неверное имя пользователя и пароль, чтобы проверить, будет ли заблокирован доступ к системе после двух неудачных попыток. Что произошло после ввода неправильных данных для входа в систему во второй раз?

**Ответ:** Появится сообщение !!!ACCESS DENIED!!!

j. Из сеанса подключения к маршрутизатору с помощью консоли отправьте команду **show login**, чтобы проверить состояние входа в систему.

## R1# **show login**

A default login delay of 1 second is applied.

No Quiet-Mode access list has been configured.

Router enabled to watch for login Attacks.

If more than 2 login failures occur in 120 seconds or less, logins will

be disabled for 30 seconds.

Router presently in Quiet-Mode.

Will remain in Quiet-Mode for 14 seconds.

Denying logins from all sources. // *Mapupymusamop не будет разрешать попытки* входа в систему в течение еще 14 секунд  $R1#$ 

к. По истечении 30 секунд повторите попытку подключения к R1 по протоколу SSH и войдите в систему, используя имя SSHadmin и пароль Admin1p@55. Что отобразилось после успешного входа в систему?

**Ответ:** приветственный баннер и R1>

I. Войдите в привилегированный режим EXEC и введите в качестве пароля Enablep@55.

Если вы неправильно вводите пароль, прерывается ли сеанс SSH после двух неудачных попыток в течение 120 секунд? Дайте пояснение.

Ответ: вход в систему будет заблокирован на 30 минут

### Задание 3. Настройка базовых мер безопасности на коммутаторе

### Шаг 1: Зашифруйте открытые пароли.

S1(config)# service password-encryption //Зашифровываем пароли

Шаг 2: Установите более надежные пароли на коммутаторе.

S1(config)# enable secret Enablep@55 //установил зашифрованный пароль

Шаг 3: Разрешите подключения по протоколу SSH.

S1(config)# ip domain-name CCNA-lab.com //В качестве имени домена указал CCNA-lab.com

S1(config)# username SSHadmin privilege 1 secret Admin1p@55 //учётка для подключения к маршрутизатору через SSH

 $S1$ (config)# line vtv 0 15

S1(config-line)# transport input ssh //доступ только по протоколу SSH

S1(config-line)# login local //Аутентификация выполняется с использованием базы данных локальных пользователей

 $S1$ (config-line)# exit

S1(config)# crypto key generate rsa modulus 1024 //ключ шифрования RSA с длиной 1024 бит

## Шаг 4: Обеспечьте защиту консоли и линий VTY.

#### $S1$ (config)# line console 0

**S1(config-line)# exec-timeout 10 0** //отключение сеанса линии связи через десять

минут отсутствия активности

## $S1$ (config-line)# line vty 0 15

S1(config-line)# exec-timeout 10 0 //отключение сеанса линии связи через десять

минут отсутствия активности

 $S1$ (config-line)# exit

 $S1$ (config)#

S1(config)# login block-for 30 attempts 2 within 120 //блокировка входа на 30 минут если пароль дважды был введён неверно в течение 120 секунд

 $S1$ (config)# end

## Шаг 5: Убедитесь, что все неиспользуемые порты отключены.

S1# show ip interface brief //проверяем все неиспользуемые порты

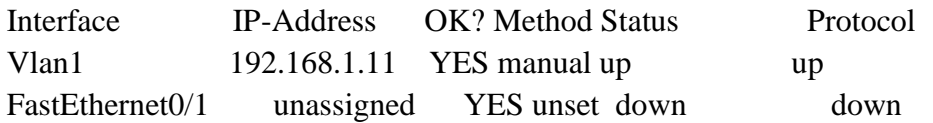

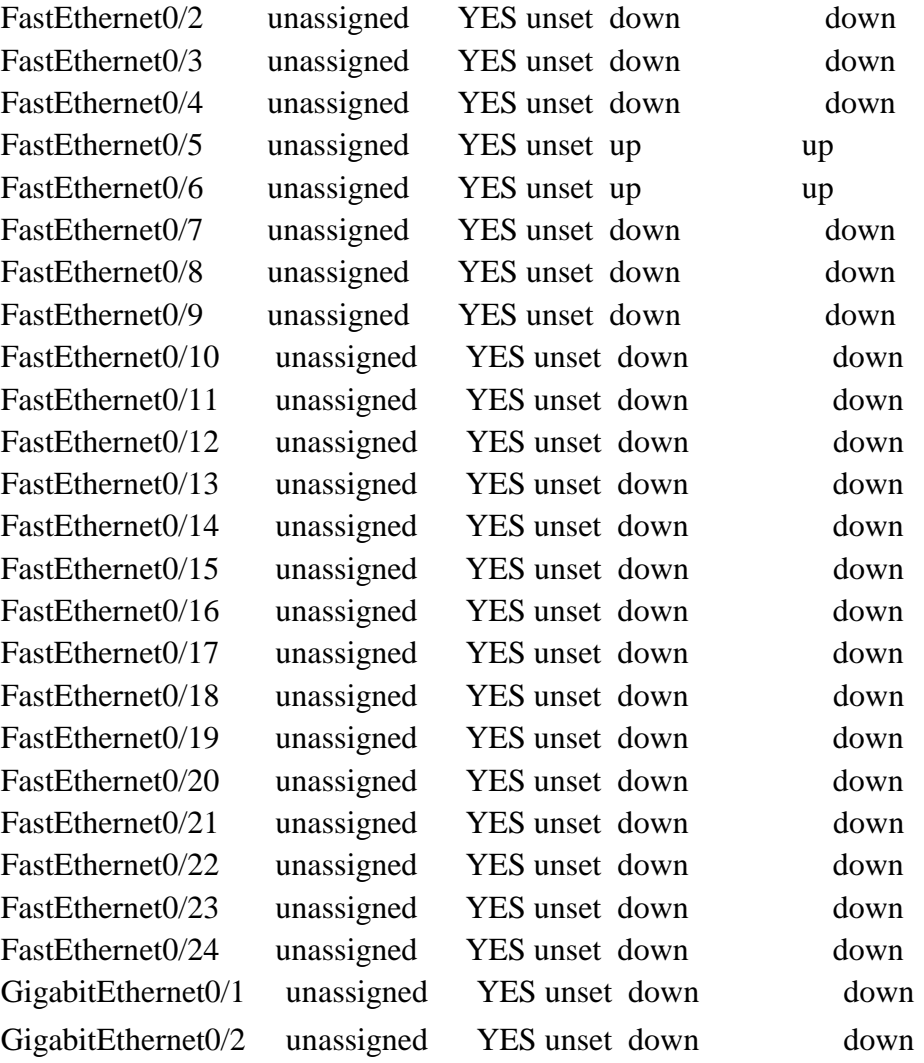

S1#

S1(config)# **interface range f0/1–4 , f0/7-24 , g0/1-2** *//отключаем сразу несколько интерфейсов*

S1(config-if-range)# **shutdown** 

S1(config-if-range)# **end**

S1#

## S1# **show ip interface brief** *//проверяем все неиспользуемые порты*

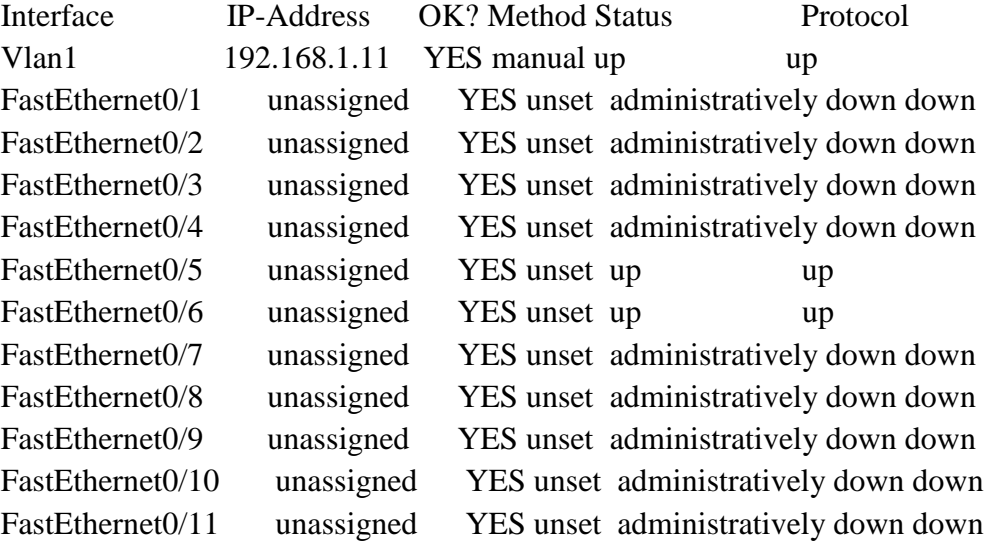

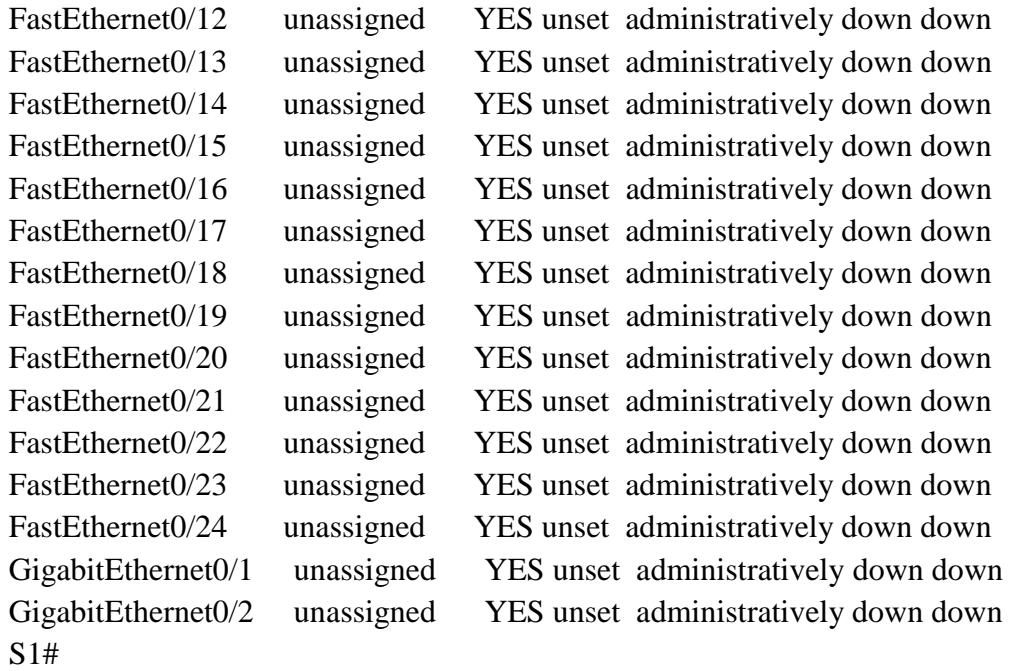

#### **Шаг 6: Убедитесь, что все меры безопасности внедрены правильно.**

- e. Убедитесь, что протокол Telnet на коммутаторе отключен.<br>Побро пожаловать в програнич-клиент Microsoft Telnet Символ переключения режима: 'CTRL+]' Microsoft Telnet> ? .<br>Команды могут быть сокращены. Поддерживаемыми командами являются: close — закрыть текущее подключение<br>display — отобразить параметры операции<br>open имя\_узла [Порт] подключиться к сайту (по умолчанию, Порт = 23)<br>quit — выйти из telnet выити из седпес<br>установить параметры ("set ?" для вывода их списка)  $\hat{c}$ et  $ext$ отправить строки на сервер<br>вывести сведения о текущем состоянии<br>сбросить параметры ("unset ?" для вывода их списка)  $\mathbf{e}$ send status unset  $\overline{\mathbf{x}}$
- f. Подключитесь к коммутатору по протоколу SSH и намеренно укажите неверное имя пользователя и пароль, чтобы проверить, будет ли заблокирован доступ к системе.

```
banner motd ^C
!!!ACCESS DENIED!!!
```
g. По истечении 30 секунд повторите попытку подключения к R1 по протоколу SSH и войдите в систему, используя имя пользователя **SSHadmin** и пароль **Admin1p@55**. Появился ли баннер после успешного входа в систему?

**Ответ:** приветственный баннер и S1>

h. Войдите в привилегированный режим EXEC, используя **Enablep@55** в качестве пароля.

Router> **enable** Password:<**Enablep@55>** Router#

*Практическая работа №35. Построение компьютерной сети*

#### **Задание:**

Продумать IP-адресацию сети. Создать логическую схему сети и таблицу адресации. Построить компьютерную сеть организации.

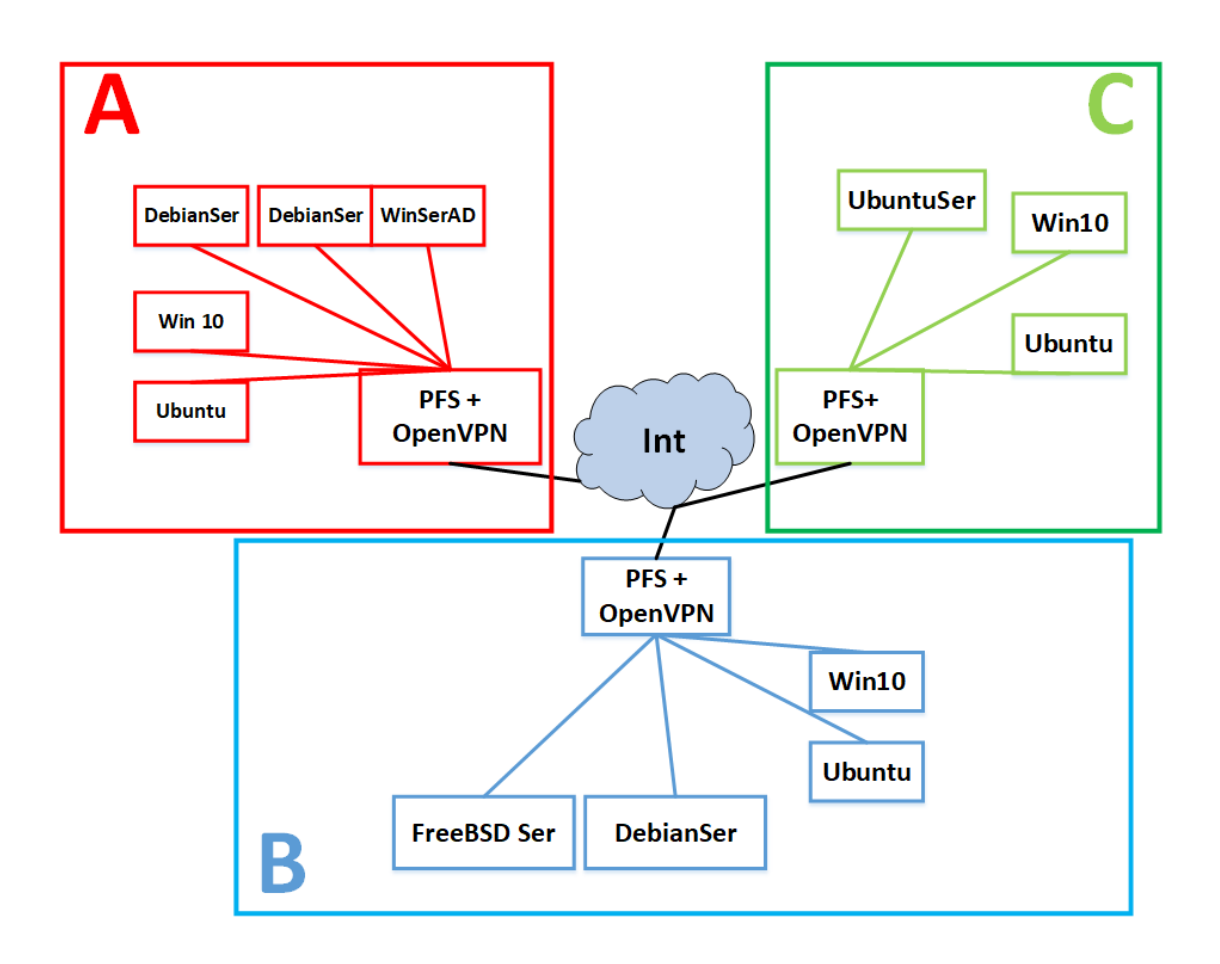

*Практическое занятие №41. Настройка Microtik на базе Router OC*

#### **Задание:**

Продумать IP-адресацию сети. Создать логическую схему сети и таблицу адресации. Построить компьютерную сеть организации.

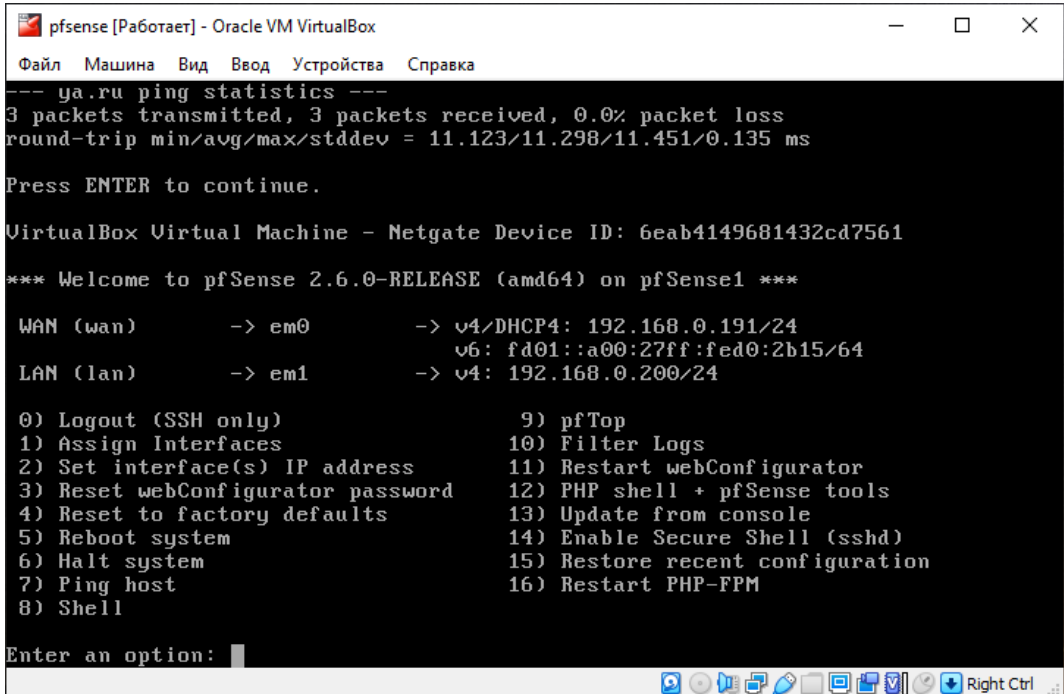

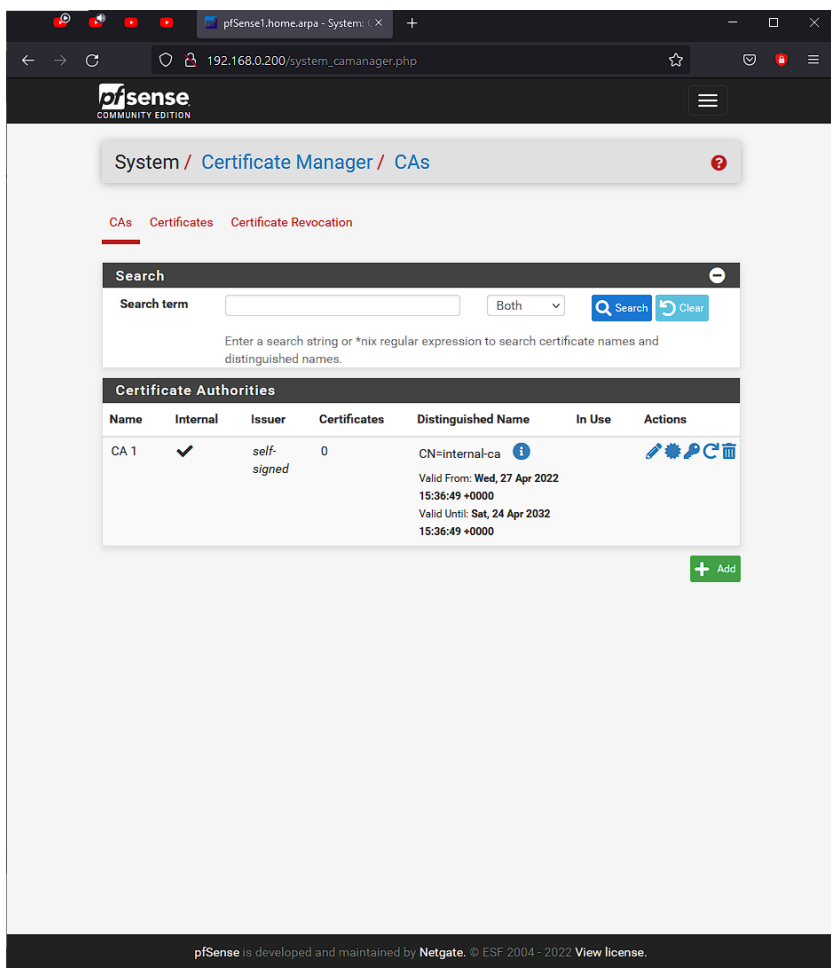

1. Добавьте виртуальную машину с Router OS в VB.

2. Установите маршрутизатор Router OS, дождитесь полной загрузки виртуальной машины. Не забудьте подключить сетевой мост.

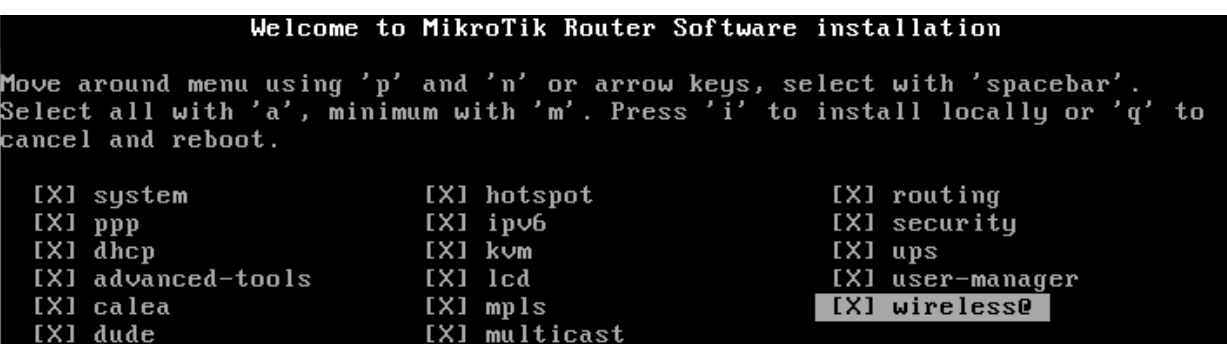

- 3. Смените логин/пароль для администратора на более надежный. Добавьте дополнительного администратора, установив ему сложный пароль.
- 4. Сделайте бэкап машины.
- 5. Настройте IP-адреса на интерфейсах машины.
- 6. Отключите лишние включенные сервисы.
- 7. Настройке Vlan для включенных интерфейсов.
- 8. Настройте DHCP-пулы.
- 9. Сделайте повторный бэкап машины.

#### Эталон ответа:

#### **Задания:**

- 1. Добавьте виртуальную машину с Router OS в VB.
- 2. Установите маршрутизатор Router OS, дождитесь полной загрузки вир-

туальной машины. Не забудьте подключить сетевой мост.

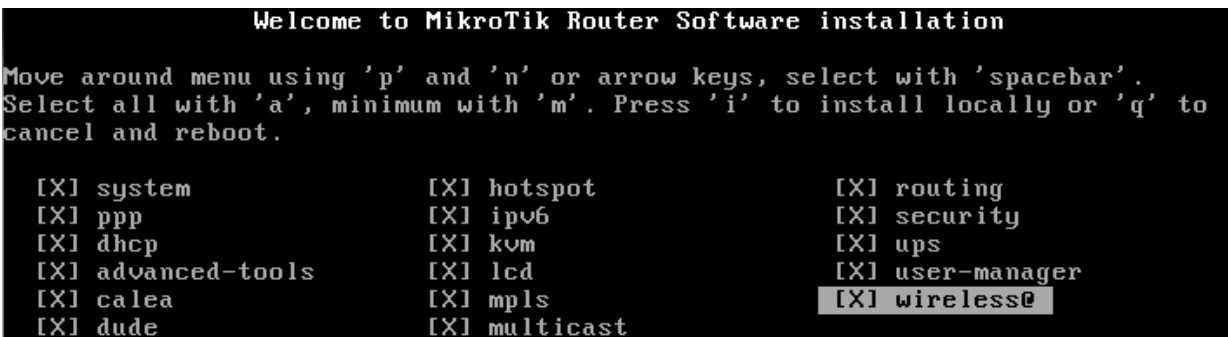

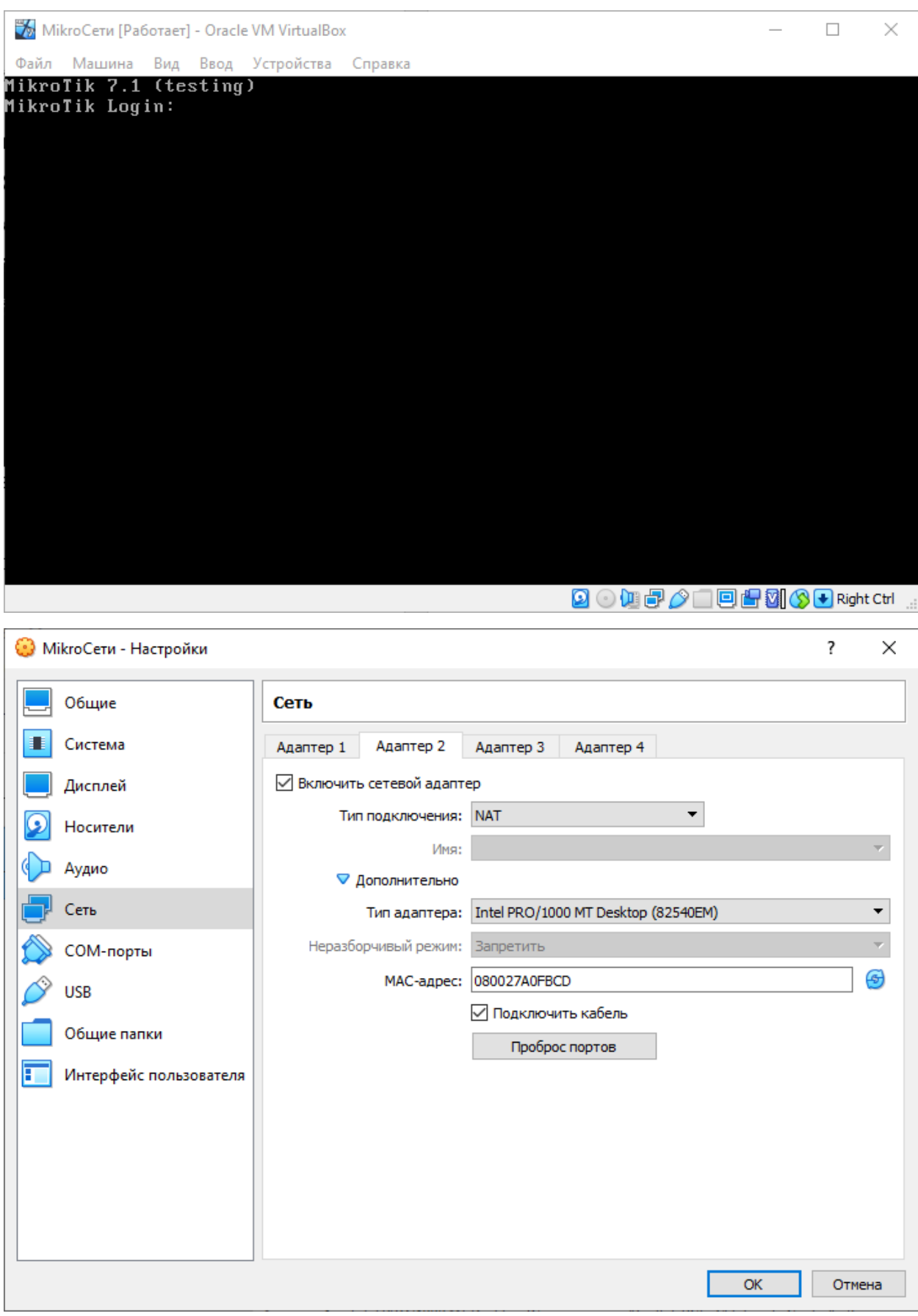

3. Смените логин/пароль для администратора на более надежный. Добавьте дополнительного администратора, установив ему сложный пароль.

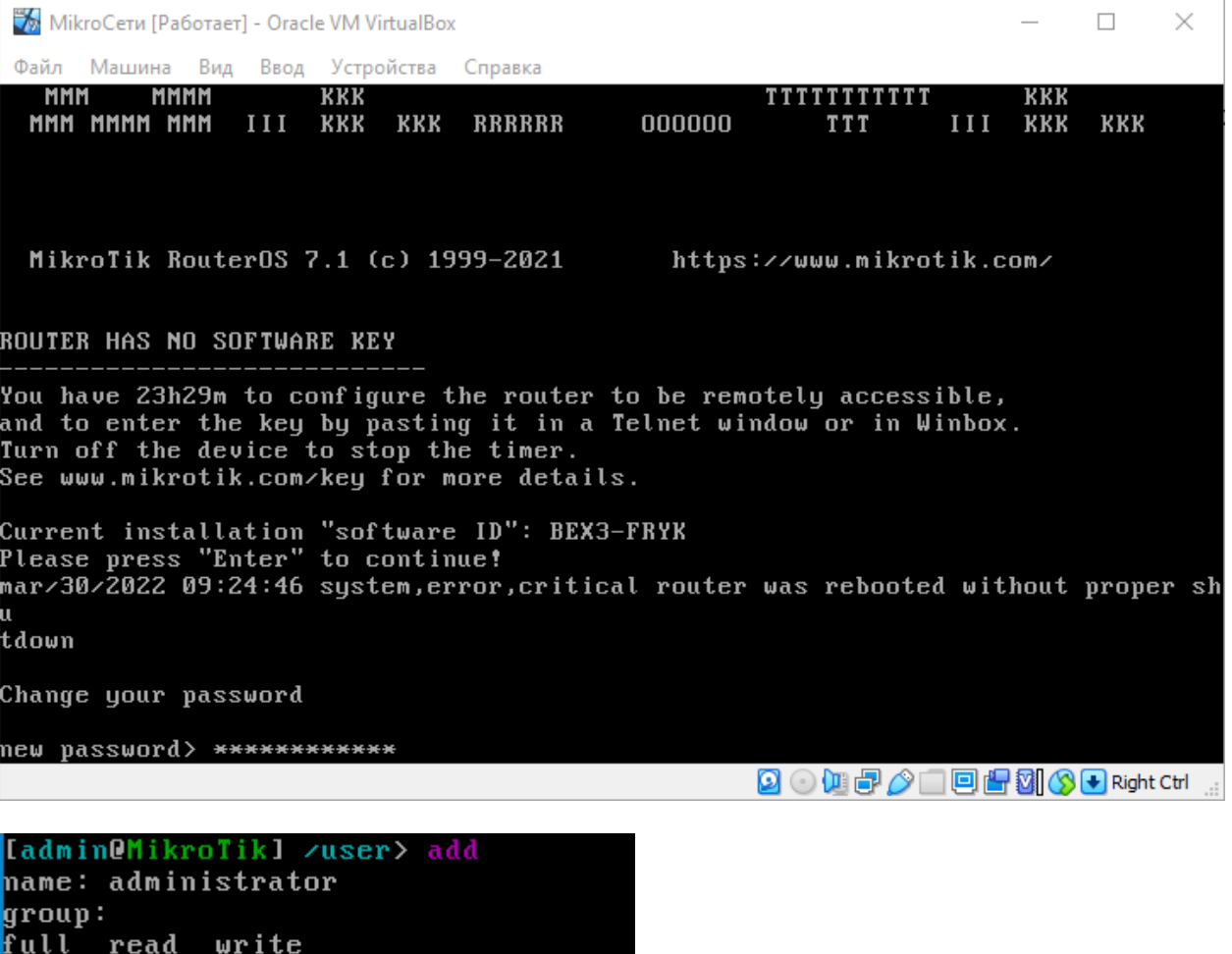

group: full

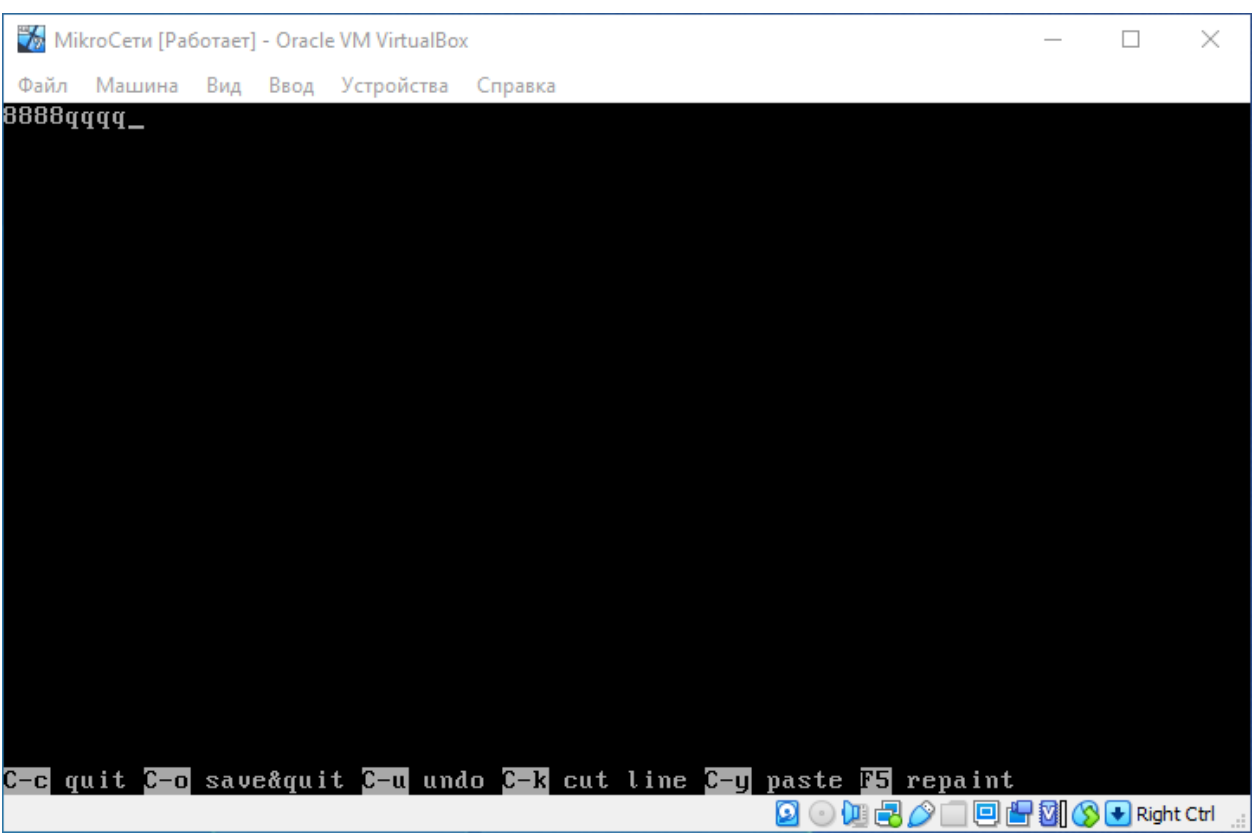

# 4. Сделайте бэкап машины.

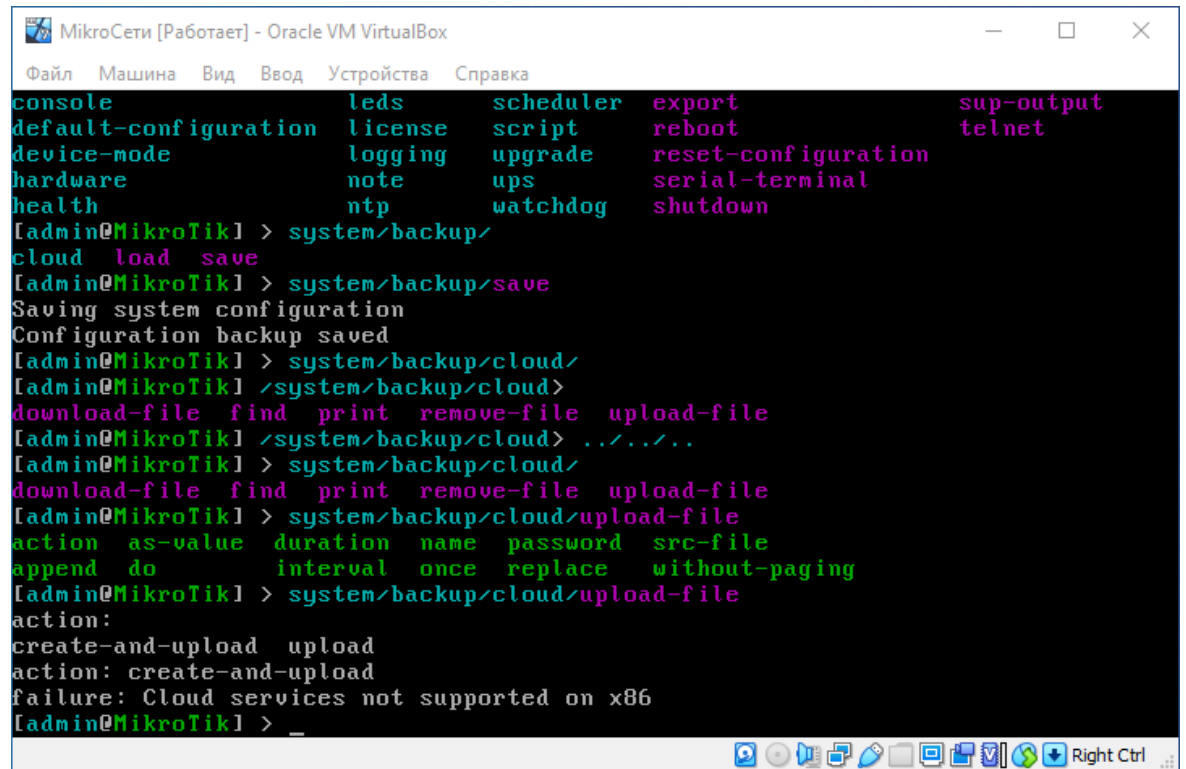

5. Настройте IP-адреса на интерфейсах машины.

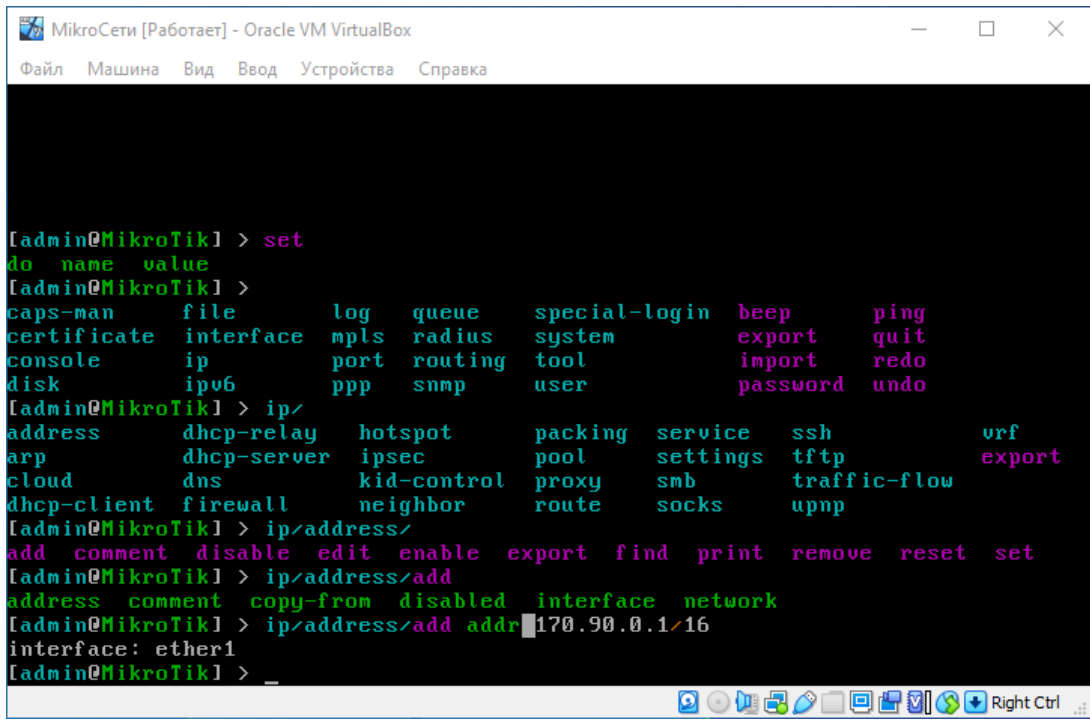

6. Отключите лишние включенные сервисы.

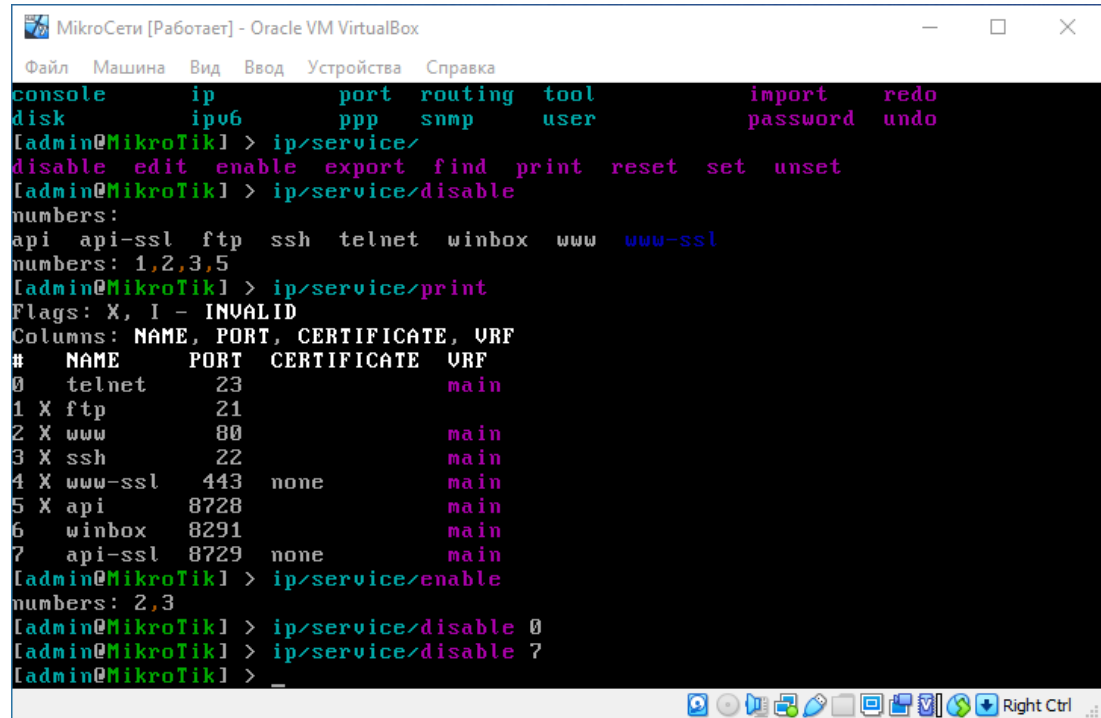

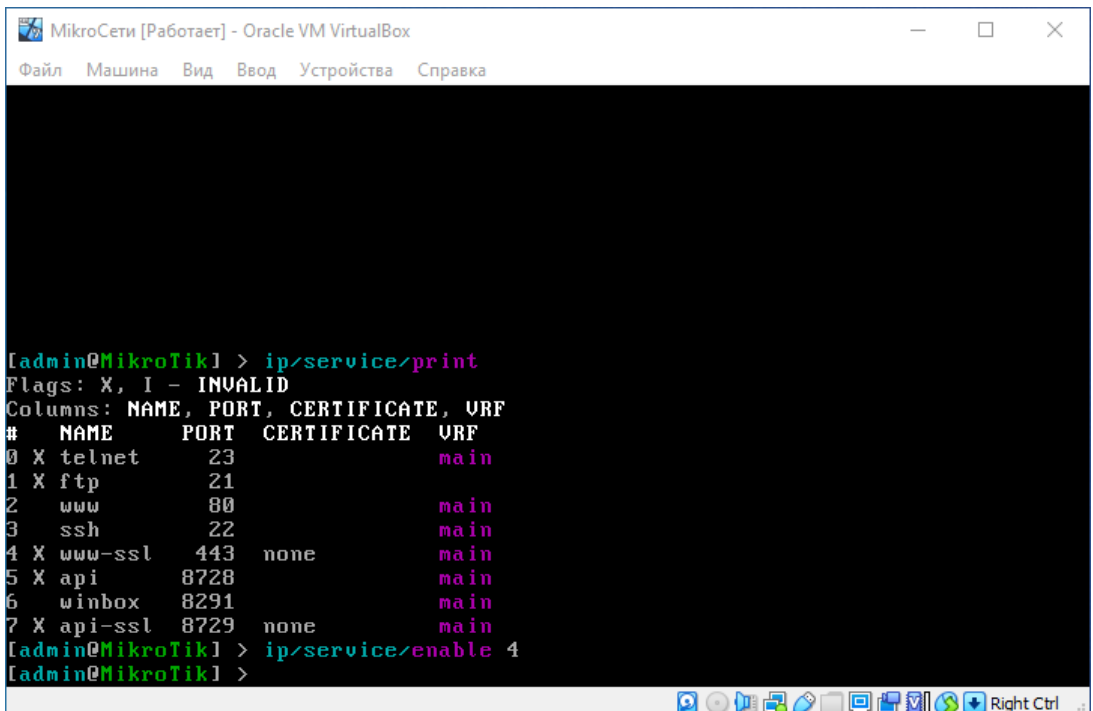

7. Настройке Vlan для включенных интерфейсов.

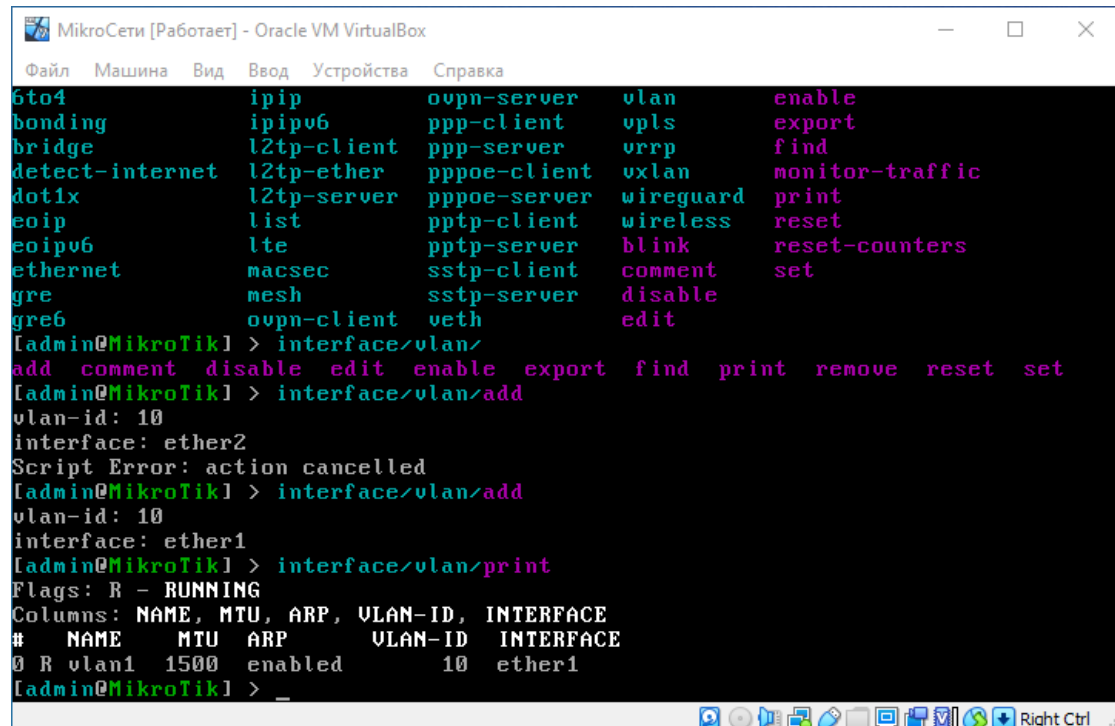

8. Настройте DHCP-пулы.

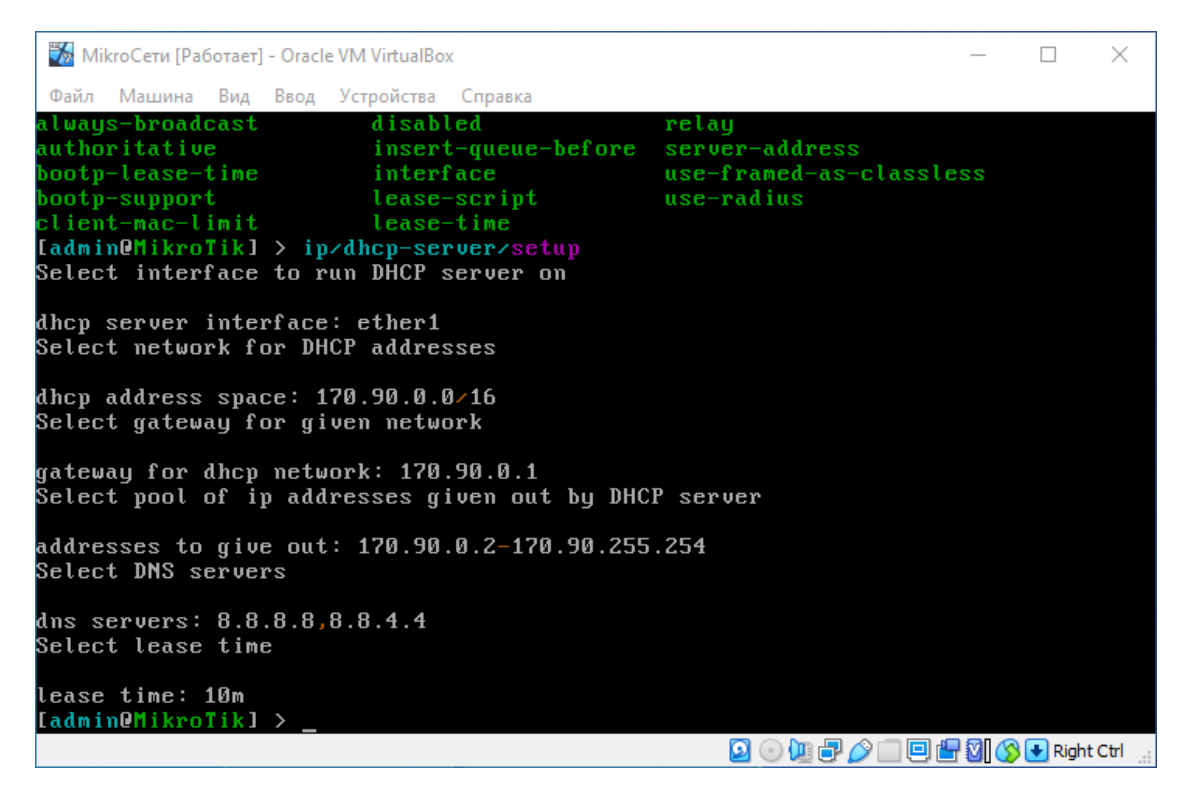

9. Сделайте повторный бэкап машины.

#### *Практическое занятие №58. Использование CMS для размещения информации в локальных и глобальных компьютерных сетях.*

Скачать и распаковать в директорию var/www CMS –WordPress на Ubuntu Server в сети C.

Настройте виртуальные хосты в Apache*.* 

Настройка CMS:

- Установить CMS WordPress. Во время установки укажите название и описание сайта в соответствии с вариантом;
- Используя инструменты WordPress создайте одностраничный сайт по теме из варианта.

*Скачать CMS –WordPress на Debian Server в сети C.*

*Настройте виртуальные хосты в Nginx.* 

*Настройка CMS:*

- *Установить CMS WordPress. Во время установки укажите название и описание сайта в соответствии с вариантом;*
- *Используя инструменты WordPress создайте одностраничный сайт по теме из варианта.*

Эталон ответа:

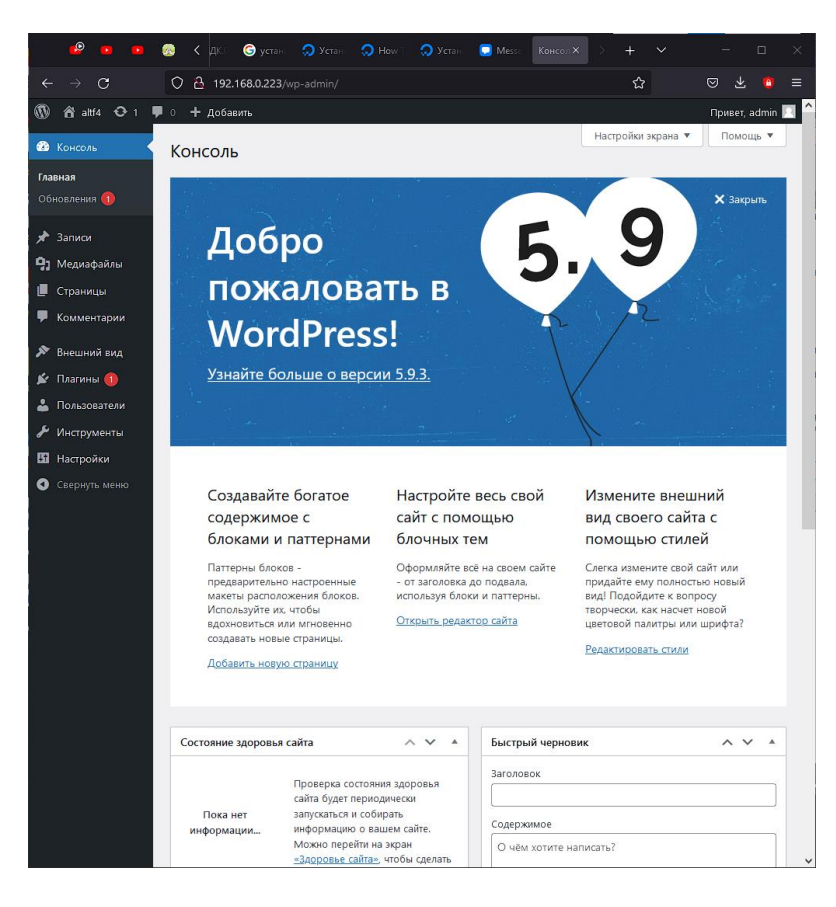

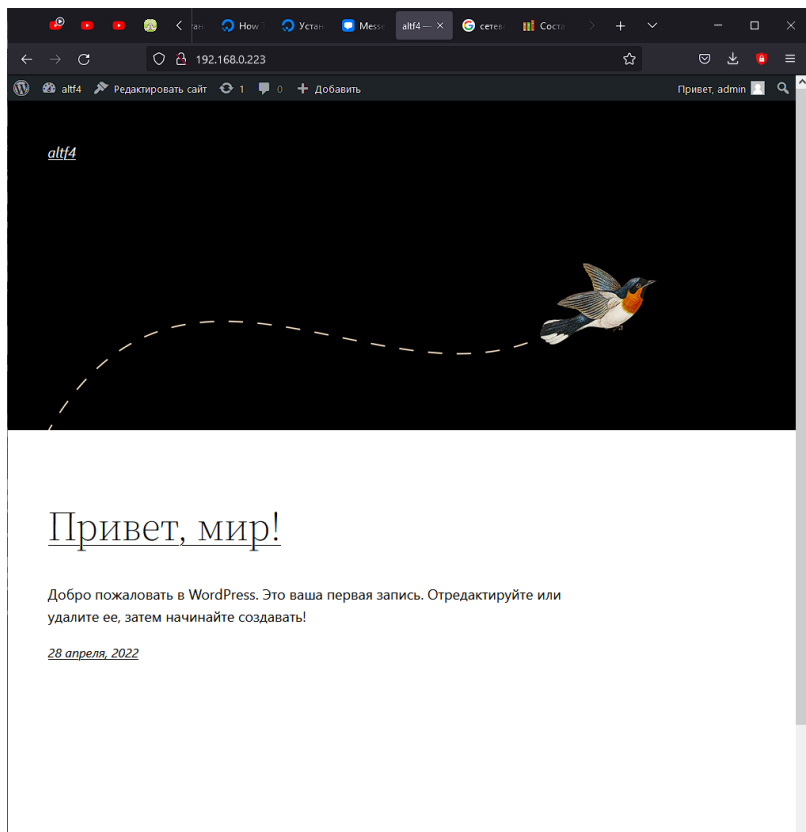

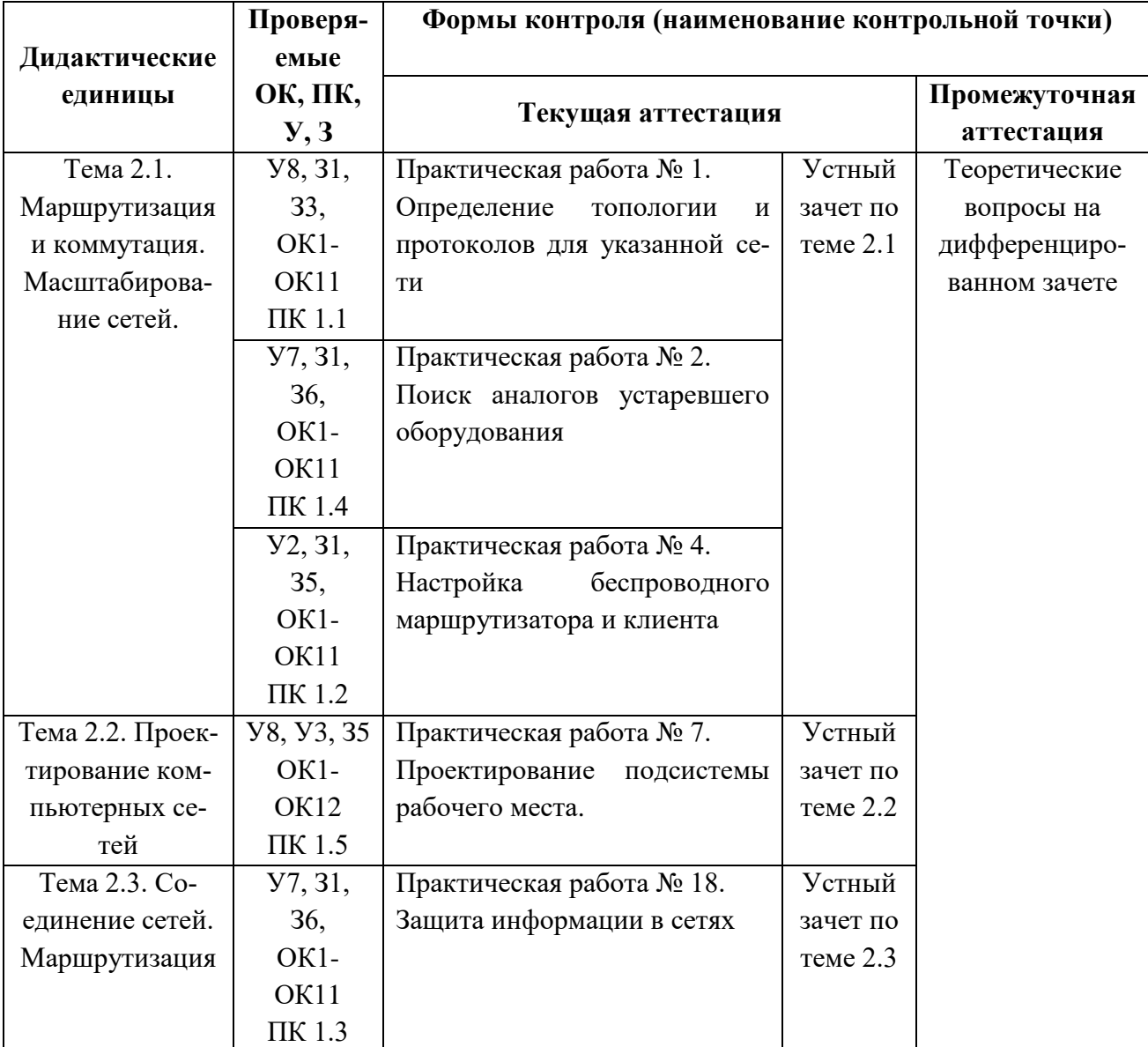

## **3.1.2. Оценка освоения теоретического курса профессионального модуля по МДК.01.02**

## **Устный зачет по теме 1**

#### **Инструкция для обучающихся**

Зачет сдается в рамках учебного занятия. Каждый студент отвечает в устной форме на предложенные преподавателем 7 мини-вопросов.

**Выполнение задания**: одному студенту на ответ выделяется 3 мин., группа сдает зачет за одно учебное занятие.

## **Перечень вопросов:**

1. Кто создает статическую маршрутизацию??

- 2. Каковы преимущества и недостатки статической маршрутизации по сравнению с линамической?
- 3. При подключении к Интернету какие маршруты обычно конфигурируется на граничном маршрутизаторе провайдера?
- 4. Что собой представляет технология СЕГ?
- 5. Что такое метрика сети?
- 6. Как работает broadcast?
- 7. Что что такое таблицы маршрутизации?

Эталоны ответов: приведены в учебном пособии по МДК.01.02 «Организация, принципы построения и функционирования компьютерных сетей».

## 1. Практическая работа № 2 «Определение топологии и протоколов для указанной сети»

#### Инструкция для обучающихся

Внимательно прочитайте задание. Проведите обследование объектов на предмет состояния инженерно-технического укрепления.

#### Время выполнения - 90 минут.

#### Залание

- 1. Изучить теоретический материал по определению топологии и протоколов для указанной сети
- 2. Можно ли определить топологию сети средствами OS Windows? Если можно, то опишите эти средства.
- 3. Дать ответы на вопросы:
	- 1. Дайте определение топологии.
	- 2. Опишите физические топологии.
	- 3. Опишите логические топологии.
	- 4. Перечислите программные средства для определения топологии сети, опишите функции трех программных средств.
- 4. Сделать выводы о проделанной работе.

#### Эталон ответа:

Сетевая топология (от греч. топос, - место) — способ описания конфигурации сети, схема расположения и соединения сетевых устройств.

#### Топология -

это схема соединения каналами связи компьютеров или узлов сети между собой. Сетевая топология может быть

- физической описывает реальное расположение и связи между узлами сети.
- логической описывает хождение сигнала в рамках физической топологии.
- информационной описывает направление потоков информации, передаваемых по сети.

*управления обменом* — это принцип передачи права на пользование сетью.

Существует множество способов соединения сетевых устройств. Выделяют следующие топологии:

- полносвязная
- ячеистая
- общая шина
- звезда
- кольцо
- снежинка

Рассмотрим каждую из них по подробнее.

**1) Полносвязная топология** — топология компьютерной сети, в которой каждая рабочая станция подключена ко всем остальным. Этот вариант является громоздким и неэффективным, несмотря на свою логическую простоту. Для каждой пары должна быть выделена независимая линия, каждый компьютер должен иметь столько коммуникационных портов сколько компьютеров в сети. По этим причинам сеть

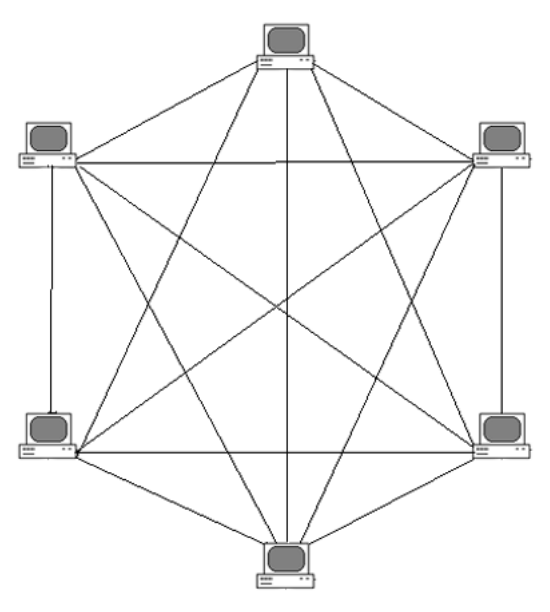

может иметь только сравнительно небольшие конечные размеры. Чаще всего эта топология используется в многомашинных комплексах или глобальных сетях при малом количестве рабочих станций.

Технология доступа в сетях этой топологии реализуется методом передачи маркера. Маркер – это пакет, снабженный специальной последовательностью бит (его можно сравнить с конвертом для письма). Он последовательно предается по кольцу от компьютера к компьютеру в одном направлении. Каждый узел ретранслирует передаваемый маркер. Компьютер может передать свои данные, если он получил пустой маркер. Маркер с пакетом передается, пока не обнаружится компьютер, которому предназначен пакет. В этом компьютере данные принимаются, но маркер движется дальше и возвращается к отправителю.

После того, как отправивший пакет компьютер убедится, что пакет доставлен адресату, маркер освобождается.

*Недостаток: громозд-*

*кий и неэффективный вариант, т.к. каждый компьютер должен иметь большое колво коммуникационных портов.*

**2) Ячеистая топология -** базовая полносвязная топология компьютерной сети, в которой каждая рабочая станция сети соединяется с несколькими другими рабочими станциями этой же сети. Характеризуется высокой отказоустойчивостью, сложностью настройки и переизбыточным расходом кабеля. Каждый компьютер имеет множество возможных путей соединения с другими компьютерами. Обрыв кабеля не приведёт к потере соединения между двумя компьютерами.

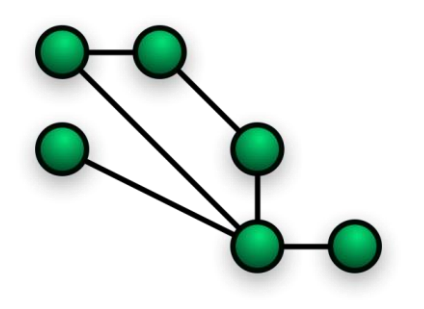

Получается из полносвязной путем удаления некоторых возможных связей. Эта топология допускает соединение большого количества компьютеров и характерна, как правило, для крупных сетей.

**3) Общая шина,** представляет собой общий кабель (называемый шина или магистраль), к которому подсоединены все рабочие станции. На концах кабеля находятся терминаторы, для предотвращения отражения сигнала.

#### *Сравнение с другими топологиями.*

Достоинства:

- Небольшое время установки сети;
- Дешевизна (требуется меньше кабеля и сетевых устройств);
- Простота настройки;
- Выход из строя рабочей станции не отражается на работе сети.

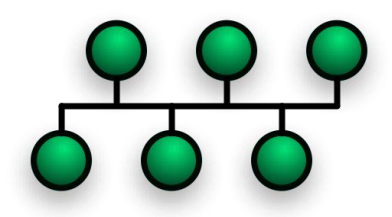

### Недостатки:

- Неполадки в сети, такие как обрыв кабеля и выход из строя терминатора, полно- $\bullet$ стью блокируют работу всей сети;
- Сложная локализация неисправностей;
- С добавлением новых рабочих станций падает производительность сети.

Шинная топология представляет собой топологию, в которой все устройства локальной сети подключаются к линейной сетевой среде передачи данных. Такую линейную среду часто называют каналом, шиной или трассой. Каждое устройство, например, рабочая станция или сервер, независимо подключается к общему шинному кабелю с помощью специального разъема. Шинный кабель должен иметь на конце согласующий резистор, или терминатор, который поглощает электрический сигнал, не давая ему отражаться и двигаться в обратном направлении по шине.

4) Звезда - базовая топология компьютерной сети, в которой все компьютеры сети присоединены к центральному узлу (обычно коммутатор), образуя физический сегмент сети. Подобный сегмент сети может функционировать как отдельно, так и в составе сложной сетевой топологии (как правило, «дерево»). Весь обмен информацией идет исключительно через центральный компьютер, на который таким способом возлагается очень большая нагрузка, поэтому ничем другим, кроме сети, он заниматься не может. Как правило, именно центральный компьютер является самым мощным, и именно на него возлагаются все функции по управлению обменом. Никакие конфликты в сети с топологией звезда в принципе невозможны, потому что управление полностью централизовано.

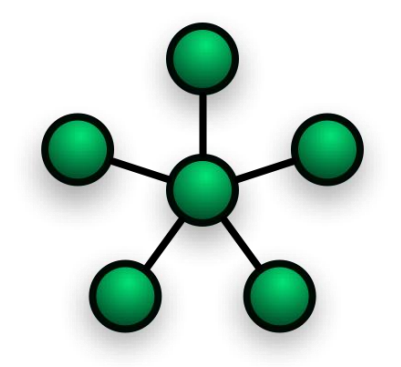

Метод доступа реализуется с помощью технологии

Arcnet. Этот метод доступа также использует маркер для передачи данных. Маркер переда  $er-$ 

ся от компьютера к компьютеру в порядке возрастания адреса. Как и в кольцевой тополог ии, каждый компьютер регенерирует маркер.

#### Сравнение с другими топологиями.

#### Достоинства:

- выход из строя одной рабочей станции не отражается на работе всей сети в целом:
- хорошая масштабируемость сети;
- лёгкий поиск неисправностей и обрывов в сети;
- высокая производительность сети (при условии правильного проектирования);
- гибкие возможности администрирования.

#### Недостатки:

- выход из строя центрального концентратора обернётся неработоспособностью сети (или сегмента сети) в целом;
- для прокладки сети зачастую требуется больше кабеля, чем для большинства других топологий:
- конечное число рабочих станций в сети (или сегменте сети) ограничено количеством портов в центральном концентраторе.

5) Кольцо - это топология, в которой каждый компьютер соединен линиями связи только с двумя другими: от одного он только получает информацию, а другому только передает. На каждой линии связи, как и в случае звезды, работает только один передатчик и один приемник. Это позволяет отказаться от применения внешних терминаторов. Работа в сети кольца заключается в том, что каждый компьютер ретранслирует (возобновляет) сигнал, то есть выступает в роли повторителя, потому затухание сигнала во всем кольце не имеет никакого значения, важно только затухание между соседними компьютерами кольца. Четко выделенного центра в этом случае нет, все компьютеры могут быть одинаковыми. Однако достаточно часто в кольце выделяется специальный абонент, который управляет обменом или контролирует обмен. Понятно, что наличие такого управляющего абонента снижает надежность сети, потому что выход его из строя сразу же парализует весь обмен.

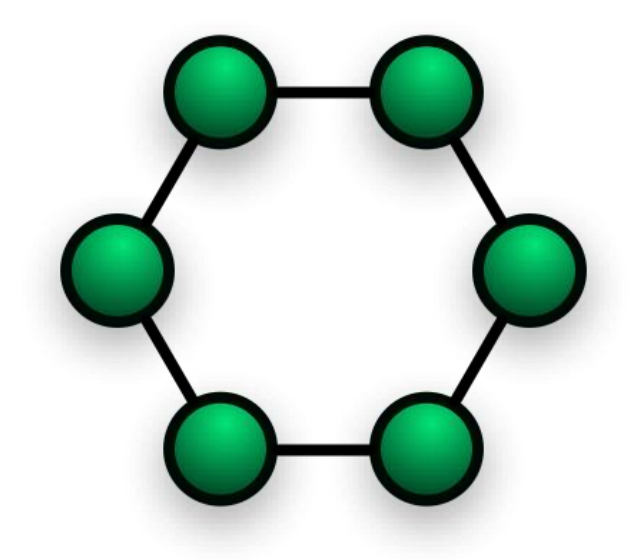

Компьютеры в кольце не являются полностью равноправными (в отличие, например, от шинной топологии). Одни из них обязательно получают информацию от компьютера, который ведет передачу в этот момент, раньше, а другие — позже. Именно на этой особенности топологии и строятся методы управления обменом по сети, специально рассчитанные на «кольцо». В этих методах право на следующую передачу (или, как еще говорят, на захват сети) переходит последовательно к следующему по кругу компьютеру.

Подключение новых абонентов в «кольцо» обычно совсем безболезненно, хотя и требует обязательной остановки работы всей сети на время подключения. Как и в случае топологии «шина», максимальное количество абонентов в кольце может быть достаточно большое (1000 и больше). Кольцевая топология обычно является самой стойкой к перегрузкам, она обеспечивает уверенную работу с самыми большими потоками переданной по сети

информации, потому что в ней, как правило, нет конфликтов (в отличие от шины), а также отсутствует центральный абонент (в отличие от звезды).

В кольце, в отличие от других топологий (звезда, шина), не используется конкурентный метод посылки данных, компьютер в сети получает данные от стоящего предыдущим в списке адресатов и перенаправляет их далее, если они адресованы не ему. Список адресатов генерируется компьютером, являющимся генератором маркера. Сетевой модуль генерирует маркерный сигнал (обычно порядка 2—10 байт во избежание затухания) и передает его следующей системе (иногда по возрастанию МАС-адреса). Следующая система, приняв сигнал, не анализирует его, а просто передает дальше. Это так называемый нулевой никл.

Последующий алгоритм работы таков — пакет данных GRE, передаваемый отправителем адресату начинает следовать по пути, проложенному маркером. Пакет передаётся до тех пор, пока не доберётся до получателя.

Сравнение с другими топологиями.

Достоинства:

Простота установки;

Практически полное отсутствие дополнительного оборудования;

Возможность устойчивой работы без существенного падения скорости передачи данных при интенсивной загрузке сети, поскольку использование маркера исключает возможность возникновения коллизий.

Нелостатки:

Выход из строя одной рабочей станции, и другие неполадки (обрыв кабеля), отражаются на работоспособности всей сети;

Сложность конфигурирования и настройки;

Сложность поиска неисправностей.

Необходимость иметь две сетевые платы, на каждой рабочей станции.

6) Снежинка (Иерархическая Звезда или древовидная топология) -

тополо-

гия типа звезды, но используется несколько концентратов, иерархически соединенных ме жду собой связями типа звезда. Топология "снежинка" требует меньшей длины кабеля, чем "звезда", но больше элементов.

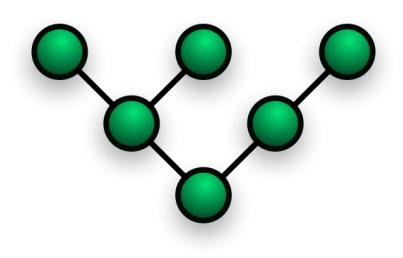

Самый распространенный способ связей как в локальных сетях, так и в глобальных.

## 2. Практическая работа № 2 «Поиск аналогов устаревшего оборудования» Инструкция для обучающихся

Внимательно прочитайте задание. Проведите обследование объектов на предмет состояния инженерно-технического укрепления.

### Время выполнения - 90 минут.

### Залание

- 1. Существует компьютерная кабельная локальная сеть для офиса. В состав оборудования данной сети входит сервер, 25 рабочих станций, маршрутизатор, 3 концентратора. Необходимо с помощью глобальной сети создать спецификацию сетевого оборудования последней модели.
- 2. В спецификации указать вид оборудования, основные характеристики, цену 1 единицы оборудования, стоимость оборудования и всей сети. Также в спецификацию вставить фотографию сетевого оборудования и координаты компьютерного магазина. Также к спецификации приложить скриншоты прайс-листов магазинов с датой обновления
- 3. Сохранить модернизированную спецификацию сети в свою рабочую папку, показать преподавателю и защитить работу.

Пример спецификации:

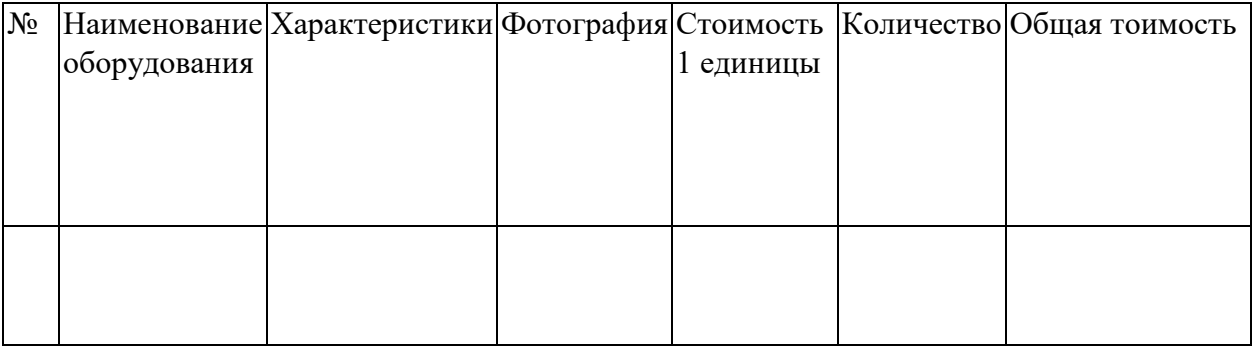

#### Этапон ответа:

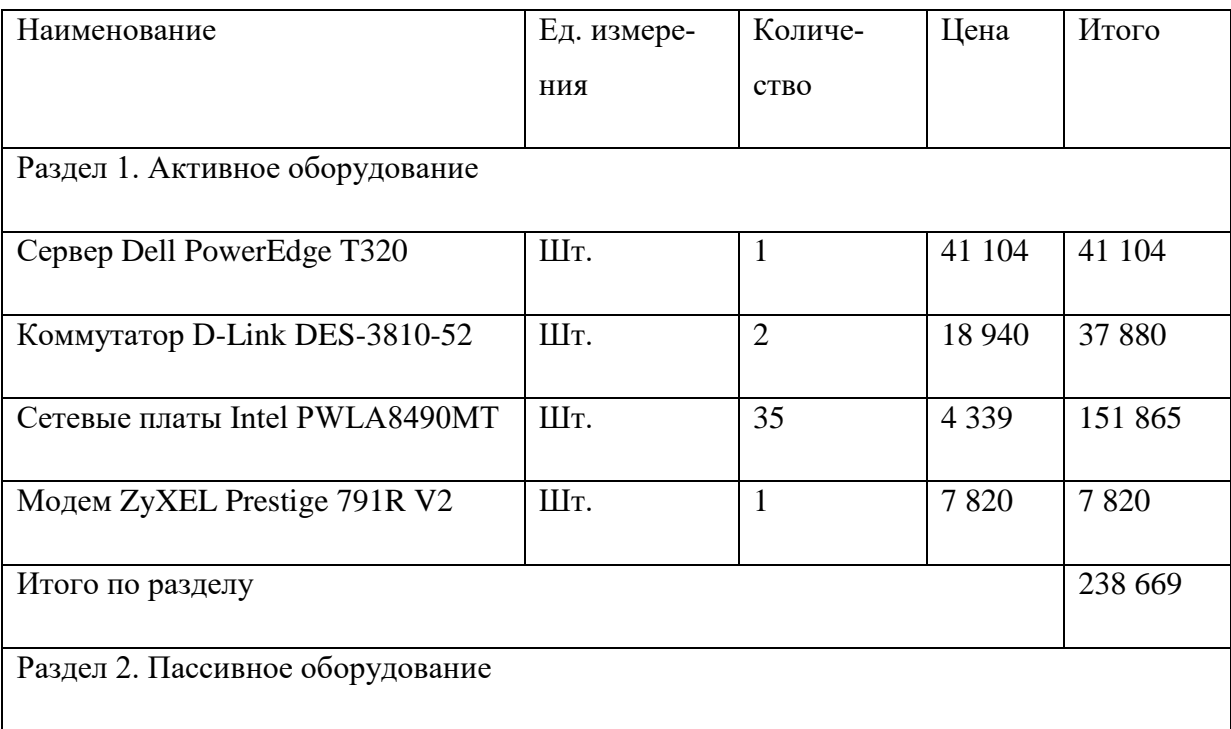

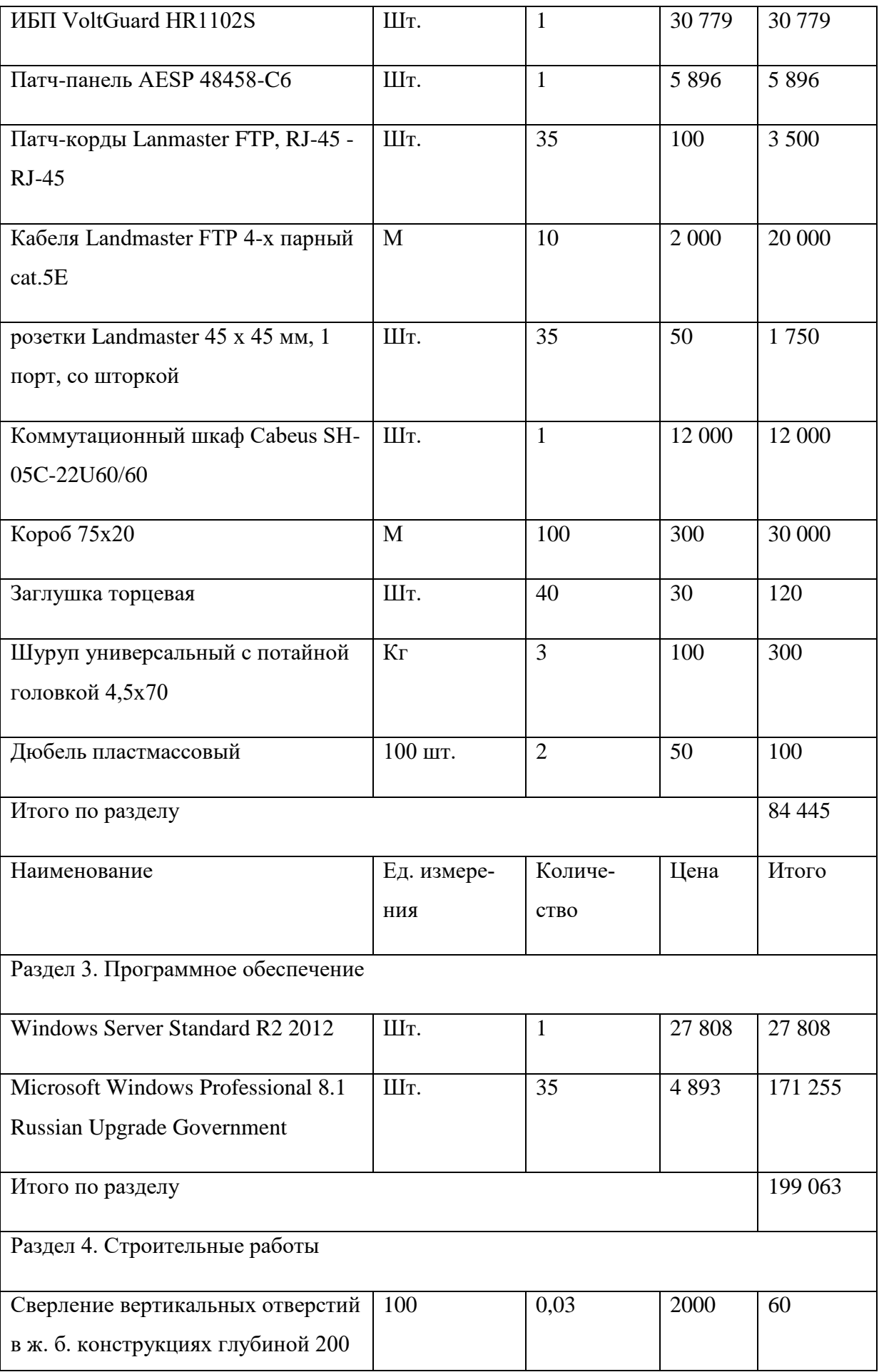

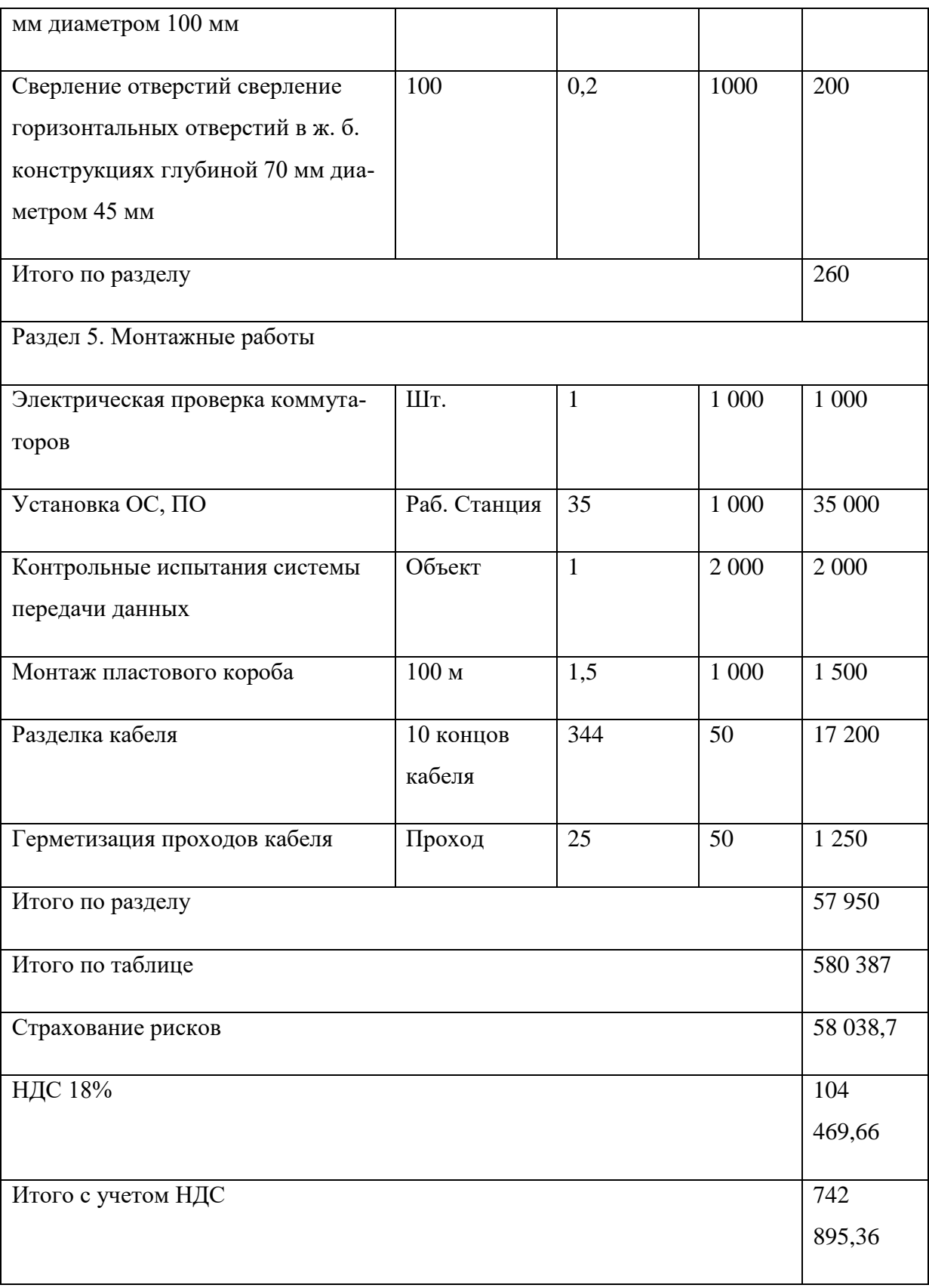

## **3. Практическая работа № 4 «Настройка беспроводного маршрутизатора и клиента»**

#### Инструкция для обучающихся

Внимательно прочитайте задание. Проведите обследование объектов на предмет состояния инженерно-технического укрепления.

#### Время выполнения - 90 минут.

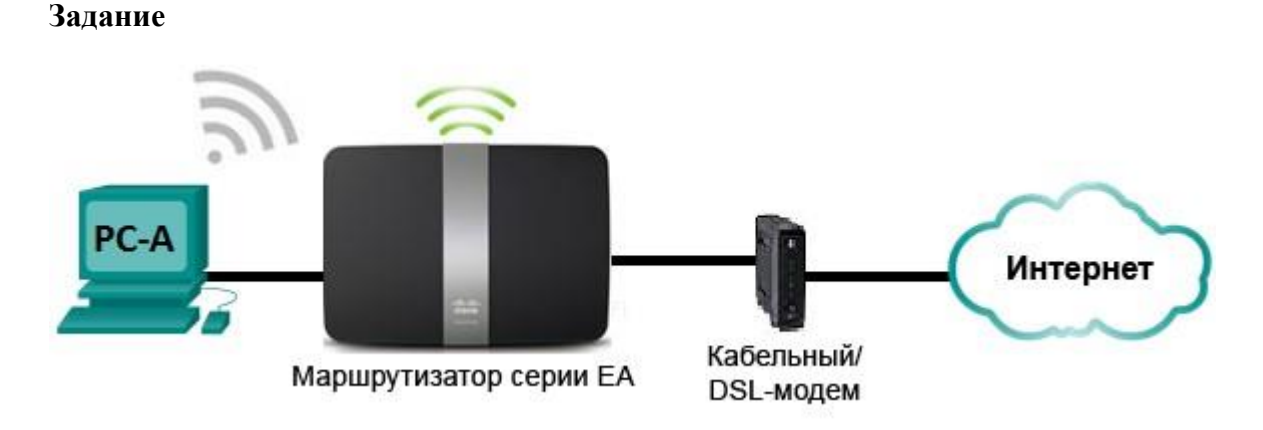

Настройки маршрутизатора Linksys

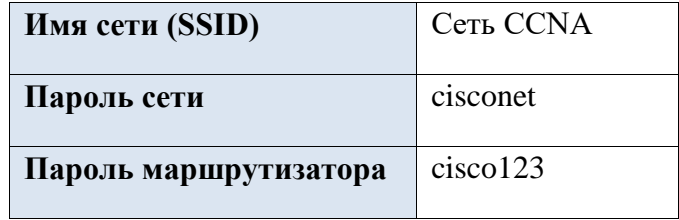

Исходные данные/сценарий

В наши дни доступ к сети Интернет из любого места, будь то дом или офис — широко распространенное явление. Без беспроводной связи пользователи были бы ограничены возможностью подключения только при наличии проводного соединения. Пользователи по достоинству оценили гибкость и возможности, которые предоставляют беспроводные маршрутизаторы в рамках доступа к сети и Интернету.

В этой лабораторной работе вам предстоит настроить маршрутизатор Linksys Smart Wi-Fi, применить настройки безопасности WPA2 и активировать службы DHCP. Вы рассмотрите некоторые дополнительные функции, доступные на этих маршрутизаторах, например, USB-накопители, родительский контроль и ограничения по времени. Вам также предстоит настроить беспроводной клиент для компьютера.

#### Необходимые ресурсы:

1 маршрутизатор Linksys EA Series (EA4500 с версией микропрограммного обеспечения

2.1.39.145204 или сопоставимой версией);

- 1 кабельный или DSL-модем (необязательно; требуется для работы интернет- $\bullet$ службы и обычно предоставляется интернет-провайдером);
- 1 компьютер с беспроводным сетевым адаптером (ОС Windows 7, Vista или XP);  $\bullet$
- кабели Ethernet, расположенные в соответствии с топологией.

#### **Эталон ответа:**

#### **Шаг 1: Вставляем установочный компакт-диск Linksys EA-Series в компьютер.**

Когда отобразится соответствующий запрос, выбераем **Set up your Linksys Router (Настройка маршрутизатора Linksys)**. Предложено ознакомиться с условиями лицензии на использование программного обеспечения и принять их. Применяем условия лицензии нажмите **Next > (Далее >)**.

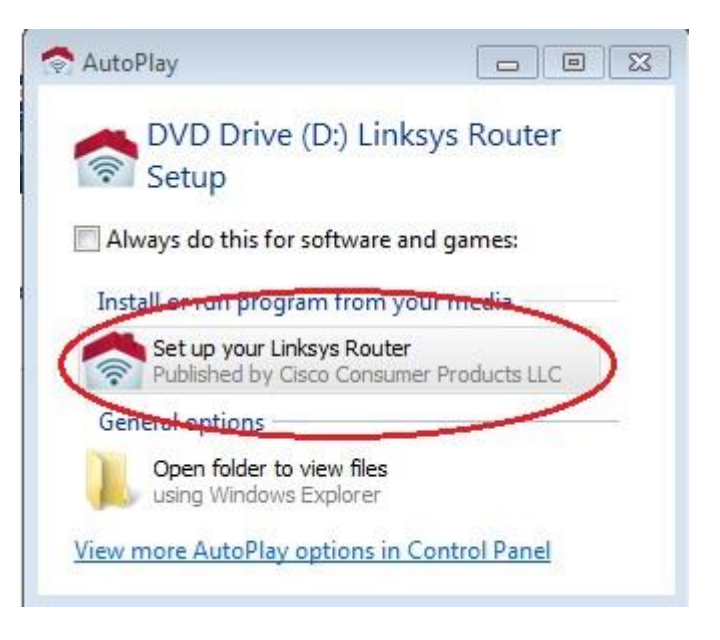

#### **Шаг 2: Подключаем кабели в сети в соответствии с топологией.**

Следуйте инструкциям по подключению кабеля питания и кабельного модема или DSL-модема с помощью Ethernet-кабеля, которые отобразятся в следующем окне. Можно подключить компьютер к одному из четырех неиспользуемых Ethernetпортов на задней стенке маршрутизатора. После подключения всех необходимых элементов нажмите **Next > (Далее >)**.

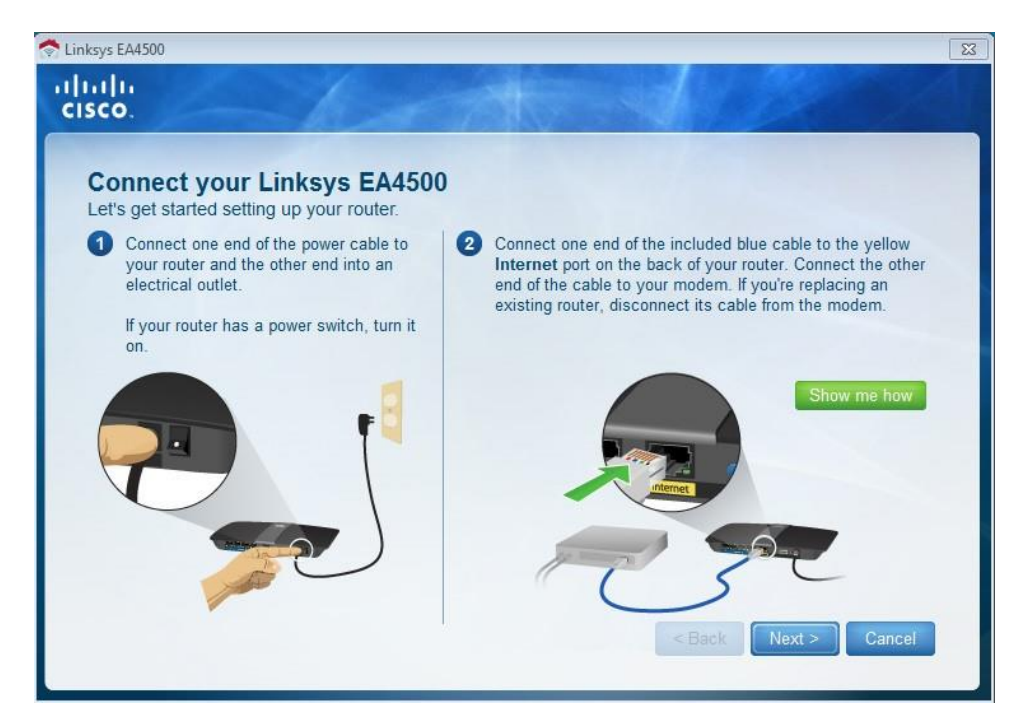

#### Шаг 3: Настраиваем параметры маршрутизатора Linksys.

а. Дождитесь, когда отобразится окно Linksys router settings (Настройки маршрутизатора

Linksys). Для заполнения полей в этом окне используйте данные таблицы Linksys router

settings

(Настройки маршрутизатора Linksys), приведённой в начале лабораторной работы. Нажмите Next (Далее), чтобы отобразить экран со сводной информацией о настройках маршрутизатора.

Нажмите Next (Далее).

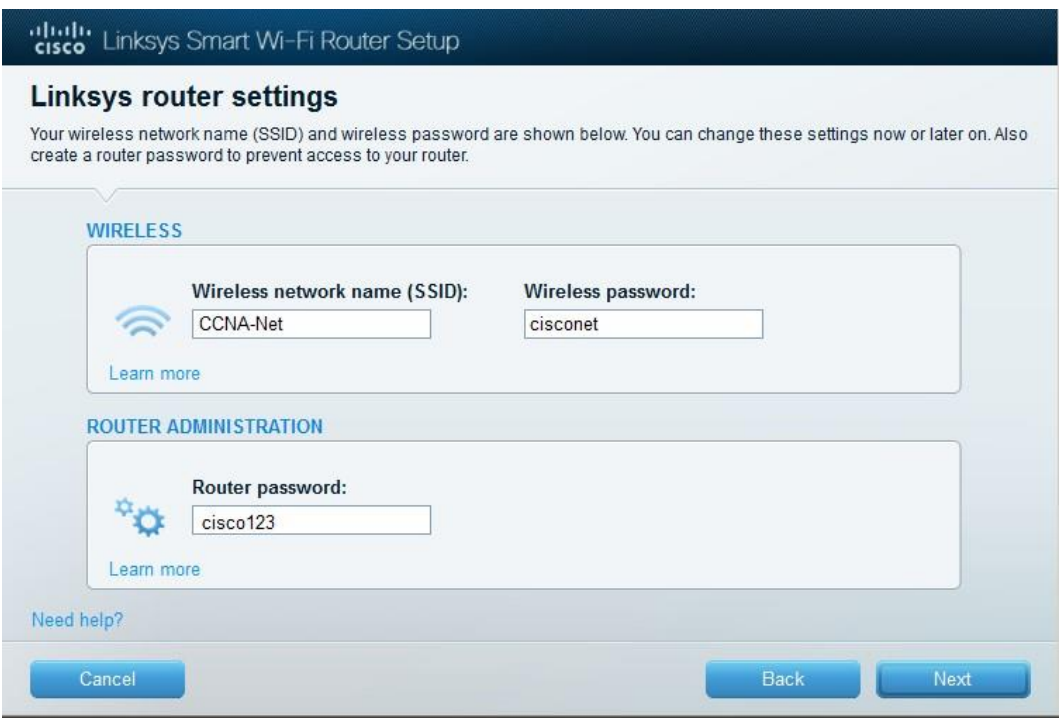

b. Отобразится окно Create your Linksys Smart Wi-Fi account (Создание учетной записи Linksys Smart Wi-Fi). Учетная запись Linksys Smart Wi-Fi используется для ассоциации маршрутизатора к учетной записи, что позволяет удалённо управлять маршрутизатором с помощью браузера или мобильного устройства, на котором запущено приложение Smart Wi-Fi. В рамках этой лабораторной работы пропустите процесс настройки учетной записи. Щелкните поле No, thanks (Нет, спасибо) и нажмите Continue (Продолжить).

Примечание. Чтобы настроить учетную запись. перейдите на веб-сайт www.linksyssmartwifi.com.

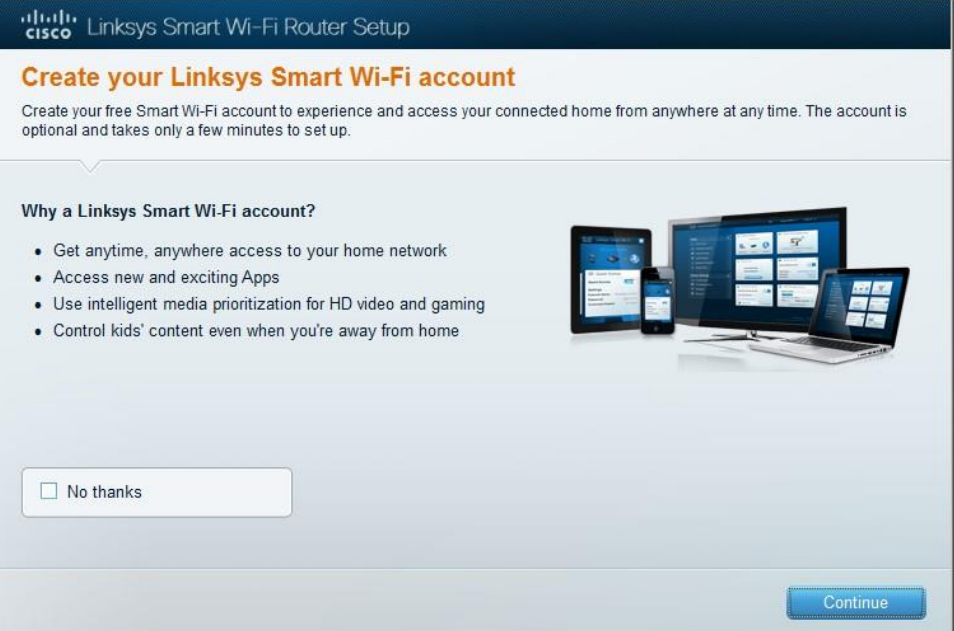

с. Отобразится окно Sign in (Вход в систему). В поле Access Router (Доступ к маршрутизатору) введите cisco123 и нажмите Sign in (Войти).

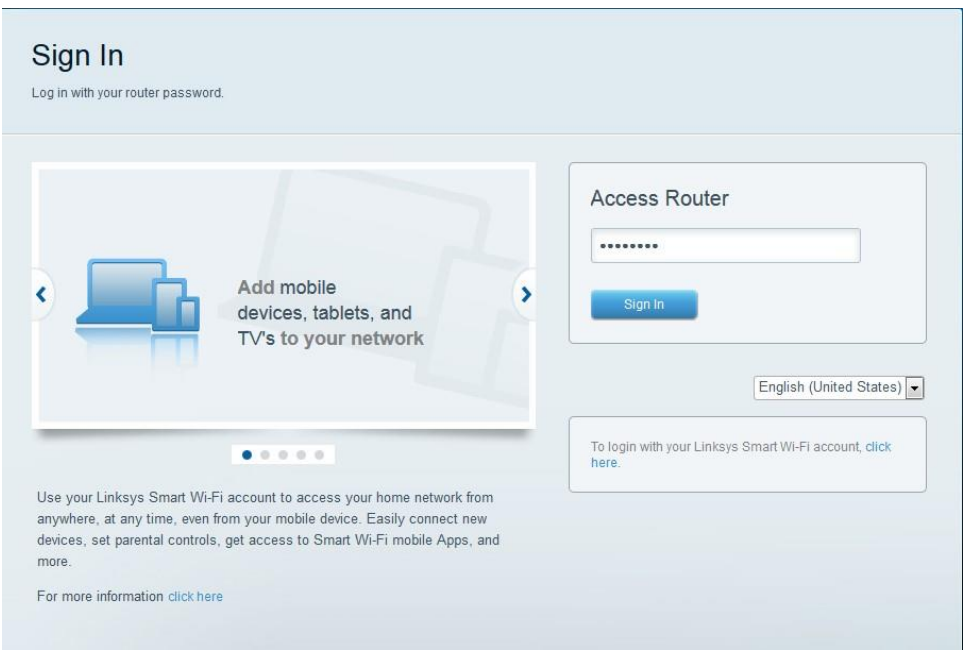

d. На домашней странице Linksys Smart Wi-Fi нажмите Connectivity (Соединение) чтобы просмотреть и изменить основные настройки маршрутизатора.

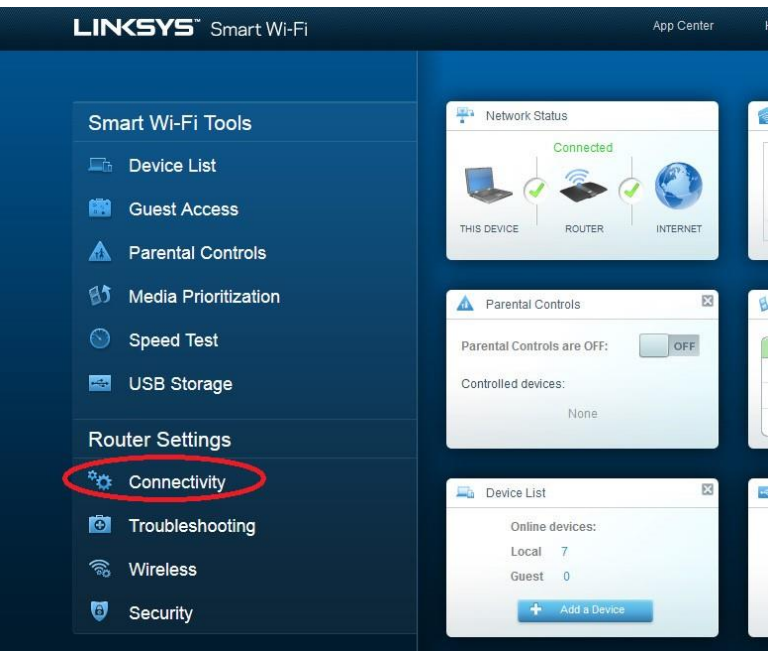

e. На вкладке **Basic (Основные настройки)** можно изменить имя и пароль сети, изменить пароль маршрутизатора, выполнить обновление микропрограммного обеспечения и задать часовой пояс для маршрутизатора. Пароль маршрутизатора и данные о сети настроены в шаге 3a. В раскрывающемся списке выберите соответствующий часовой пояс для маршрутизатора и нажмите **Apply (Применить)**.

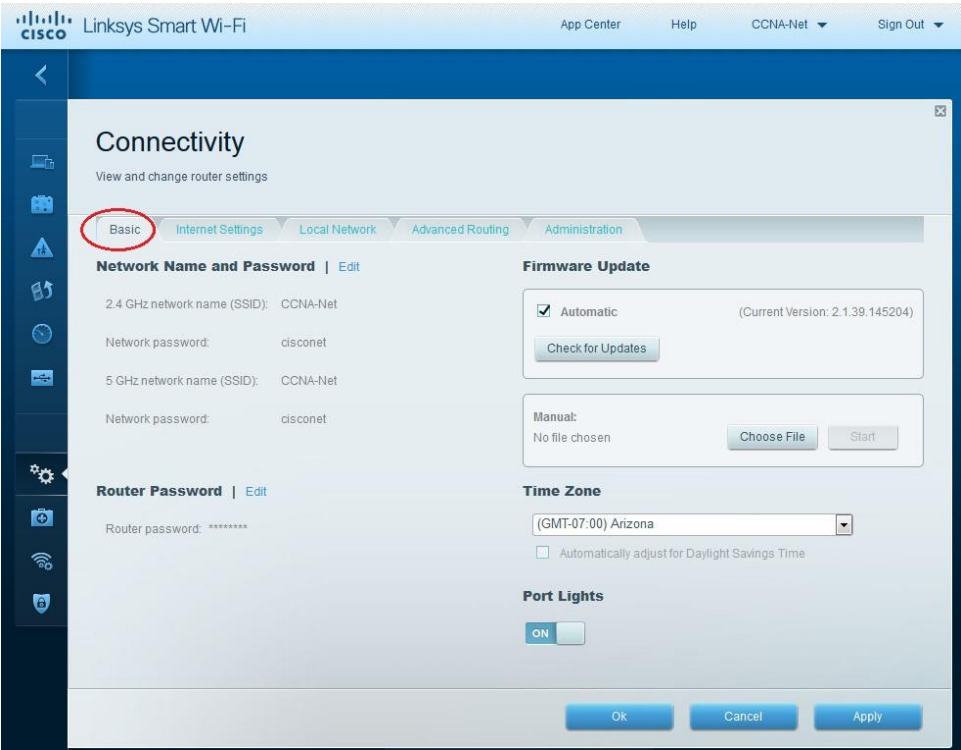

f. На вкладке **Internet Settings (Настройки Интернета)** отображены сведения об интернетподключении. В этом примере маршрутизатор автоматически настраивает подключение для DHCP. На этом экране можно отобразить сведения как об IPv4, так и об IPv6.

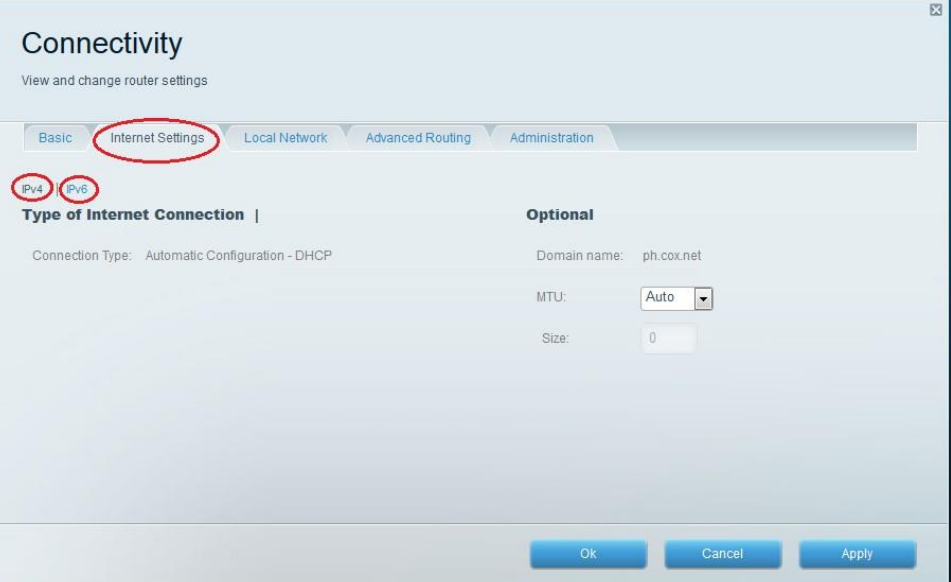

g. На вкладке Local Network (Локальная сеть) доступны параметры настройки локального DHCPсервера. В настройках локальной сети по умолчанию задана сеть 192.168.1.0/24 и локальный IPадрес маршрутизатора по умолчанию 192.168.1.1. Эти настройки можно изменить, нажав Edit (Изменить) рядом с разделом Router Details (Сведения о маршрутизаторе). На этом экране можно изменить настройки DHCP-сервера. Можно задать начальный адрес DHCP, максимальное число пользователей DHCP, срок аренды клиента и статические DNS-серверы. Нажмите Apply (Применить), чтобы принять все изменения, внесённые на этом экране.

#### Устный зачет по теме 2

#### Инструкция для обучающихся

Зачет сдается в рамках учебного занятия. Каждый студент отвечает в устной форме на предложенные преподавателем 7 мини-вопросов.

Выполнение задания: одному студенту на ответ выделяется 3 мин., группа сдает зачет за одно учебное занятие.

#### Перечень вопросов:

- 1. При разработке схемы именования для сети, какие два элемента данных являются наиболее важными при определении имени компьютера?
- 2. Какие три элемента данных включены в физическую карту сети?
- 3. В какой области сети трафик, поступающий от других хостов, может привести к остановке передачи данных передающим хостом, после чего передающий хост ждет в течение произвольного количества времени, прежде чем повторно переслать сообщение?
- 4. Назовите три характеристики кабеля на основе неэкранированной витой пары
- 5. Сколько сетей класса С зарезервированы для пространства частных адресов?
- 6. Какие функции выполняет NAT в ISR?
- 7. Что происходит, если часть сообщения с использованием ТСР не доставляется на конечный хост?

Эталоны ответов: приведены в учебном пособии по МДК.01.02 «Организация, принципы построения и функционирования компьютерных сетей».

#### 4. Практическая работа № 7 «Проектирование подсистемы рабочего ме $c$ Ta»

#### Инструкция для обучающихся

Внимательно прочитайте задание. Проведите обследование объектов на предмет состояния инженерно-технического укрепления.

#### Время выполнения - 90 минут.

#### Залание

- 1. Дан план офиса. Необходимо спроектировать подсистему рабочего места. Исходными данными для этого является практическая работа №6.
- 2. Необходимо на плане офиса указать рабочее место (компьютер, ноутбук), 1 штепсельную и 1 сетевую розетки. На всех планах указать имя компьютера (план с указанием рабочих мест, структурно-функциональная схема).
- 3. С помощью глобальной компьютерной сети подобрать сетевое оборудование для подсистемы рабочего места, указать его характеристики. Составить список необходимого ПО, указать системные требования для каждого вида ПО, стоимость лицензии.
- 4. Составить спецификацию для рабочего места (сетевое оборудование и программное обеспечение).

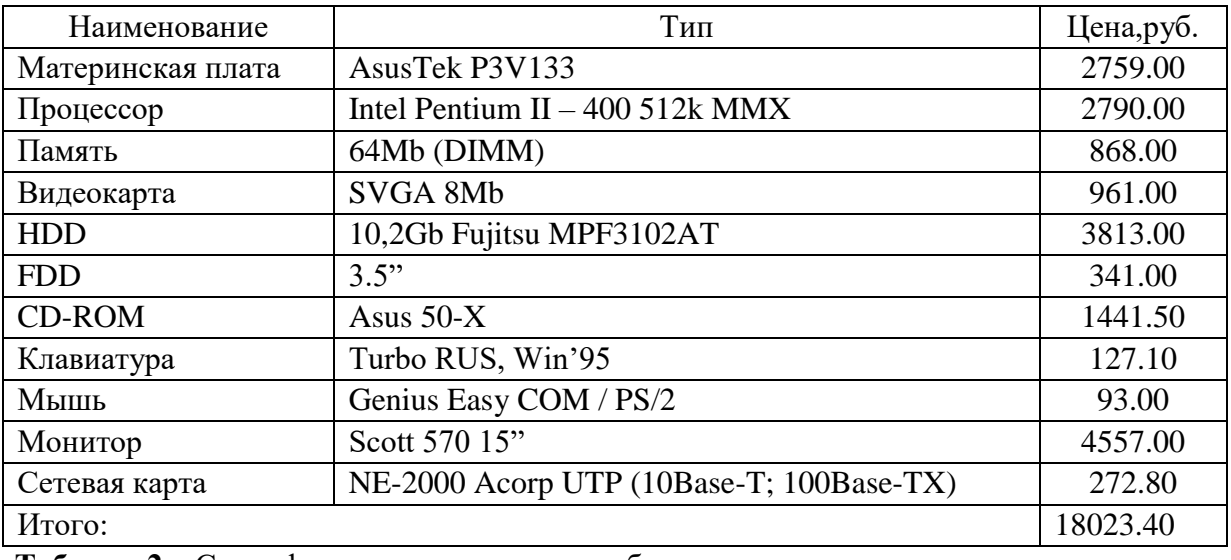

#### Таблица 1 - Конфигурация рабочей станции (пример)

Таблица 2 – Спецификация программного обеспечения

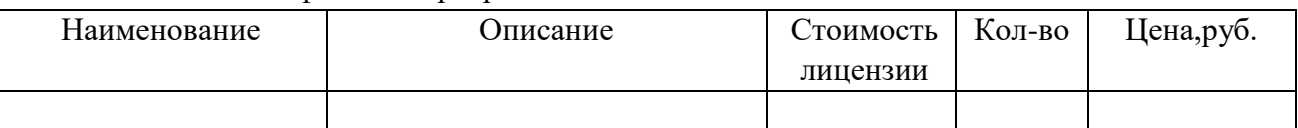

Сохранить схемы и спецификации в свою рабочую папку.

Эталон ответа:

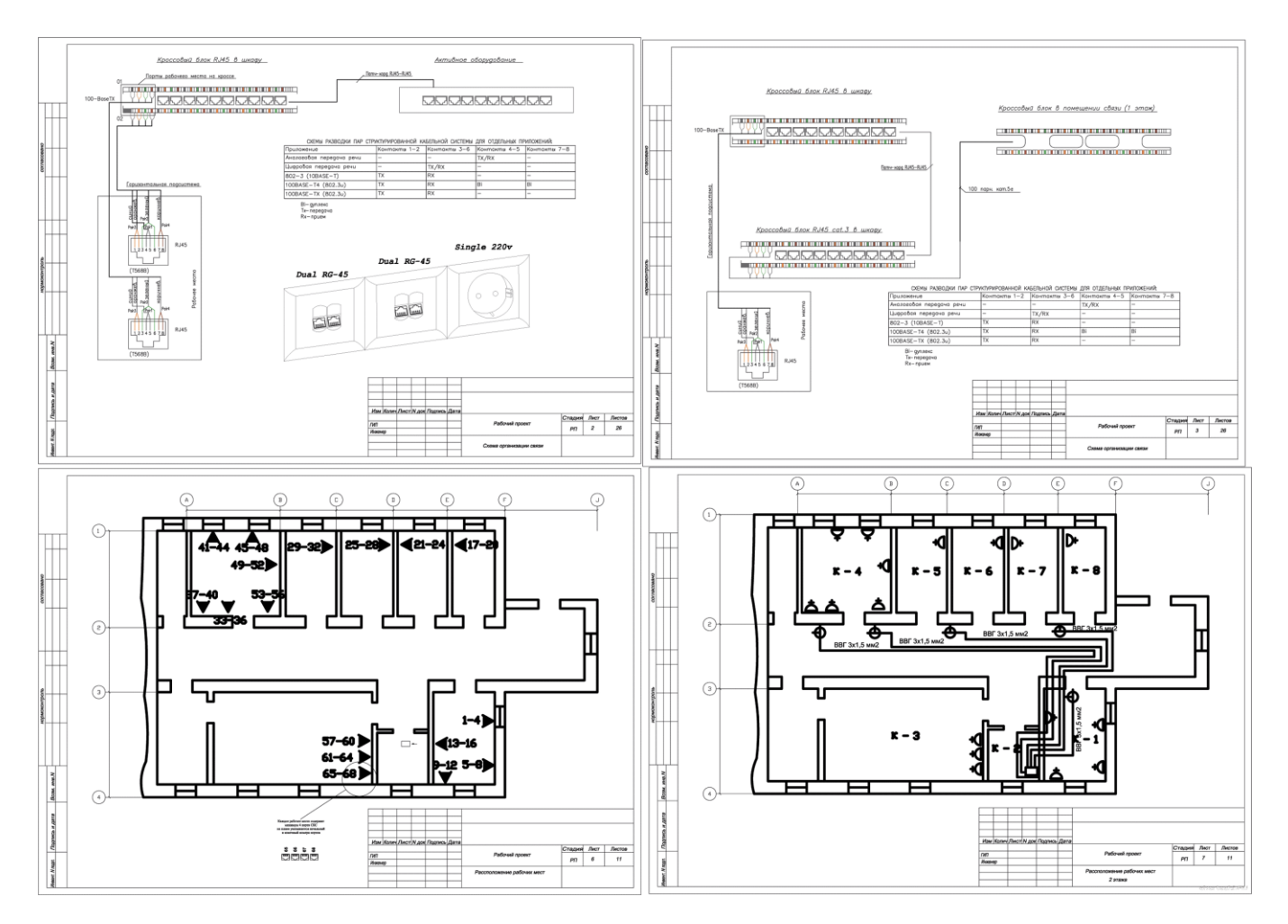

**Устный зачет по теме 3** 

## **Инструкция для обучающихся**

Зачет сдается в рамках учебного занятия. Каждый студент отвечает в устной форме на предложенные преподавателем 7 мини-вопросов.

**Выполнение задания**: одному студенту на ответ выделяется 3 мин., группа сдает зачет за одно учебное занятие.

#### **Перечень вопросов:**

- 1. Сколько адресов может иметь хост?
- 2. Может ли у хоста быть прописано несколько шлюзов и почему?
- 3. Может ли у хоста быть прописано несколько шлюзов по умолчанию и почему?
- 4. Чем отличаются таблицы у разных классов сетевых устройств и почему?
- 5. Почему начальный адрес подсети должен быть кратен ее размеру?
- 6. Чем Вы руководствовались при выборе шлюзов по умолчанию?
- 7. Может ли физический сегмент сети содержать несколько сетевых подсетей?

**Эталоны ответов**: приведены в учебном пособии по МДК.01.02 «Организация, принципы построения и функционирования компьютерных сетей».

## **5. Практическая работа № 18 «Защита информации в сетях»**

#### **Инструкция для обучающихся**

Внимательно прочитайте задание. Проведите обследование объектов на предмет состояния инженерно-технического укрепления.

## **Время выполнения –** 90 минут.

#### **Задание**

Задание №1. Определите общий ресурс компьютера. Для этого:

- 1. В операционной системе Windows найти на рабочем столе значок Сеть.
- 2. Открыть папку, где будут видны все компьютеры, которые подключены в одну сеть.

В данном окне появятся все компьютеры, которые подключены к сети.

1. Открыть один из них. Посмотреть ресурсы компьютера, которыми можно воспользоваться. Такие ресурсы называются общими. *Вставьте скриншот выполненной работы*

Задание № 2. Предоставьте доступ для пользователей локальной сети к папке на своем компьютере, подключенном к локальной сети. Для этого:

- 1. В операционной системе Windows открыть окно папки Компьютер и на диске D: создать свою папку. Назвать ее номером своей группы.
- 2. Щелкнуть правой кнопкой мыши по значку папки и в контекстном меню папки выберите команду Общий доступ.
- 3. Выбрать нужное подменю: Конкретные пользователи

**В** Никому из пользователей Домашняя группа (чтение) Домашняя группа (чтение и запись)

Конкретные пользователи...

В списке Сеть внизу появится новая папка: поездка 27.07.2016

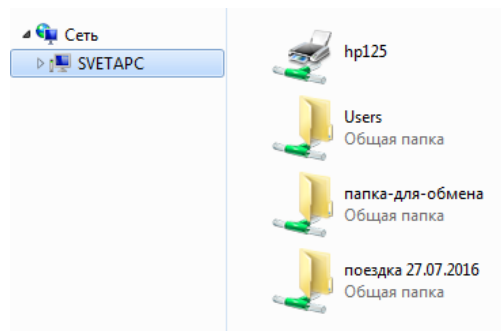

1. Если все правильно сделано, то на диске (у вашей папки) появится значок, который показывает, что папка является общей. *Вставьте скриншот выполненной работы*

Задание №3. Максимальная скорость передачи данных в локальной сети 100 Мбит/с. Сколько страниц текста можно передать за 1 сек, если 1 страница текста содержит 50 строк и на каждой строке - 70 символов?

Решение:

50\*70=3500 символов на страницу.

Так как не указано, сколько символов в алфавите, возьмем 1 байт на символ. Итого 3500 байт или (умножить на 8) 28000 бит.

Теперь делим 100,000,000 на 28,000. Получаем 3571.43 страниц.

Решить самостоятельно по следующим данным:

## 1 страница текста содержит 70 строк и на каждой строке - 50 символов? *Вставьте расчет выполненной работы*

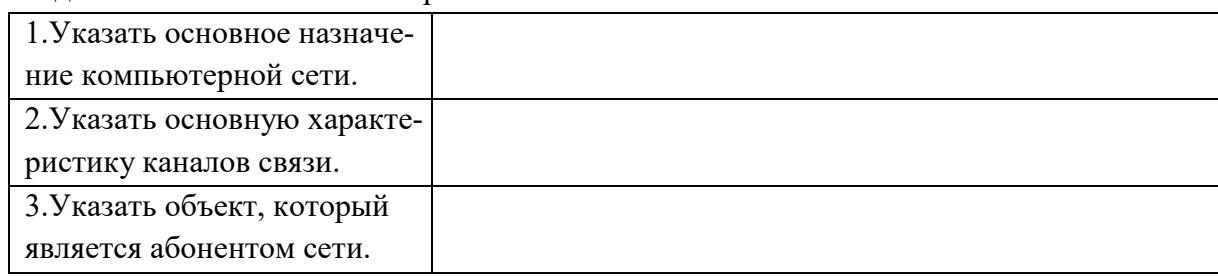

#### Задание №4. Ответьте на вопросы:

#### **Эталон ответа:**

Задание №1

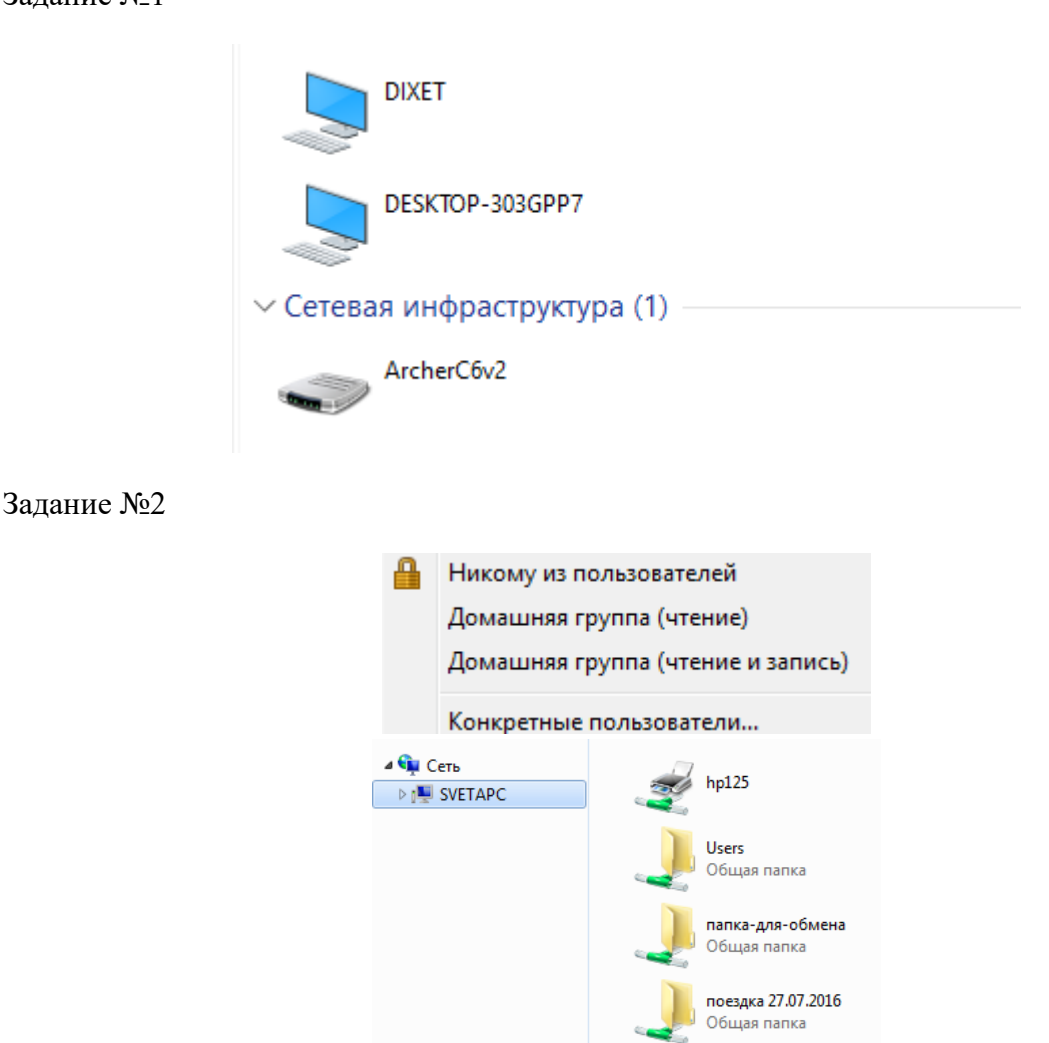

#### Задание №3

50\*70=3500 символов на страницу.

Так как не указано, сколько символов в алфавите, возьмем 1 байт на символ. Итого 3500 байт или (умножить на 8) 28000 бит.

Теперь делим 100,000,000 на 28,000. Получаем 3571.43 страниц. Задание №4
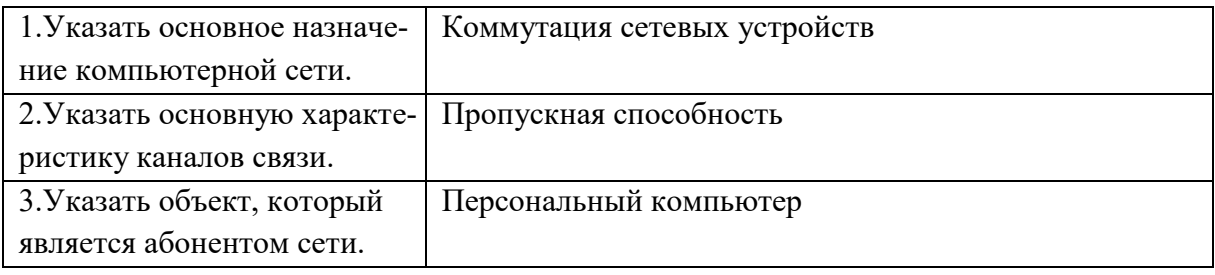

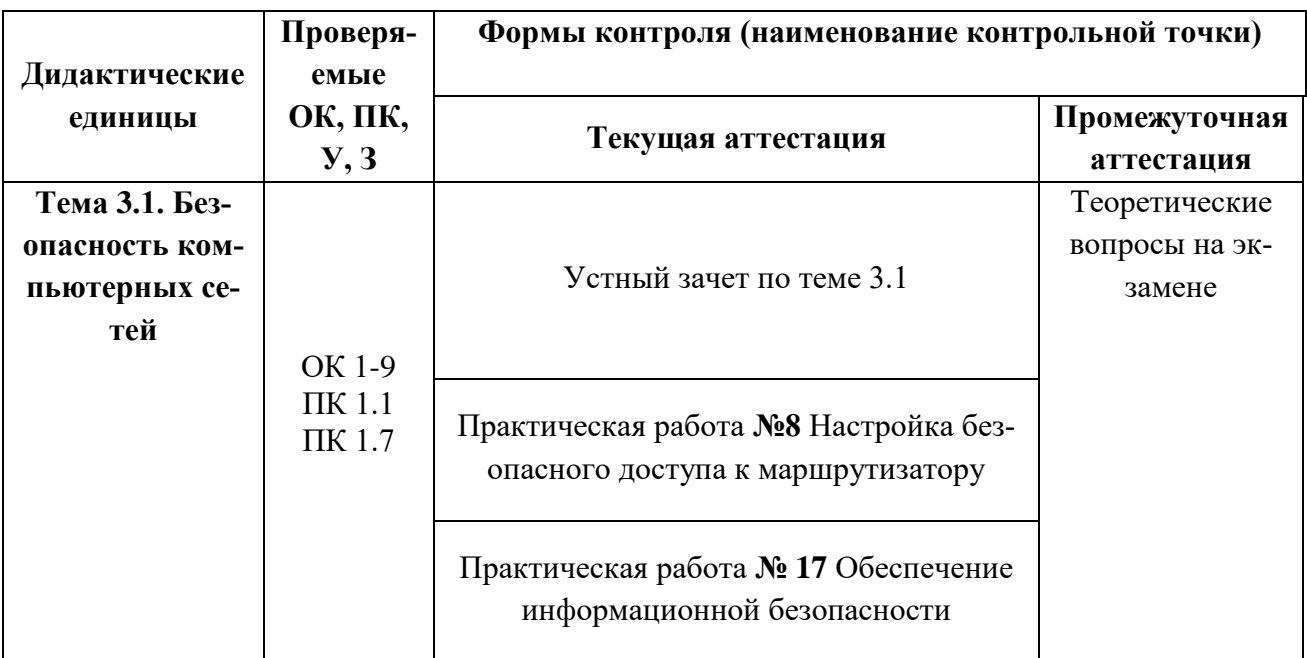

#### 3.1.3. Оценка освоения теоретического курса профессионального модуля по МДК.01.03

<u> Устный зачет по теме 2.1.1. – 2.1.10</u>

## Инструкция для обучающихся

Зачет сдается в рамках учебного занятия. Каждый студент отвечает в устной форме на предложенные преподавателем 5 случайных вопроса.

Выполнение задания: одному студенту на ответ выделяется 3 мин., группа сдает зачет за одно учебное занятие.

## Перечень вопросов:

- 1. Фундаментальные принципы безопасной сети
- 2. Современные угрозы сетевой безопасности.
- 3. Вирусы, черви и троянские кони.
- 4. Методы атак.
- 5. Безопасность Сетевых устройств OSI
- 6. Безопасный доступ к устройствам.
- 7. Назначение административных ролей.
- 8. Мониторинг и управление устройствами.
- 9. Использование функция автоматизированной настройки безопасности.
- 10. Авторизация, аутентификация и учет доступа (ААА)

Эталоны ответов: приведены в учебном пособии по МДК.01.03 «Безопасность компьютерных сетей»

## Практическая работа № 8 Эксплуатация объектов сетевой инфраструктуры

#### Инструкция для обучающихся

Внимательно прочитайте задание. Проведите установку и настройку контроллеpo<sub>B</sub>.

Время выполнения - 90 минут.

#### Задание

#### Залание:

Топология

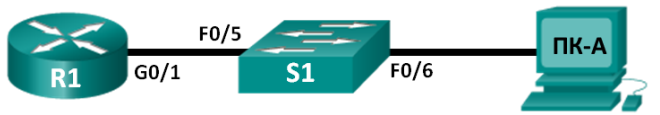

Таблица адресации

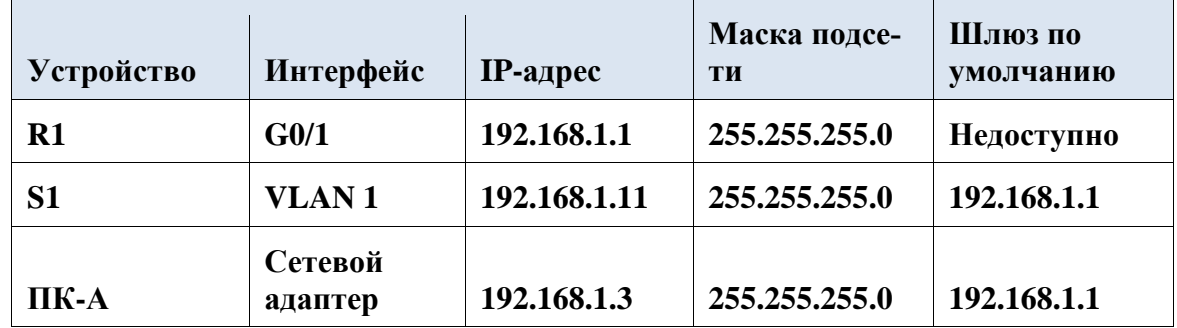

Залачи

Часть 1. Настройка основных параметров устройства

Часть 2. Настройка маршрутизатора для доступа по протоколу SSH

Часть 3. Проверка сеанса связи по протоколу Telnet с помощью программы Wireshark

Часть 4. Проверка сеанса связи по протоколу SSH с помощью программы Wireshark Часть 5. Настройка коммутатора для доступа по протоколу SSH

Часть 6. Настройка протокола SSH в интерфейсе командной строки коммутатора Исходные данные/сценарий

Раньше для удалённой настройки сетевых устройств в основном применялся протокол Telnet. При этом протоколы типа Telnet не включают проверку подлинности и шифрование информации, передаваемой между клиентом и сервером, что позволяет сетевым средствам слежения перехватывать пароли и данные конфигурации.

Secure Shell(SSH)- это сетевой протокол, устанавливающий безопасное подключение эмулятора терминала к маршрутизатору или иному сетевому устройству. Протокол SSH шифрует все сведения, которые поступают по сетевому каналу, и предусматривает аутентификацию удалённого компьютера. Протокол SSH всё больше заменяет Telnet — именно его выбирают сетевые специалисты в качестве средства удалённого входа в систему. Чаще всего протокол SSH применяется для входа на удалённое устройство и выполнения команд, но может также передавать файлы по связанным протоколам SFTP или SCP. Чтобы протокол SSH работал, на взаимодействующих сетевых устройствах должна быть настроена его поддержка. В ходе лабораторной работы вы активируете на маршрутизаторе SSH-сервер и подключитесь к маршрутизатору, используя ПК с клиентом SSH. В локальной сети подключение обычно устанавливается с помощью Ethernet и IP-адреса. Кроме того, в ходе лабораторной работы вы настроите маршрутизатор для приёма подключений по протоколу SSH и воспользуетесь программой Wireshark для перехвата и просмотра сеансов Telnet и SSH. Это покажет, какую важную роль играет шифрование данных, осуществляемое протоколом SSH. И, наконец, вам придётся самостоятельно настроить коммутатор для подключения по протоколу SSH.

Примечание. Маршрутизаторы, используемые на практических занятиях CCNA: маршрутизаторы с интеграцией сервисов серии Cisco 1941 (ISR) установленной версии Cisco IOS 15.2(4) МЗ (образ universalk9). Используемые коммутаторы: семейство коммутаторов

Cisco Catalyst 2960 версии CISCO IOS 15.0(2) (образ lanbasek9). Можно использовать другие маршрутизаторы, коммутаторы и версии CISCO IOS. В зависимости от модели и версии Cisco IOS выполняемые доступные команды и выводы могут отличаться от данных, полученных в ходе лабораторных работ. Точные идентификаторы интерфейса см. в таблице сводной информации об интерфейсах маршрутизаторов в конце данной лабораторной работы.

Примечание. Убедитесь, что информация, имеющаяся на маршрутизаторе и коммутаторе, удалена и они не содержат файлов загрузочной конфигурации. Если вы не уверены, что сможете это сделать, обратитесь к инструктору.

## Необходимые ресурсы

- 1 маршрутизатор (Cisco 1941 с универсальным образом МЗ версии CISCO IOS 15.2(4) или аналогичным)
- 1 коммутатор (серия Cisco 2960, с программным обеспечением Cisco IOS версии 15.0(2), образ lanbasek9 или аналогичный)
- Один ПК (Windows 7, Vista или XP с эмулятором терминала, например Tera Term, и установленной программой Wireshark)
- Консольные кабели для настройки устройств CISCO IOS через консольные порты
- Кабели Ethernet в соответствии с топологией

## Часть 1: Основные настройки устройства

В части 1 потребуется настройка топологии сети и основных параметров, таких как IPадреса интерфейсов, доступ к устройствам и пароли на маршрутизаторе.

 $IIIa<sub>l</sub>1$ : Создайте сеть в соответствии с изображенной на схеме топологией.

 $IIIa<sub>l</sub> 2:$ Выполните инициализацию и перезагрузку маршрутизатора и коммутатора.

Шаг $3$ :

## Настройте маршрутизатор.

- а. Подключите консоль к маршрутизатору и активируйте привилегированный режим.
- b. Войдите в режим конфигурации.
- с. Отключите поиск в DNS, чтобы предотвратить попытки маршрутизатора преобразовывать неверно введённые команды таким образом, как будто они являются именами узлов.
- d. Назначьте class в качестве пароля привилегированного режима.
- е. Назначьте cisco в качестве пароля консоли и включите вход по паролю.
- f. Назначьте cisco в качестве пароля виртуального терминала и включите вход по паролю. g. Зашифруйте пароли.

Создайте баннер, который предупреждает о запрете несанкционированного h. лоступа.

Настройте и активируйте интерфейс маршрутизатора G0/1 с помощью свеi. дений, содержащихся в таблице адресации.

j. Сохраните текущую конфигурацию в файл загрузочной конфигурации.

#### $IIIar 4:$ Настройте ПК-А.

- а. Настройте на ПК-А IP-адрес и маску подсети.
- b. Настройте на ПК-А шлюз по умолчанию.

#### Проверьте подключение к сети.  $IIIaF<sub>5</sub>:$

Отправьте эхо-запрос с помощью команды ping с ПК-А на маршрутизатор R1. Если эхозапрос с помощью команды ping не проходит, найдите и устраните неполадки подключения.

## Часть 2: Настройка маршрутизатора для доступа по протоколу SSH

Подключение к сетевым устройствам по протоколу Telnet сопряжено с риском для безопасности, поскольку вся информация передаётся в виде открытого текста. Протокол SSH шифрует данные сессии и требует аутентификации устройств, поэтому для удалённых подключений рекомендуется использовать именно его. В части 2 вам нужно настроить маршрутизатор для приёма соединений по протоколу SSH по линиям VTY.

#### $IIIa<sub>1</sub>1$ : Настройте аутентификацию устройств.

При генерации ключа шифрования используются имя устройства и домен. Это значит, что эти имена необходимо указать перед вводом команды **crypto key**.

Укажите имя устройства. a.

Router(config)# hostname R1

Укажите домен для устройства.  $h$ 

R1(config)# ip domain-name ccna-lab.com

 $IIIar 2:$ Создайте ключ шифрования с указанием его длины.

R1(config)# crypto key generate rsa modulus 1024

The name for the keys will be: R1.ccna-lab.com

% The key modulus size is 1024 bits % Generating 1024 bit RSA keys, keys will be nonexportable...

[OK] (elapsed time was 1 seconds)

 $R1$ (config)#

\*Jan 28 21:09:29.867: %SSH-5-ENABLED: SSH 1.99 has been enabled

Создайте имя пользователя в локальной базе учётных записей.  $IIIa<sub>l</sub>$  3:

#### R1(config)# username admin privilege 15 secret adminpass

 $R1$ (config)#

\*Feb 6 23:24:43.971: End->Password:OHixdsVkjtoP7VxKIcPsLdTiMIvyLkyjT1HbmYxZigc  $R1$ (config)#

Примечание. Пятнадцатый уровень привилегий предоставляет пользователю права администратора.

#### Шаг $4$ : Активируйте протокол SSH на линиях VTY.

a. Активируйте протоколы Telnet и SSH на входящих линиях VTY с помощью команды transport input.

 $R1$ (config)# line vtv 0 4

R1(config-line)# transport input telnet ssh

 $b<sub>1</sub>$ Измените способ входа в систему — выберите проверку пользователей по локальной базе учётных записей.

 $R1$ (config-line)# login local

 $R1$ (config-line)# end  $R1#$ 

Сохраните текущую конфигурацию в файл загрузочной конфигурации. IIIar  $5$ :  $R1#$  copy running-config startup-config

Destination filename [startup-config]?

Building configuration...

 $[OK]$ 

# $R1#$

#### Часть 3: Проверка сеанса связи по протоколу Telnet с помощью программы Wireshark

В части 3 вы воспользуетесь программой Wireshark для перехвата и просмотра данных, передаваемых во время сеанса связи маршрутизатора по протоколу Telnet. С помощью программы Tera Term вы подключитесь к маршрутизатору R1 по протоколу Telnet, войдёте в систему и запустите на маршрутизаторе команду show run.

Примечание. Если на вашем компьютере нет программного обеспечения клиента Telnet/SSH, его необходимо установить. Чаще всего для работы с протоколами Telnet и SSH используются программы Tera Term (http://download.cnet.com/Tera-Term/3000-20432 4-75766675.html) и PuTTy (www.putty.org).

Примечание. По умолчанию доступ к Telnet из командной строки в Windows 7 отключён. Чтобы

активировать подключение по протоколу Telnet из окна командной строки, нажмите кнопку

Пуск >Панель управления>Программы>Программы и компоненты>Включение или отключение компонентов Windows. Установите флажок рядом с компонентом Клиент Telnet и нажмите кнопку OK.

 $IIIa<sub>1</sub>1$ : Откройте Wireshark и начните сбор данных в интерфейсе локальной сети.

Примечание. Если перехват данных в интерфейсе локальной сети запустить не удаётся, попробуйте открыть программу Wireshark с помощью параметра Запуск от имени администратора.

#### $IIIa<sub>l</sub> 2:$ Начните сеанс подключения к маршрутизатору по протоколу Telnet.

Запустите программу Tera Term, установите переключатель сервиса Telnet. а  $\mathbf{a}$ в поле «Host» ввелите 192.168.1.1.

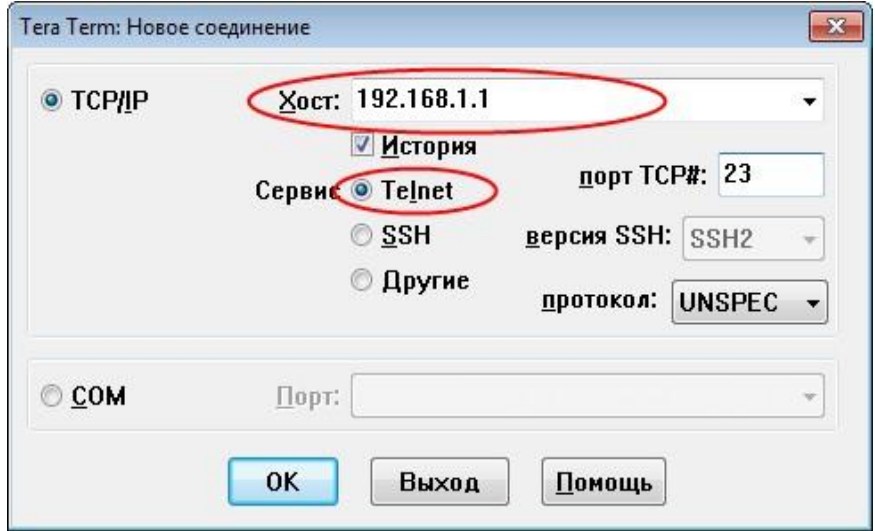

Какой порт TCP используется для сеансов Telnet по умолчанию?

В окне командной строки после приглашения Username: (Имя пользовате $a<sub>1</sub>$ ля) введите **admin**, а после Password: (Пароль) — **adminpass**. Эти запросы появляются потому, что командой login local вы настроили линии VTY на использование локальной базы учётных записей.

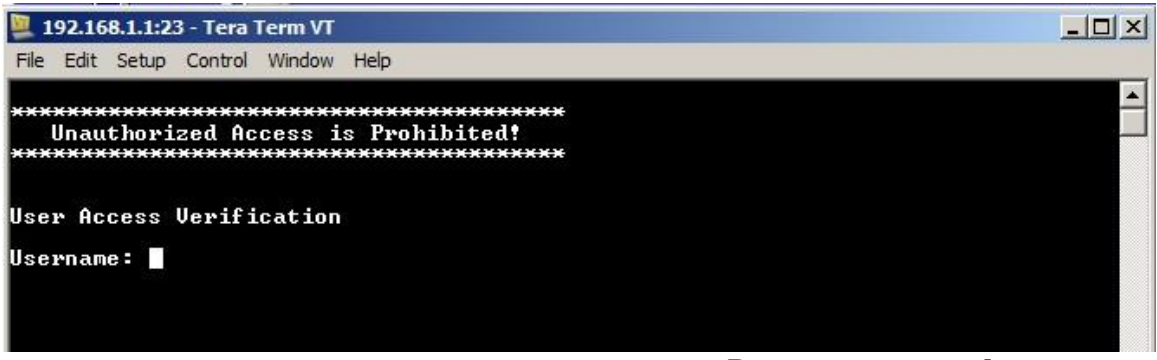

с. Введите команду show run.

#### $R1#$  show run

d. Введите команду exit, чтобы завершить сеанс работы с протоколом Telnet и выйти из программы Tera Term.  $R1#$  exit

Шаг 3: Остановите сбор данных программой Wireshark.

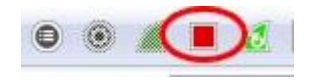

## Шаг 4: Примените один из фильтров Telnet для данных, собираемых программой Wireshark.

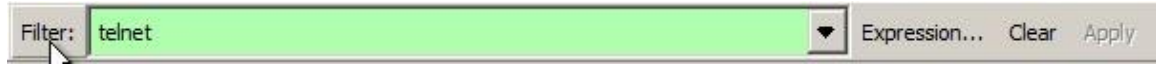

Шаг 5: Используйте функцию TCP в Wireshark для просмотра сеанса Telnet. Нажмите правой кнопкой мыши на одну из строк Telnet в разделе Packet list a. (Список пакетов) программы Wireshark и выберите в раскрывающемся списке  $\overline{C}$   $\overline{C}$   $\overline{$ 

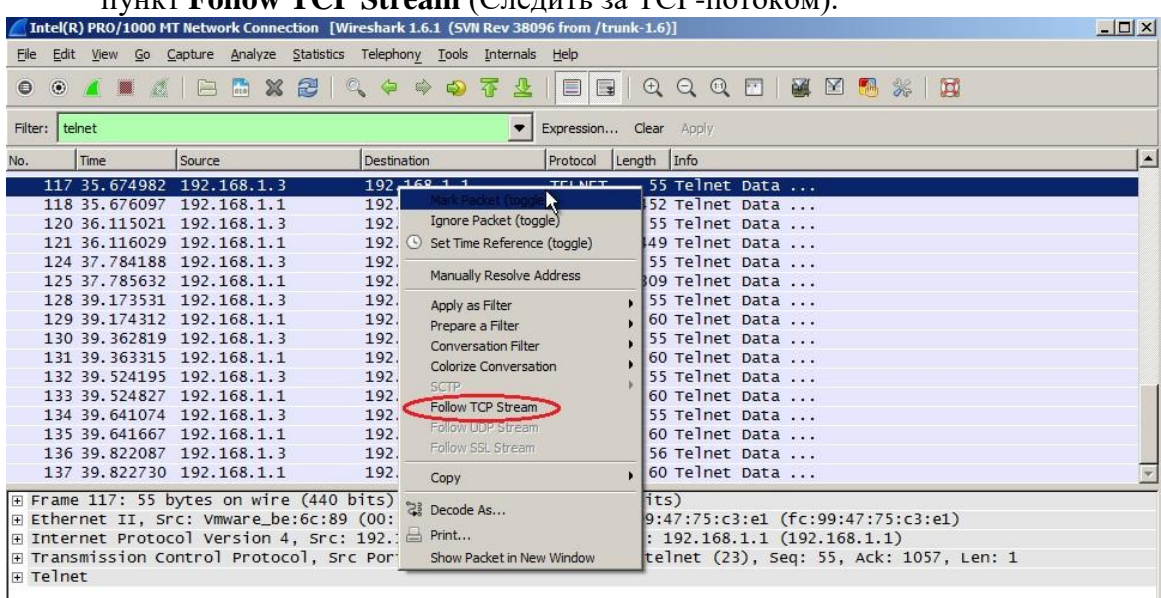

В окне Follow TCP Stream (Следить за TCP-потоком) отображаются данные b. о текущем сеансе подключения к маршрутизатору по протоколу Telnet. Весь сеанс связи (включая пароль) отображается открытым текстом. Обратите внимание на то, что введённые имя пользователя и команда show run отображаются с повторяющимися символами. Это связано с настройкой отображения в Telnet, которая позволяет выводить на экран символы, набираемые на клавиатуре.

#### Эталон ответа

Задание:

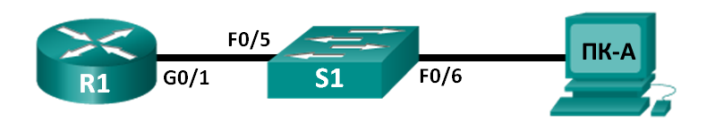

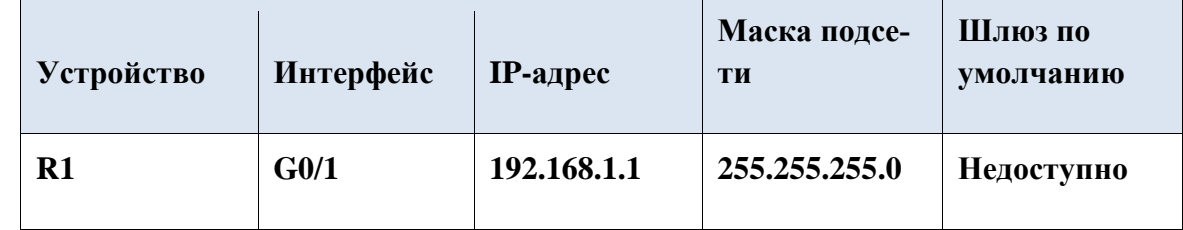

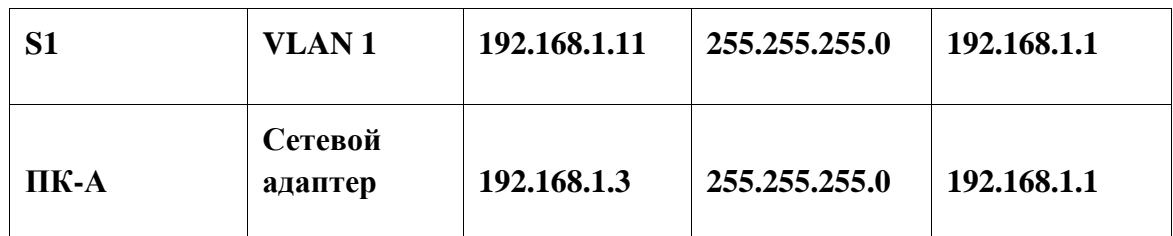

R1(config)# **username admin privilege 15 secret adminpass** 

# R1(config)#

\*Feb 6 23:24:43.971: End->Password:QHjxdsVkjtoP7VxKIcPsLdTiMIvyLkyjT1HbmYxZigc

# R1(config)#

 $\overline{\phantom{a}}$ 

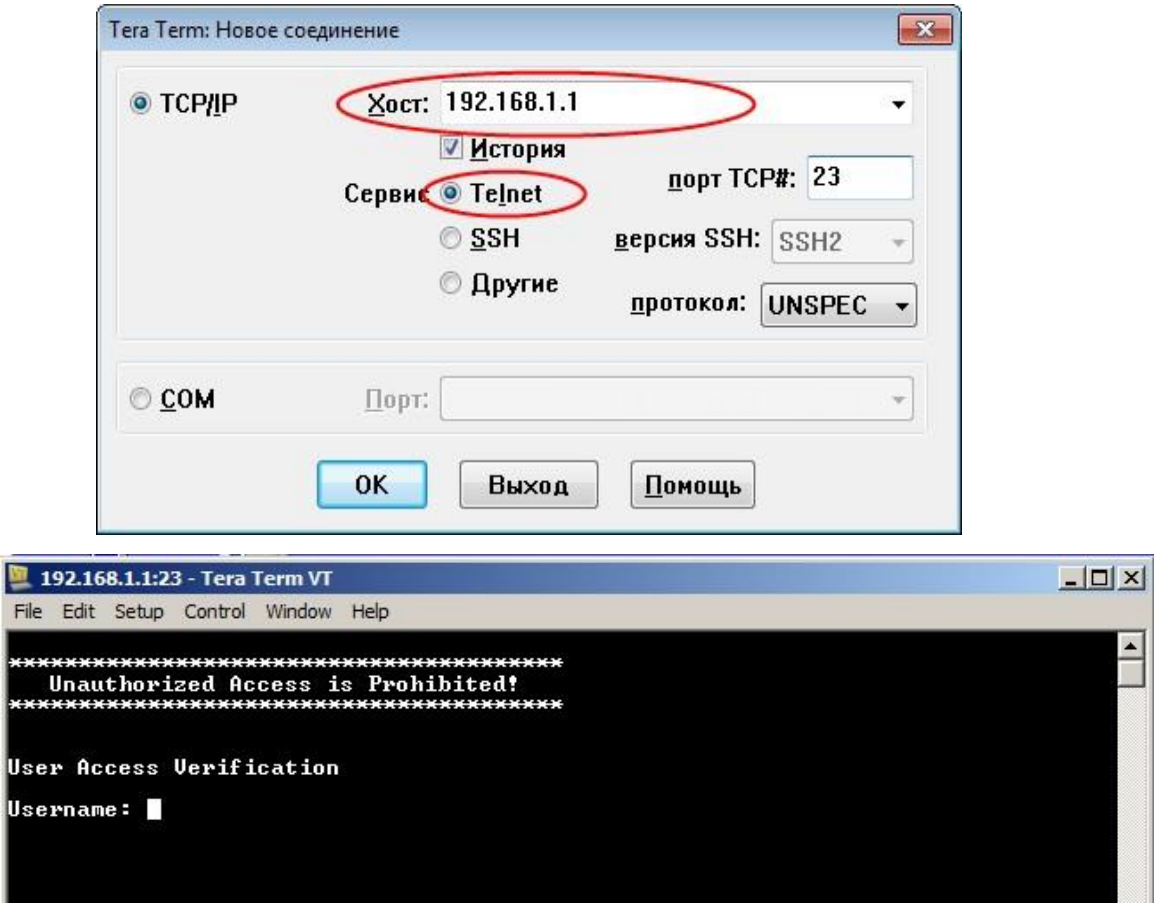

c. Введите команду **show run**.

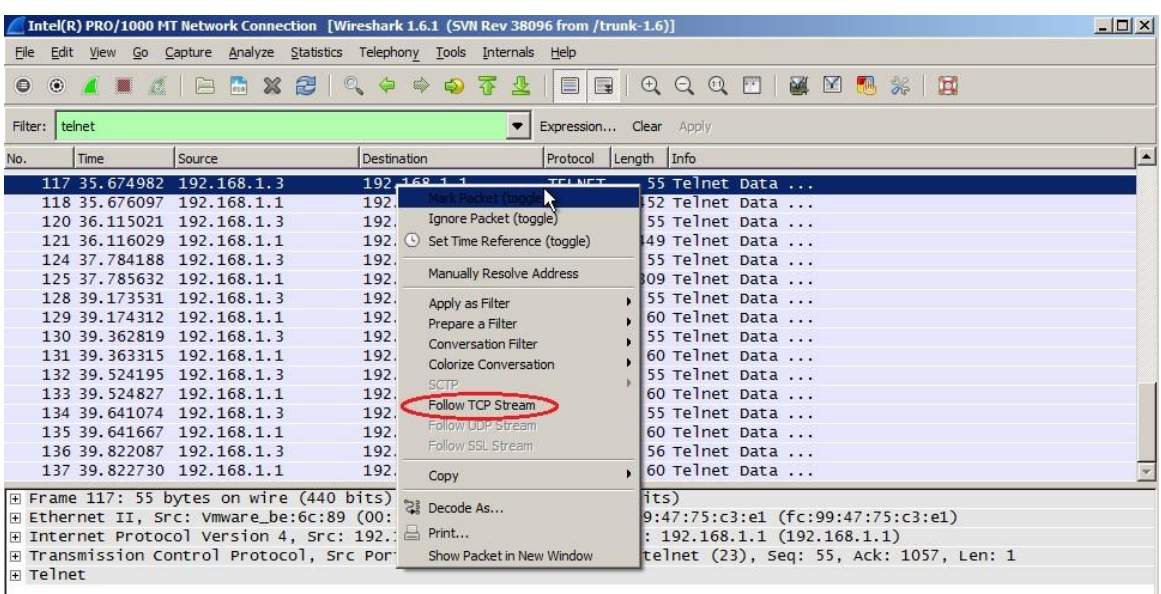

#### **Практическая работа № 17 Настройка безопасного доступа к маршрутизатору**

#### **Инструкция для обучающихся**

Внимательно прочитайте задание. Проведите установку и настройку контроллеров.

**Время выполнения –** 90 минут.

#### **Задание**

#### **Задание:**

Удаленный клиент при подключении через браузер непосредственно к cisco, скачивает специальное клиентское приложение Cisco AnyConnect Client на свой компьютер.

Будем рассматривать настройку SSL VPN параллельно 2-мя способами через графический интерфейс Cisco ASDM и через консоль CLI. Используемое оборудование Cisco ASA-5505 (Security Appliance Software Version 9.1(6)6)

#### **Настройка c помощью ASDM**

Запускаем Cisco ASDM, откроется основной экран

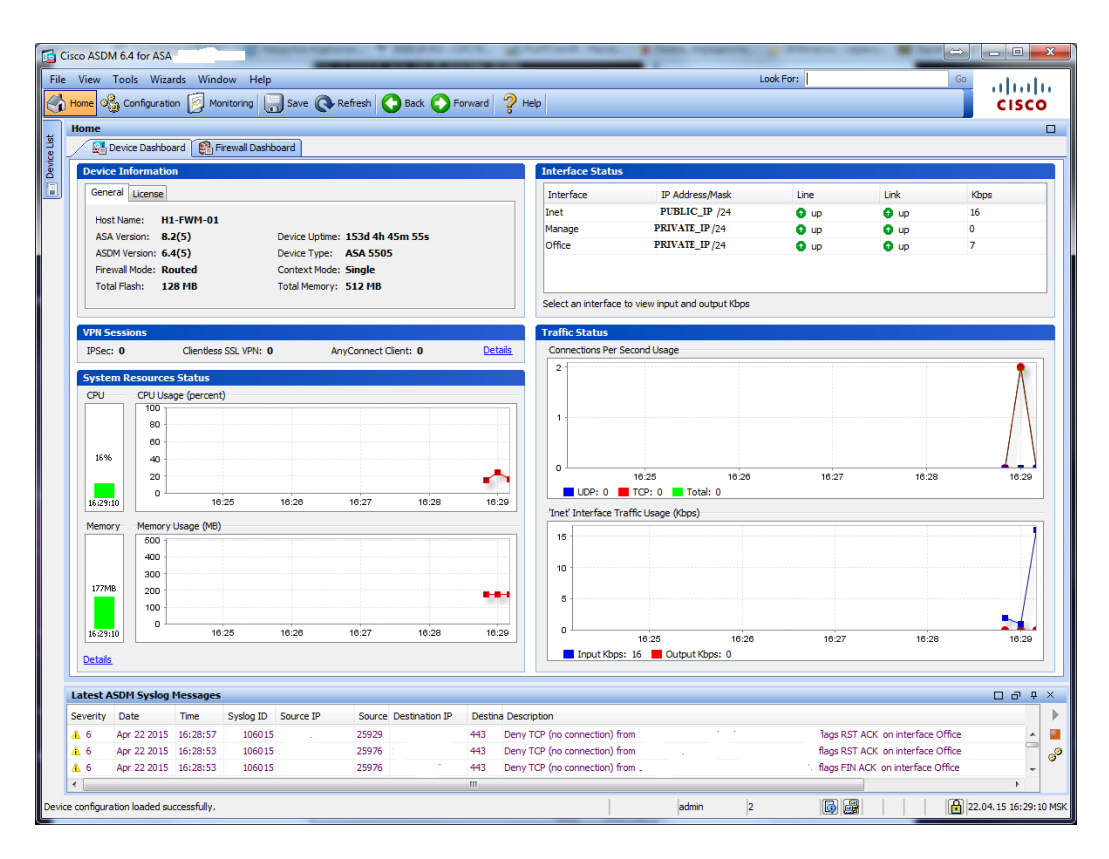

## Здесь выбираем «Wizard»---«SSL VPN Wizard».

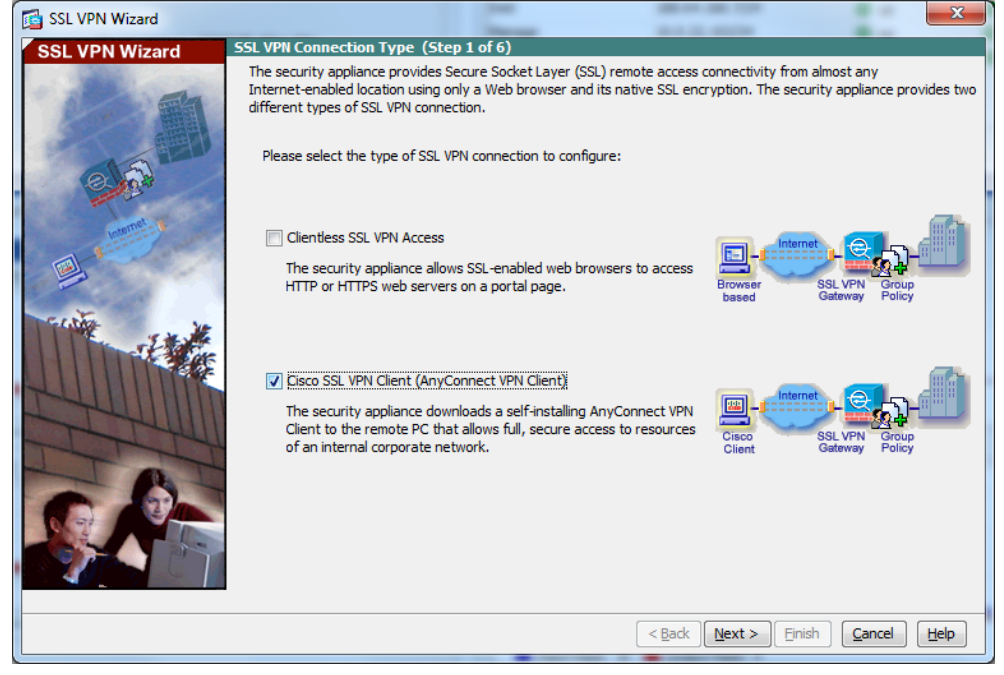

В открывшемся окне выбираем пункт «Cisco SSL VPN Client (AnyConnect VPN Client)» и

нажимаем «Next»:

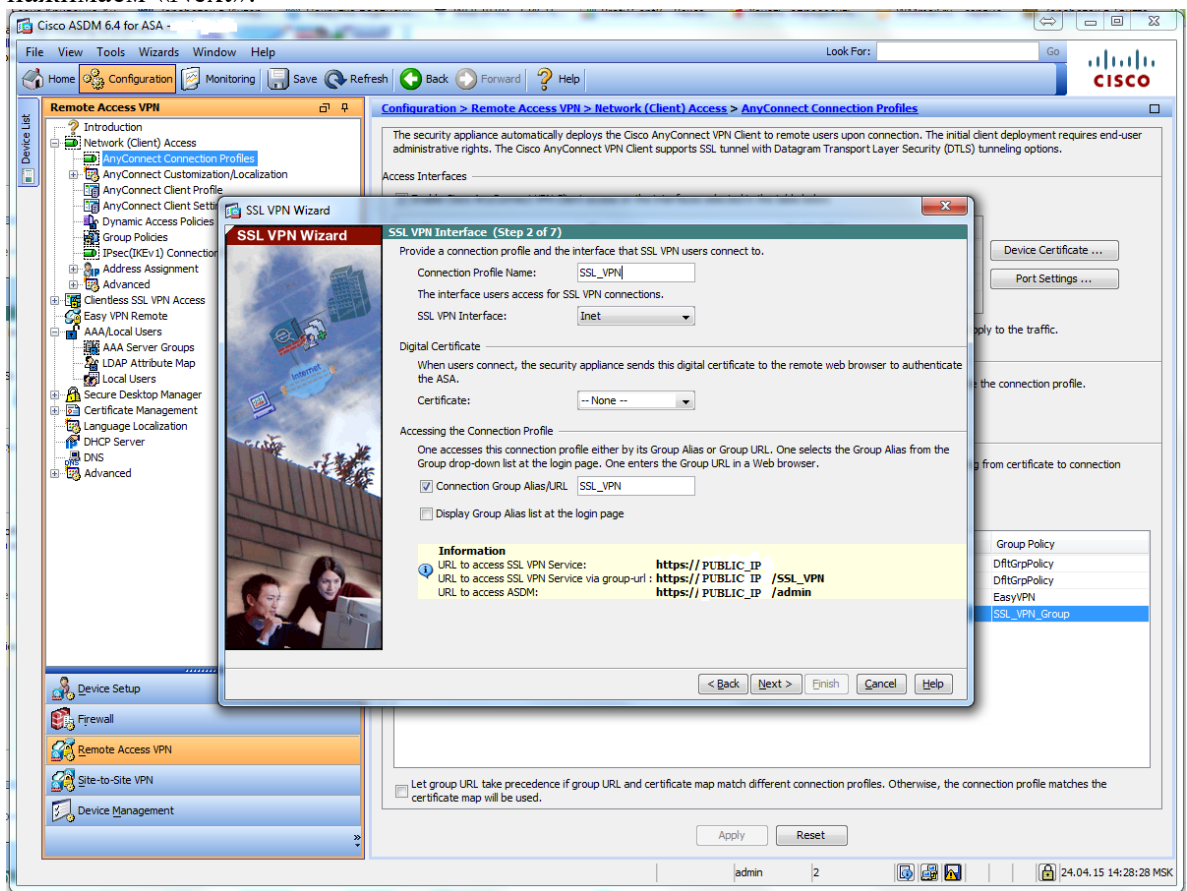

Здесь вводим имя нашего профайла, проверяем, что стоит имя нашего внешнего интерфейса (в данном случае Inet).

Если на cisco настроено несколько vpn подключений, то также указываем имя алиаса. Запоминаем доступы к SSL VPN Service и ASDM.

Затем нажимаем «Next»:

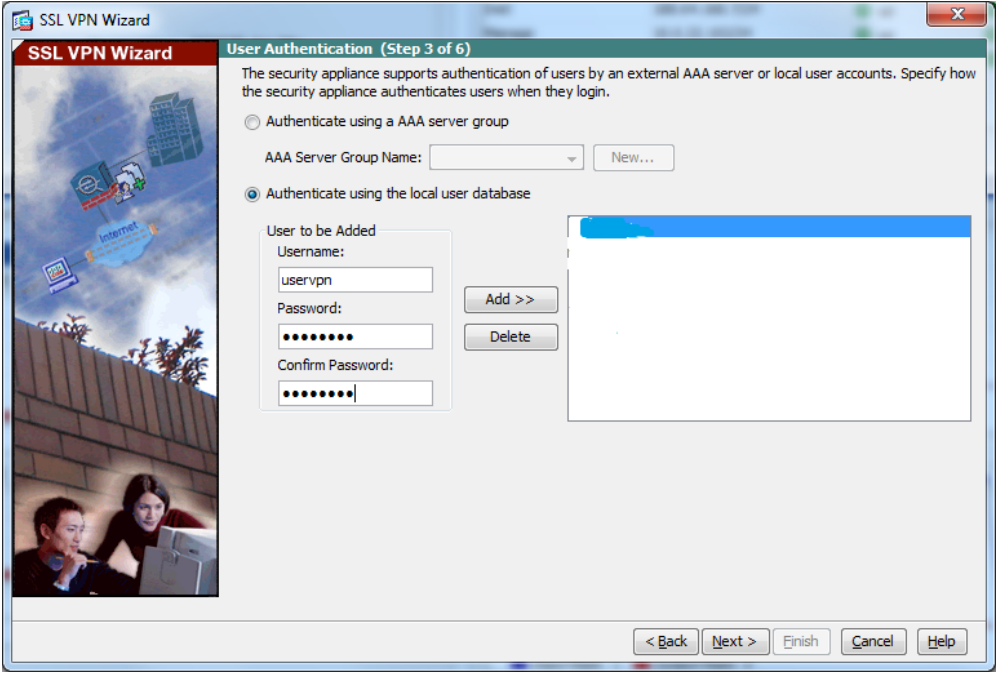

Ставим аутентификацию с использованием локальной базы и создаем нового пользователя (задаем имя и пароль, нажимаем «Add»). Затем нажимаем «Next»:

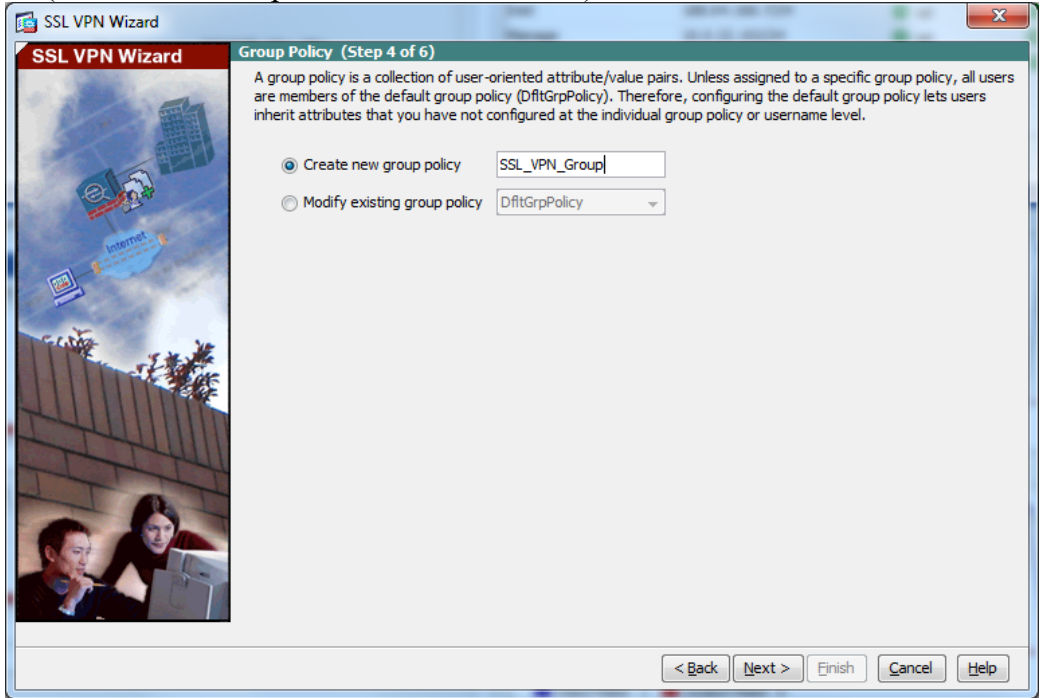

Здесь указываем имя отдельной групповой политики для SSL клиентов и нажимаем «Next»:

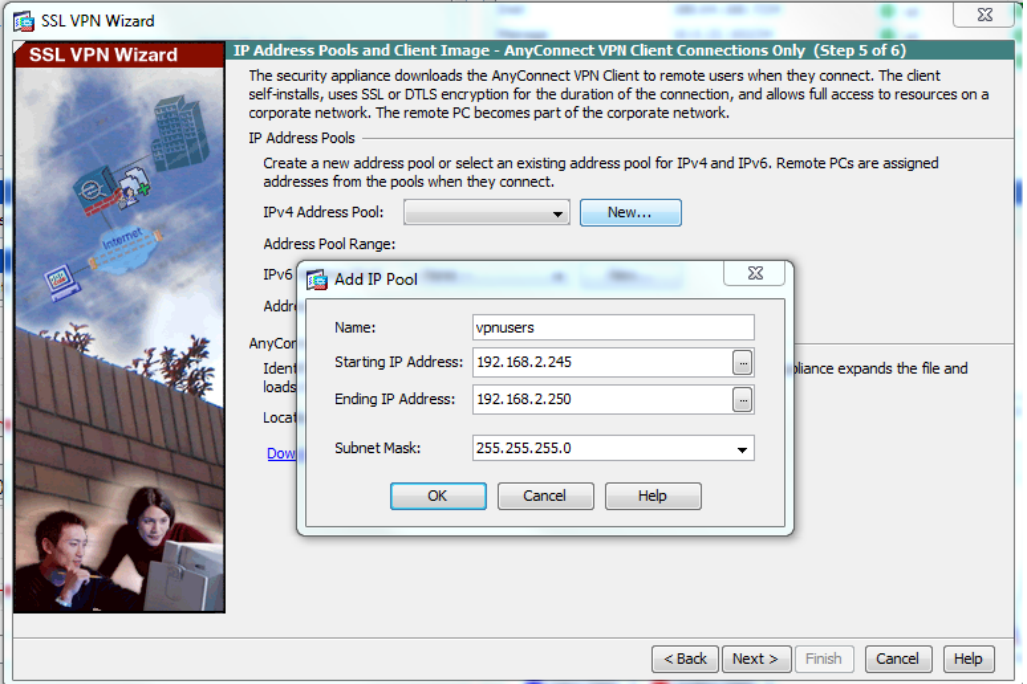

Здесь сначала создаем пул ip адресов, из которого будут выдаваться ip адреса для SSL VPN клиентов.

Задаем название pool-а, начальный и конечный адреса и маску подсети. Нажимаем «OK».

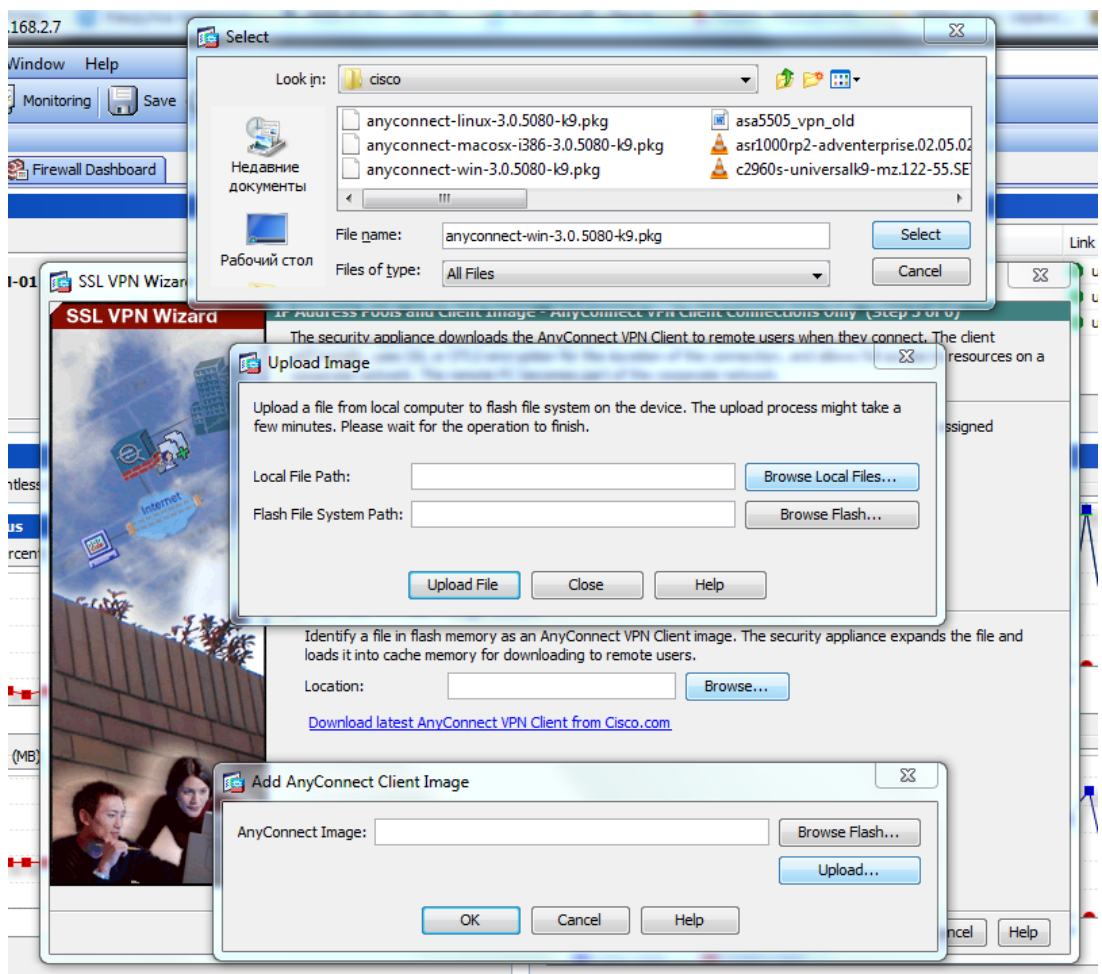

На этой же странице загружаем образ клиента Cisco AnyConnect под Windows.

Для того чтобы его загрузить во flash cisco ASA, необходимо нажать в соответствующем пункте «Browse», в следующем появившемся окошке «Upload»,

затем в следующем окошке «Browse local files» и указать нужный файл из списка. Далее нажимаем по порядку «Select»---«Upload File»---«OK»

(после нажатий будут всплывать информационные окошки об успешном выполнении). В итоге, получиться вот такое окно:

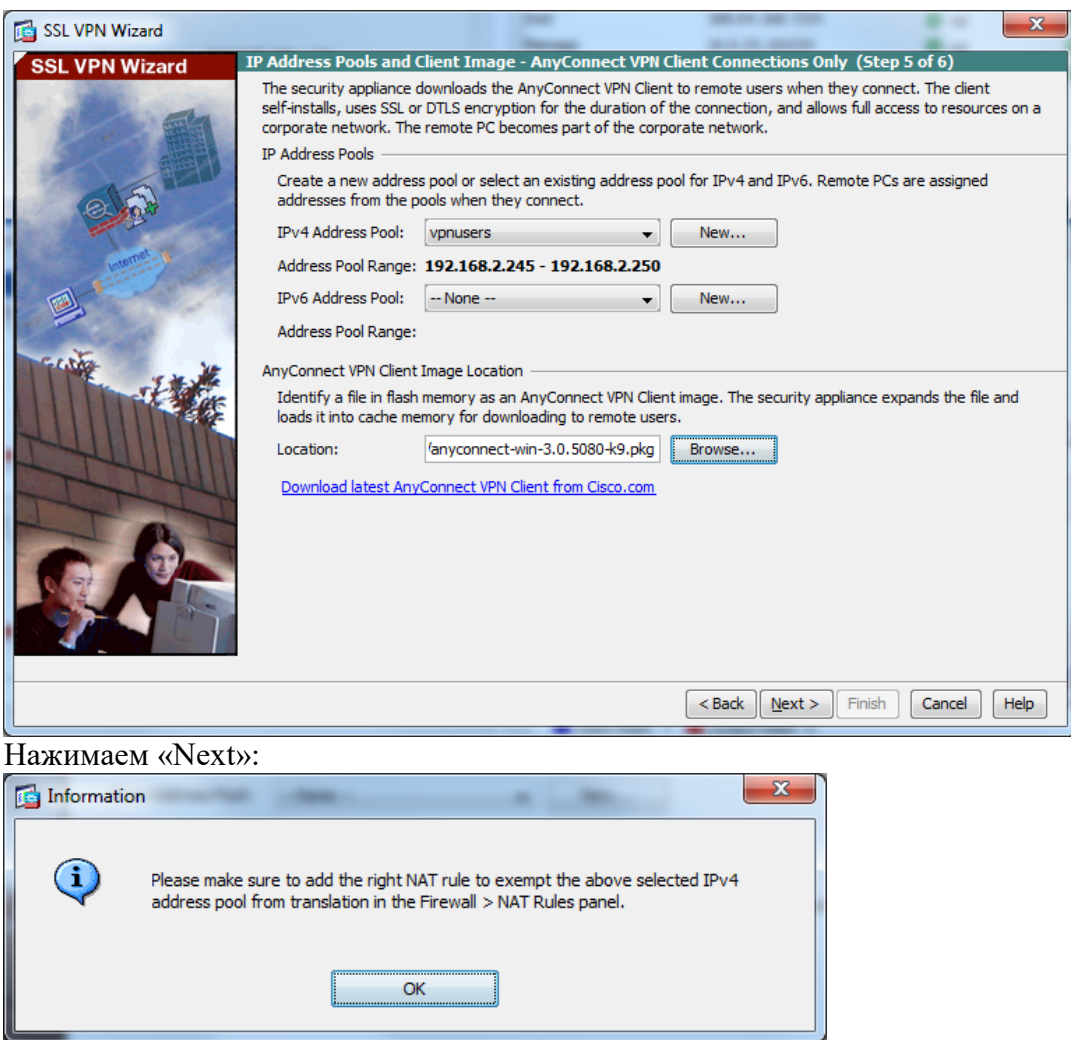

Это окно напоминает, что адреса, которые используются в пуле не должны попадать под политики NAT, если он настроен на cisco.

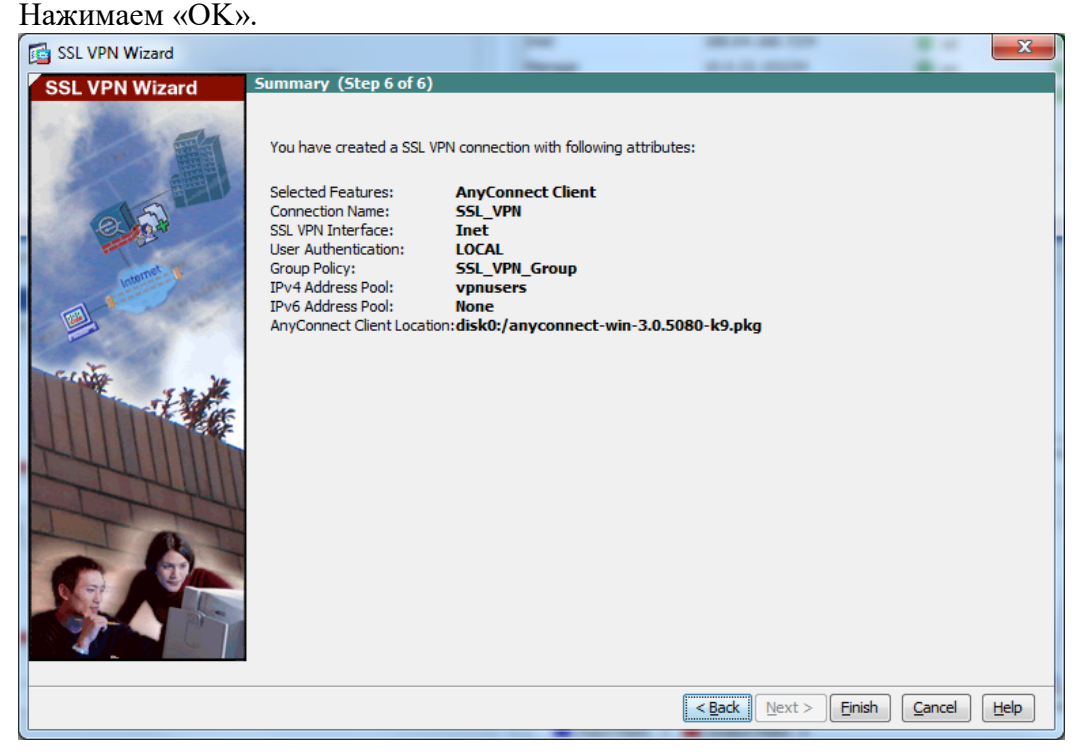

Здесь показаны все наши настройки, которые будут сконфигурированы. Нажимаем «Finish».

Более точные настройки (не через Wizard) можно посмотреть в разделе Configuration - Remote Access VPN

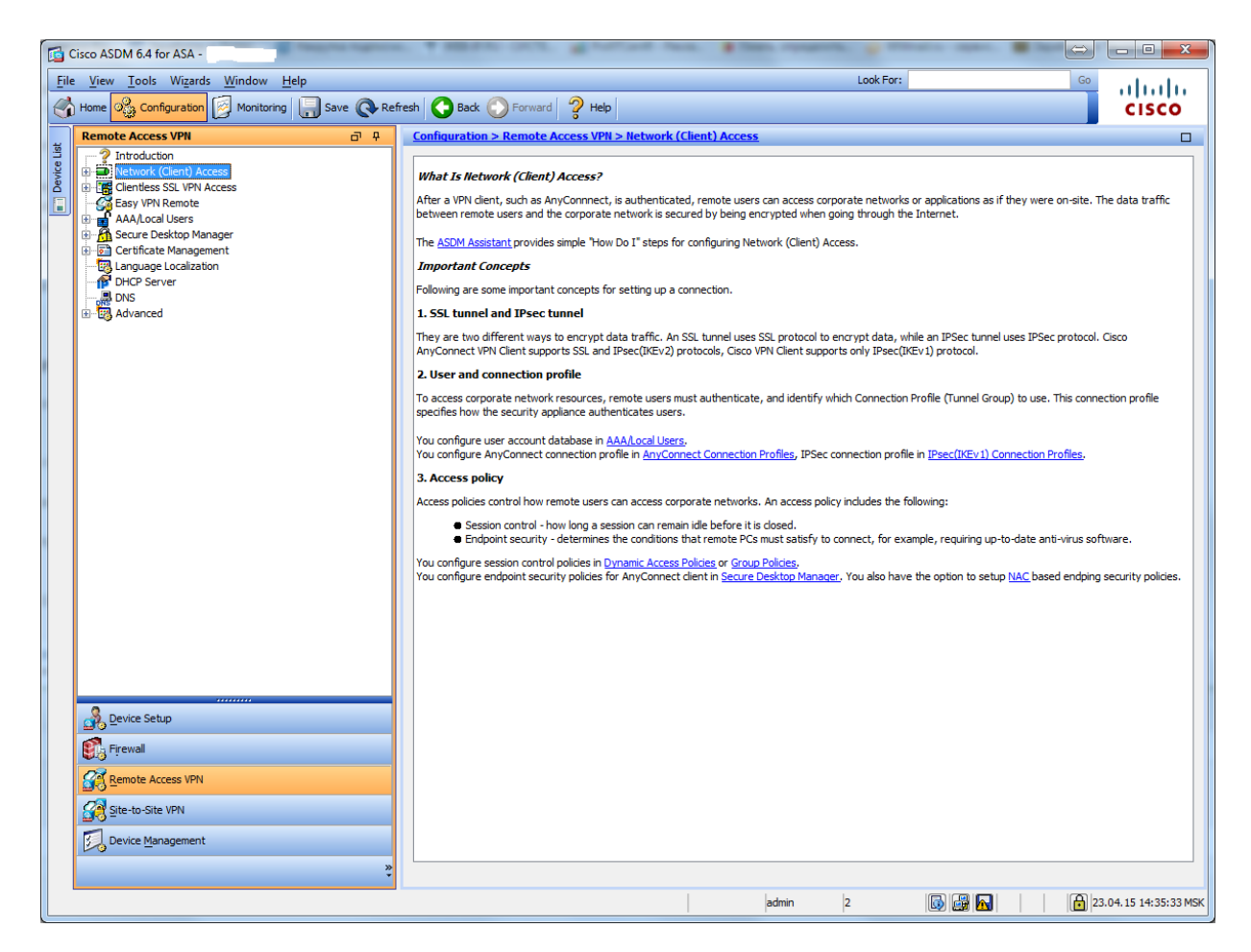

Нам необходимо добавить образы клиента под Mac и Linux, для этого заходим в раздел Network (Client) Access - AnyConnect Client Settings,

Здесь мы увидим уже загруженный образ клиента под Windows, нажимаем кнопку с зеленым плюсиком Add, и по аналогии как в Wizard добавляем образы под Linux и Mac. После чего нажимаем кнопку "Aplly" внизу страницы.

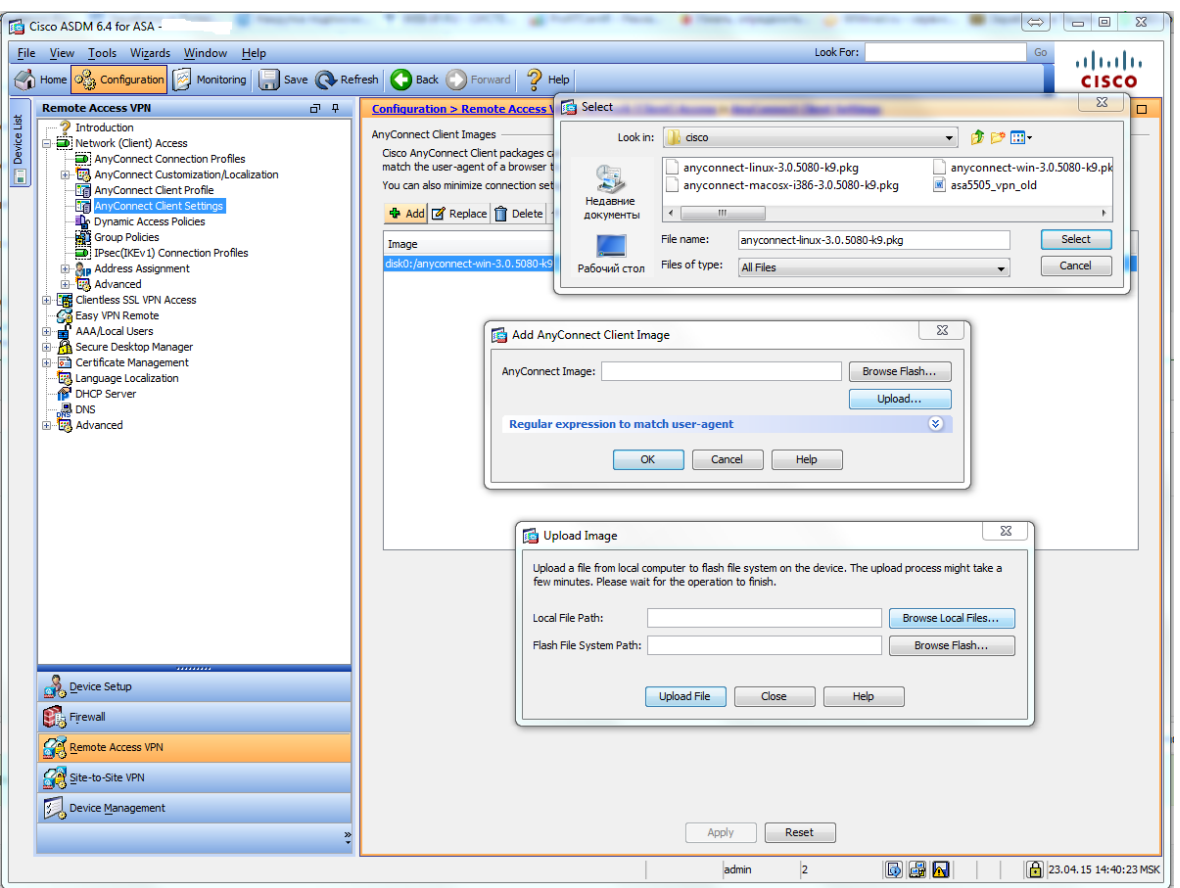

По умолчанию весь трафик клиента попадает в туннель, так как эта настройка наследуется из политики по умолчанию.

Для того чтобы указать какой трафик должен попадать в туннель, необходимо создать ACL, который будет его описывать и изменить политику туннелирования.

Эта функция называется split tunneling.

Для групповой политики SSL\_VPN в туннель будет попадать только трафик, который идет в сеть 192.168.2.0/24.

Сначала создадим access-list, под который будет попадать трафик 192.168.2.0/24. Для этого заходим в раздел Configuration - Firewall - Advanced - Standart ACL, нажимаем кнопку с зеленым плюсиком Add, в выпадающем списке выбираем Add ACL. В появившемся окне вводим номер ACL и нажимаем OK.

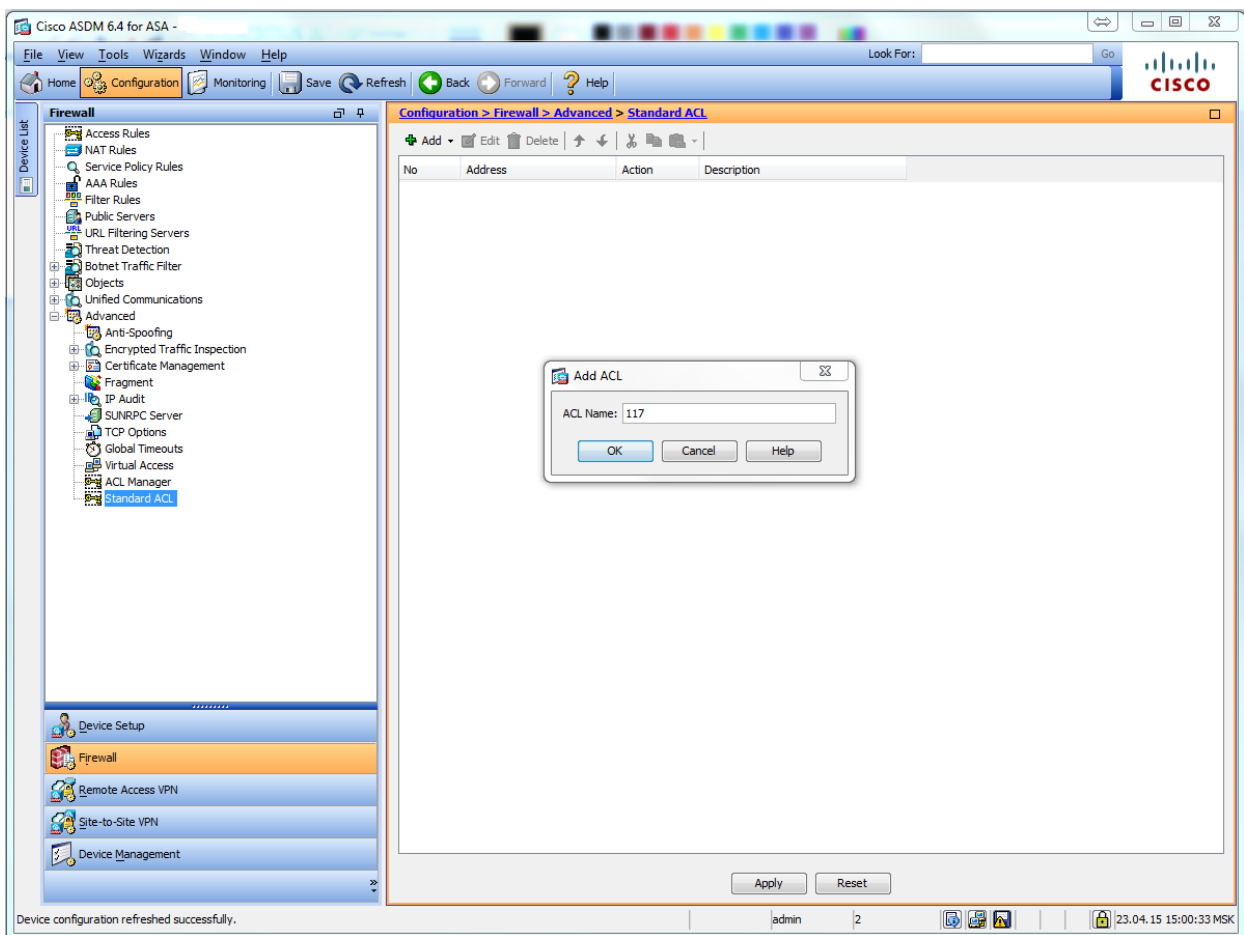

Теперь нужно добавить содержимое для этого листа, это будет одна строка, встаем на наш аксесс лист 117, нажимаем кнопку с зеленым плюсиком Add, в выпадающем списке выбираем Add ACL.

Появится окно для ввода содержимого, Action оставляем Permit, в строку address вводим 192.168.2.0/24. Нажимаем ОК и Aplly внизу страницы.

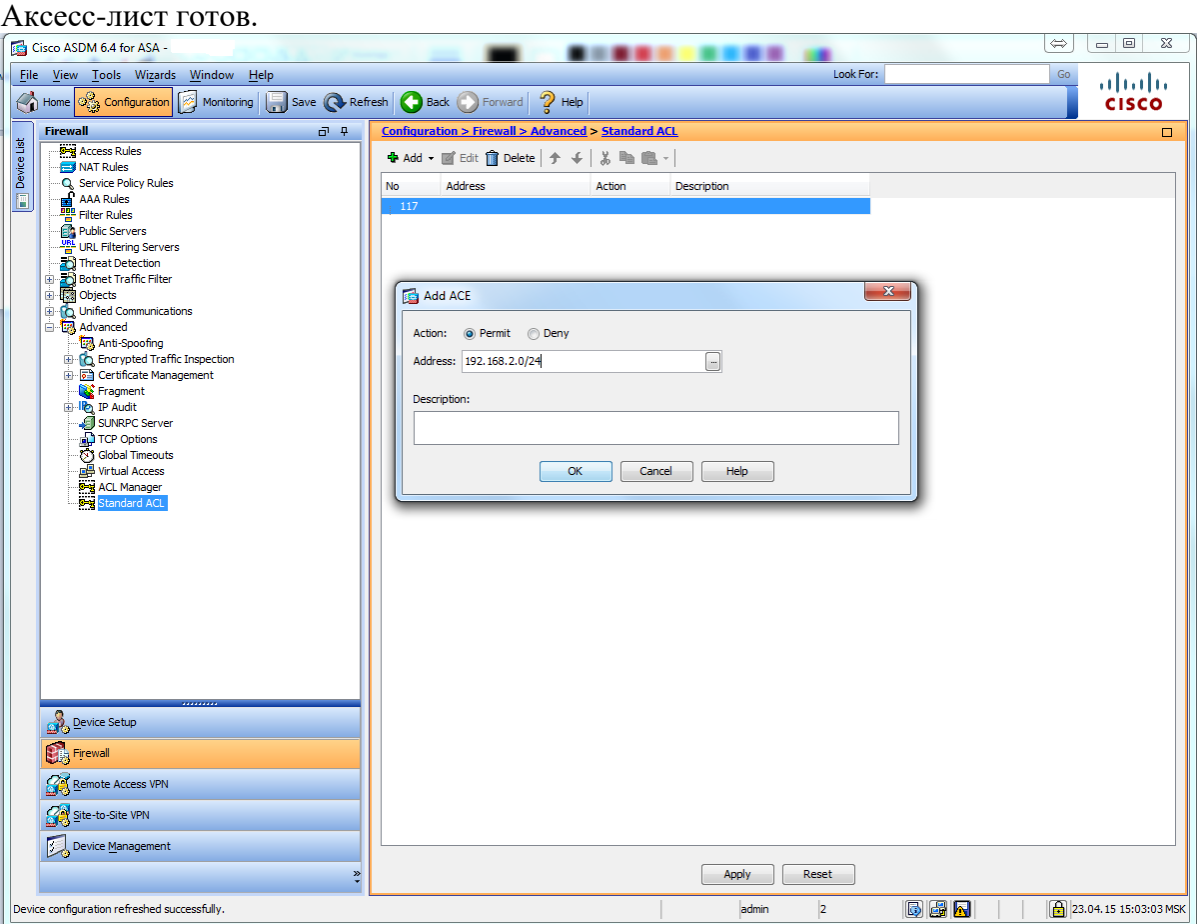

Теперь настраиваем split tunneling. Для этого нужно зайти в настройки самой групповой политики.

Идем Configuration - Remote Access VPN - Network (Client) Access - Group Policies.

В открывшемся окне в списке политик находим нашу SSL\_VPN\_Group. Встаем на нее, нажимаем кнопку Edit.

Откроется окно настроек групповой политики. Слева разворачиваем вкладку Advanced, выбираем Split Tunneling.

Напротив записи Policy убираем галку Inherit, и в выпадающем списке выбираем Tunnel Network List Bellow.

Напротив записи Network List убираем галку Inherit, и в выпадающем списке выбираем аксесс-лист 117. Нажимаем ОК и Aplly внизу страницы.

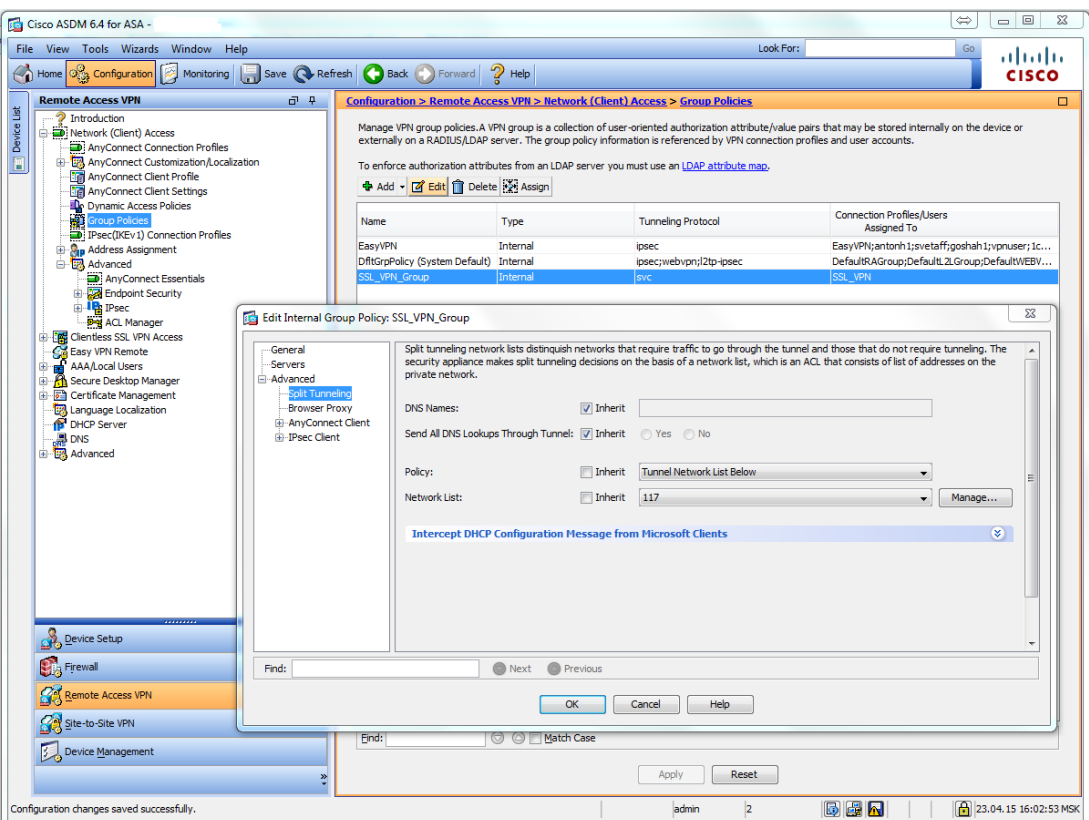

Если имеется локальный DNS сервер также нужно прописать его в групповой политике. Идем туда же в настройки групповой политики. Слева выбираем Servers. Напротив строки DNS servers убираем галку Inherit и вписываем адрес локального DNS сервера. Нажимаем ОК и Aplly внизу страницы.

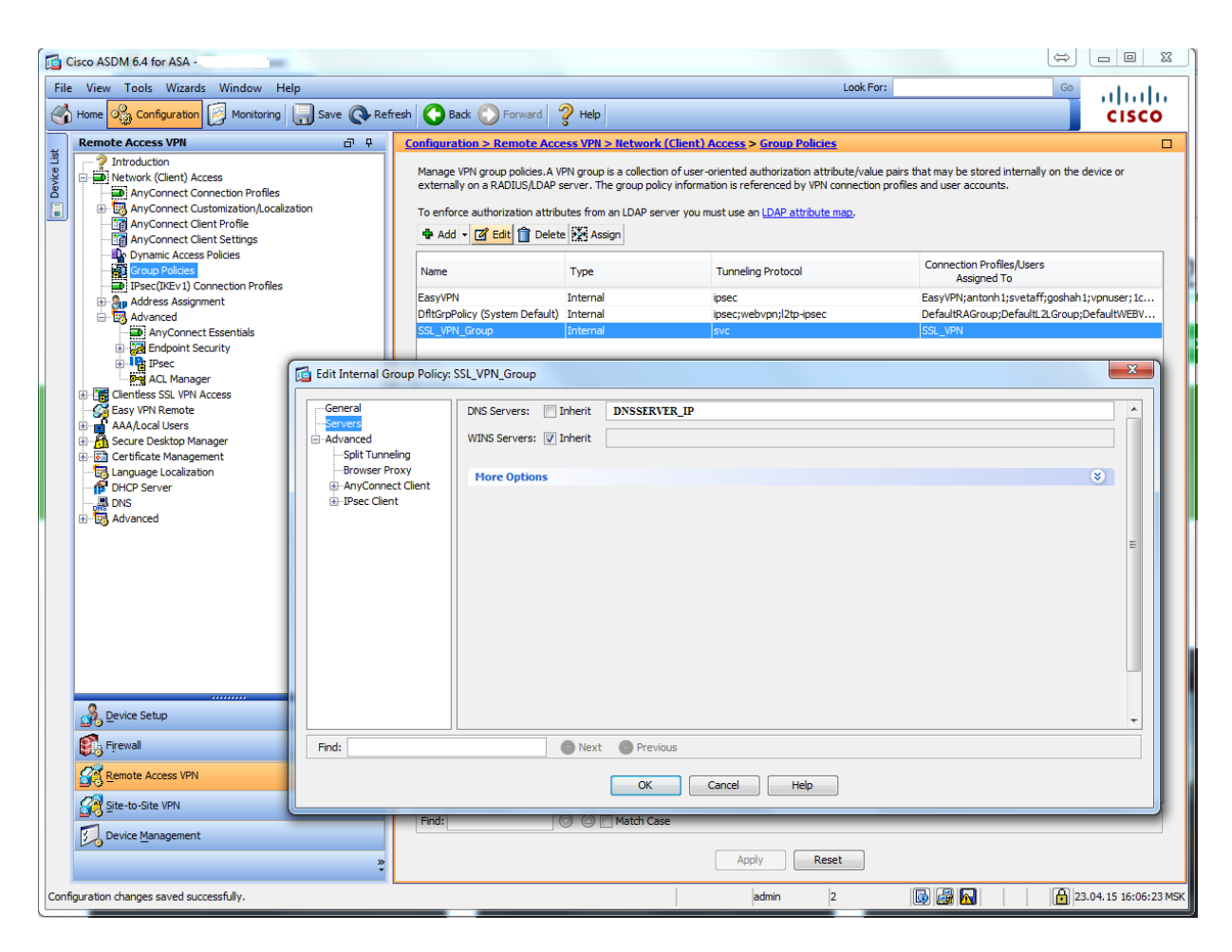

#### **Настройка с помощью CLI**

Теперь посмотрим какие настройки появились у нас в CLI.

Акксесс-лист для опции Split Tunneling.

access-list 117 standard permit 192.168.2.0 255.255.255.0 Пул для ip адресов

ip local pool vpnusers 192.168.2.245-192.168.2.250 mask 255.255.255.0

Настройки webvpn. Включение svc. Интерфейс Inet. Пути к образам клиентов. webvpn enable Inet anyconnect-essentials svc image disk0:/anyconnect-win-3.0.5080-k9.pkg 1 svc image disk0:/anyconnect-linux-3.0.5080-k9.pkg 2 svc image disk0:/anyconnect-macosx-i386-3.0.5080-k9.pkg 3 svc enable tunnel-group-list enable

Настройки профайла. tunnel-group SSL\_VPN type remote-access tunnel-group SSL\_VPN general-attributes address-pool vpnusers default-group-policy SSL\_VPN\_Group

tunnel-group SSL\_VPN webvpn-attributes group-alias SSL\_VPN enable

Настройки групповой политики. DNS сервер. Опция split-tunnel. group-policy SSL\_VPN\_Group internal group-policy SSL\_VPN\_Group attributes dns-server value DNSSERVER\_IP vpn-tunnel-protocol svc split-tunnel-policy tunnelspecified split-tunnel-network-list value 117 default-domain none

#### **Установка клиента**

Заходим в браузер. В адресной строке набираем [https://PUBLIC\\_IP](https://public_ip/) Должно открыться окно с предупреждением безопасности о недоверенном соединении.

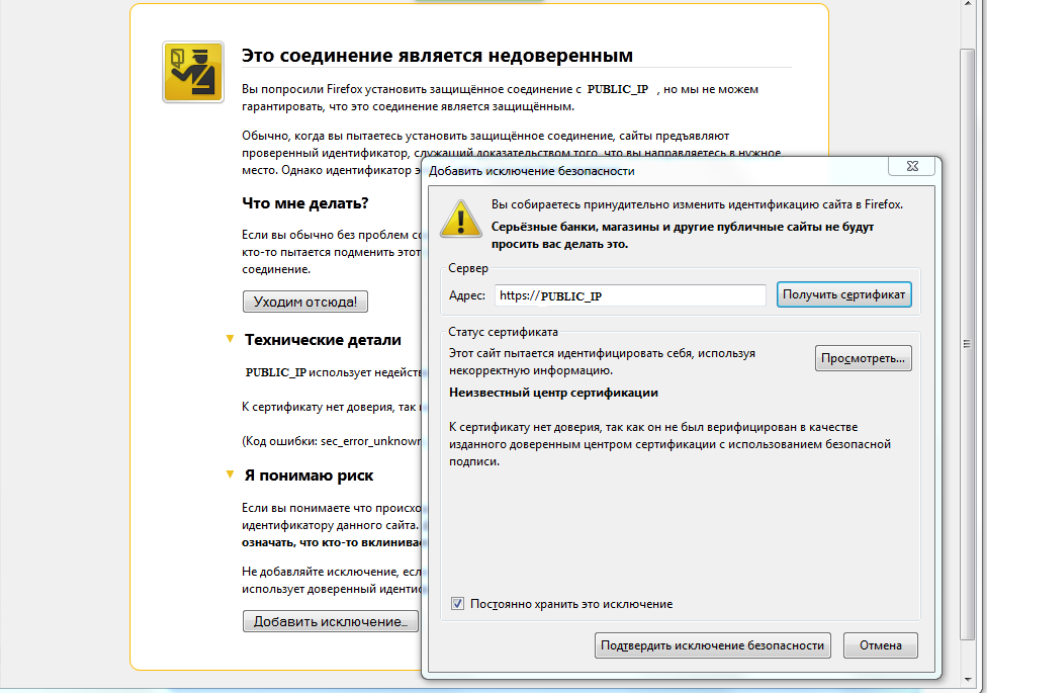

Со всем соглашаемся (устанавливаем (получаем) сертификат и добавляем источник в исключения).

Нажимаем на «Подтвердить исключение безопасности» и у вас откроется следующее окно:

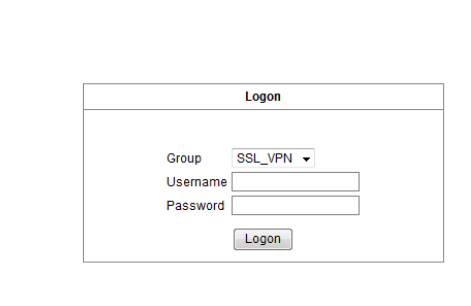

Вводим имя пользователя и пароль. Откроется такое окно:

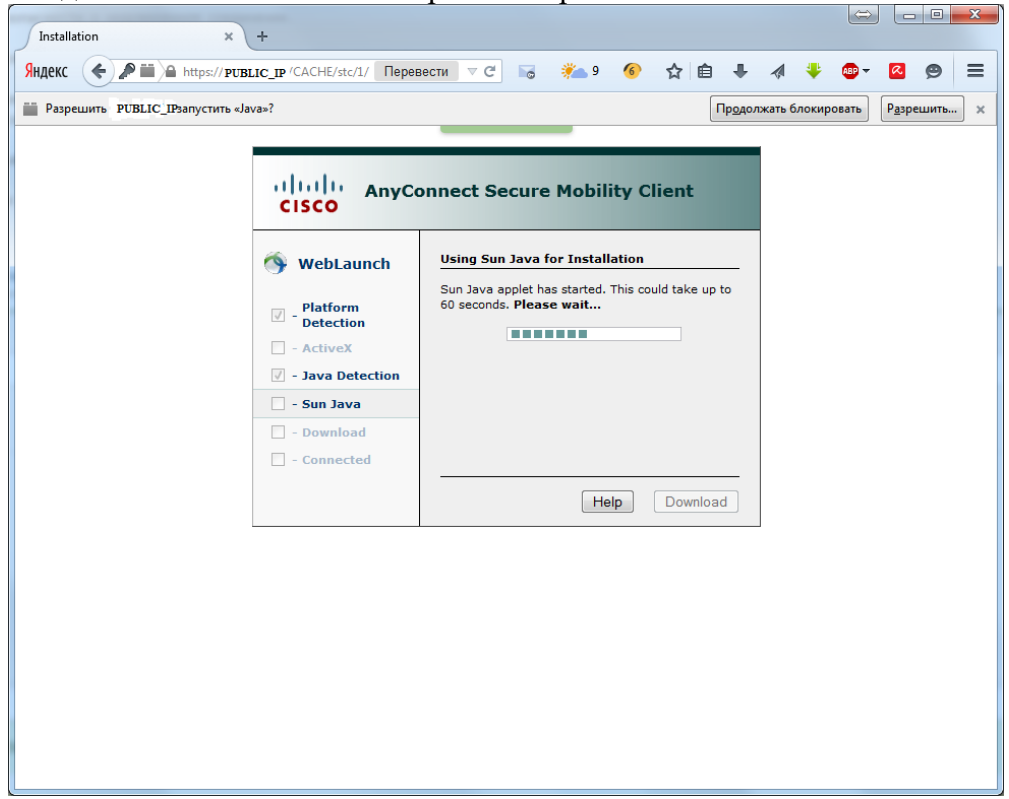

Программа установки пытается определить установленную ОС, для того чтобы запустить установку Cisco AnyConnect Client.

В результате программа предложить скачать подходящий под ОС образ:

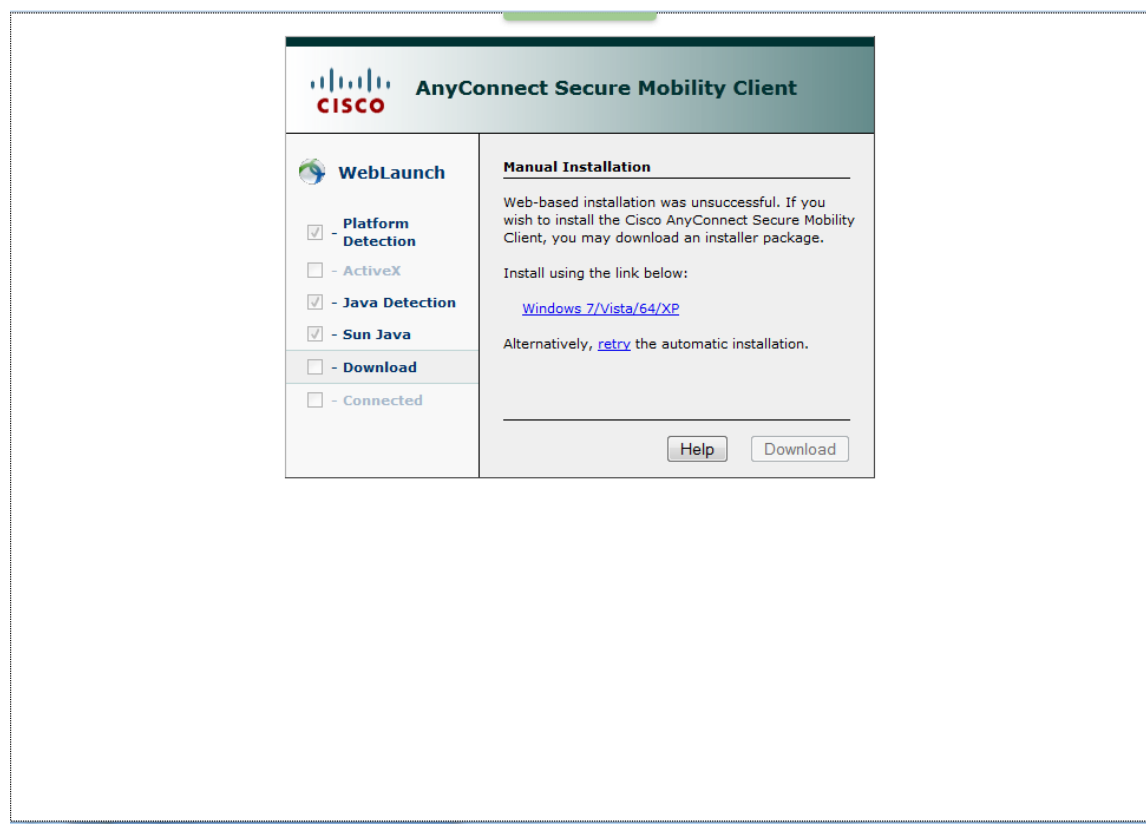

Скачиваем образ и запускаем программу установки:

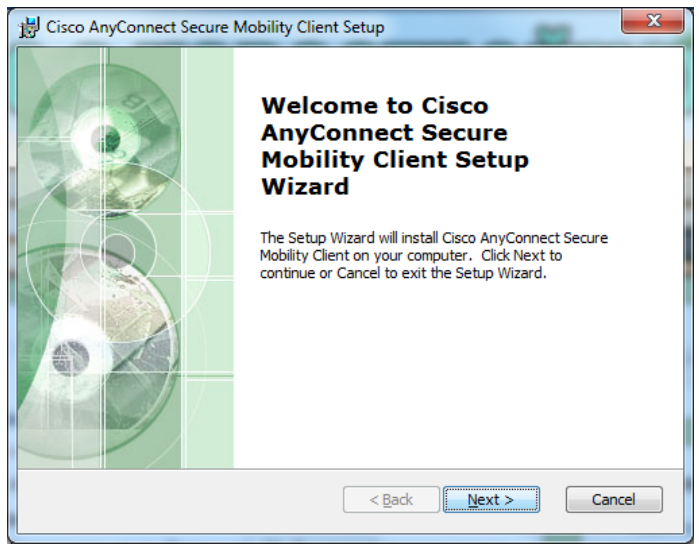

Нажимаем Next, принимаем лицензионное соглашение, Next, Install. Начнется установка.

Нажимаем Finish. Установка завершена.

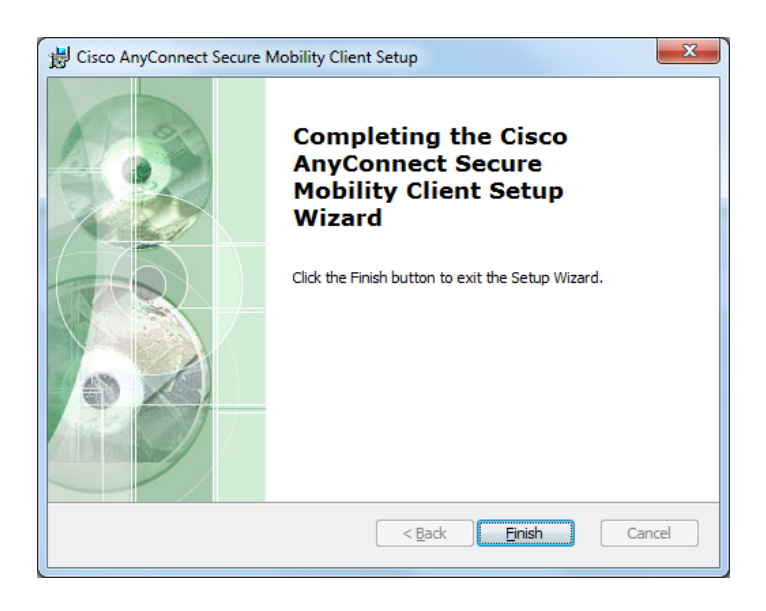

Запускаем программу. Справа внизу появится окошко.

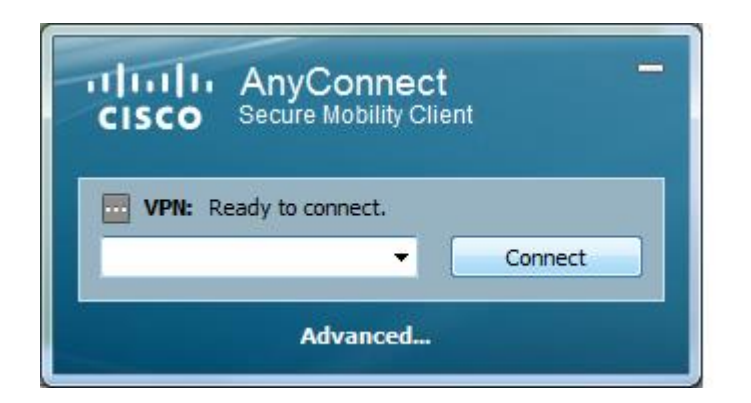

Вводим ip-адрес для подключения, нажимаем Connect. Появится окно с информацией о сертификате.

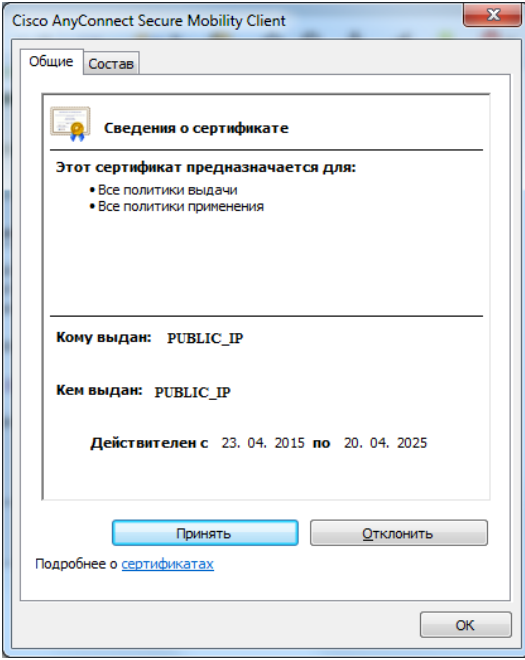

Нажимаем "Принять". Появится окно с запросом логина и пароля.

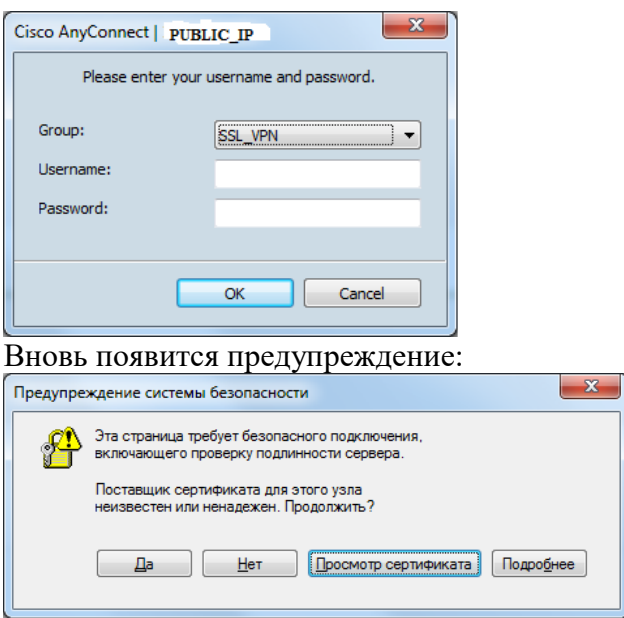

Нажимаем Принять, начнется подключение. В результате окно справа внизу примет вид. VPN подключен.

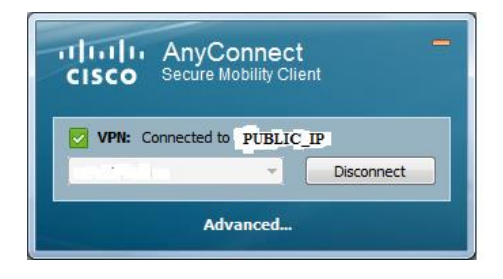

**Эталон ответа:**

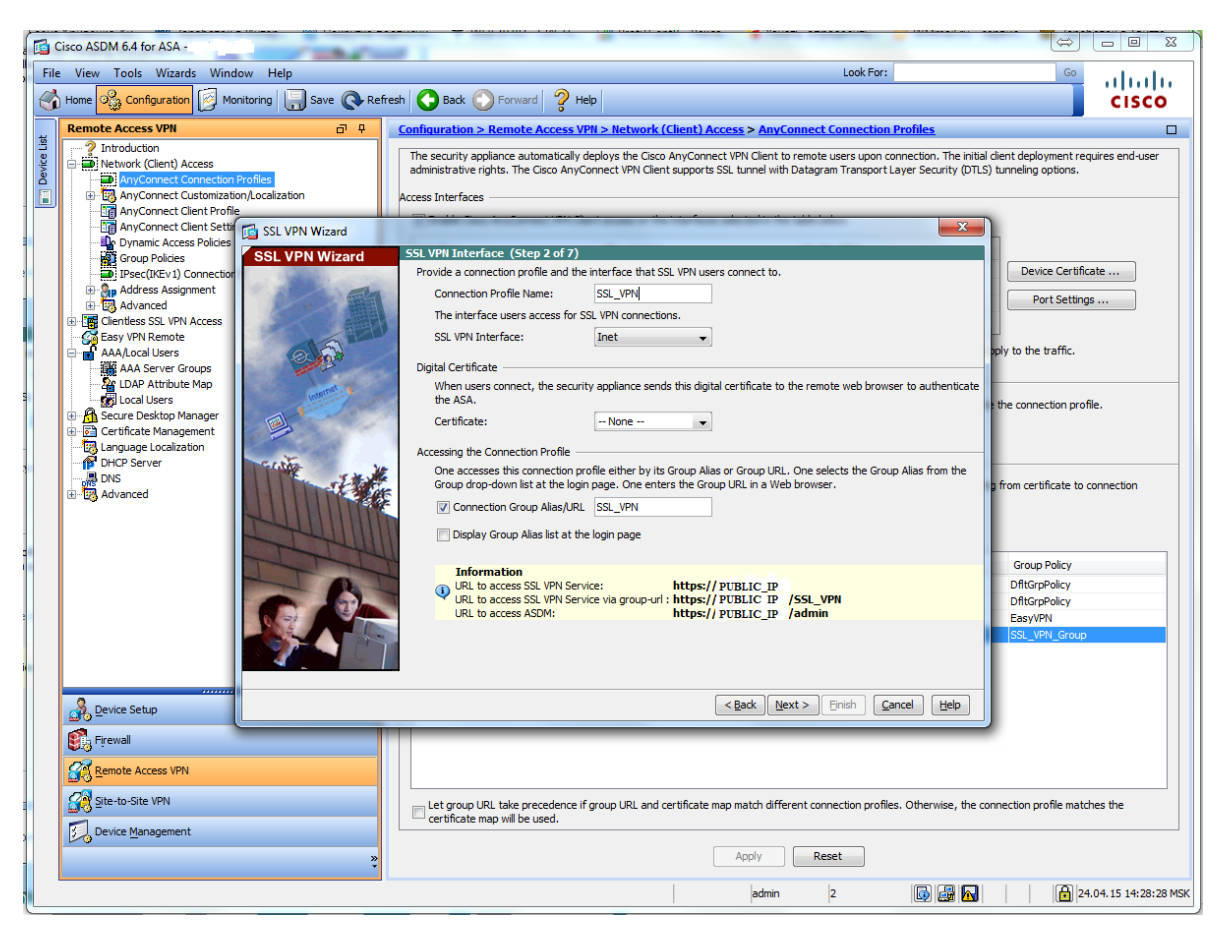

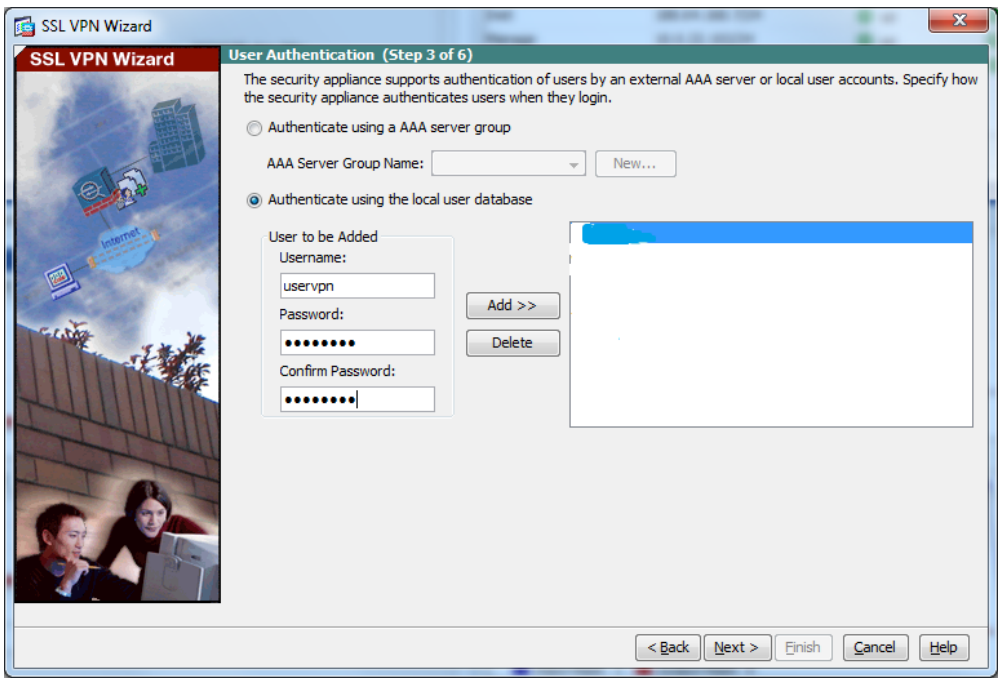

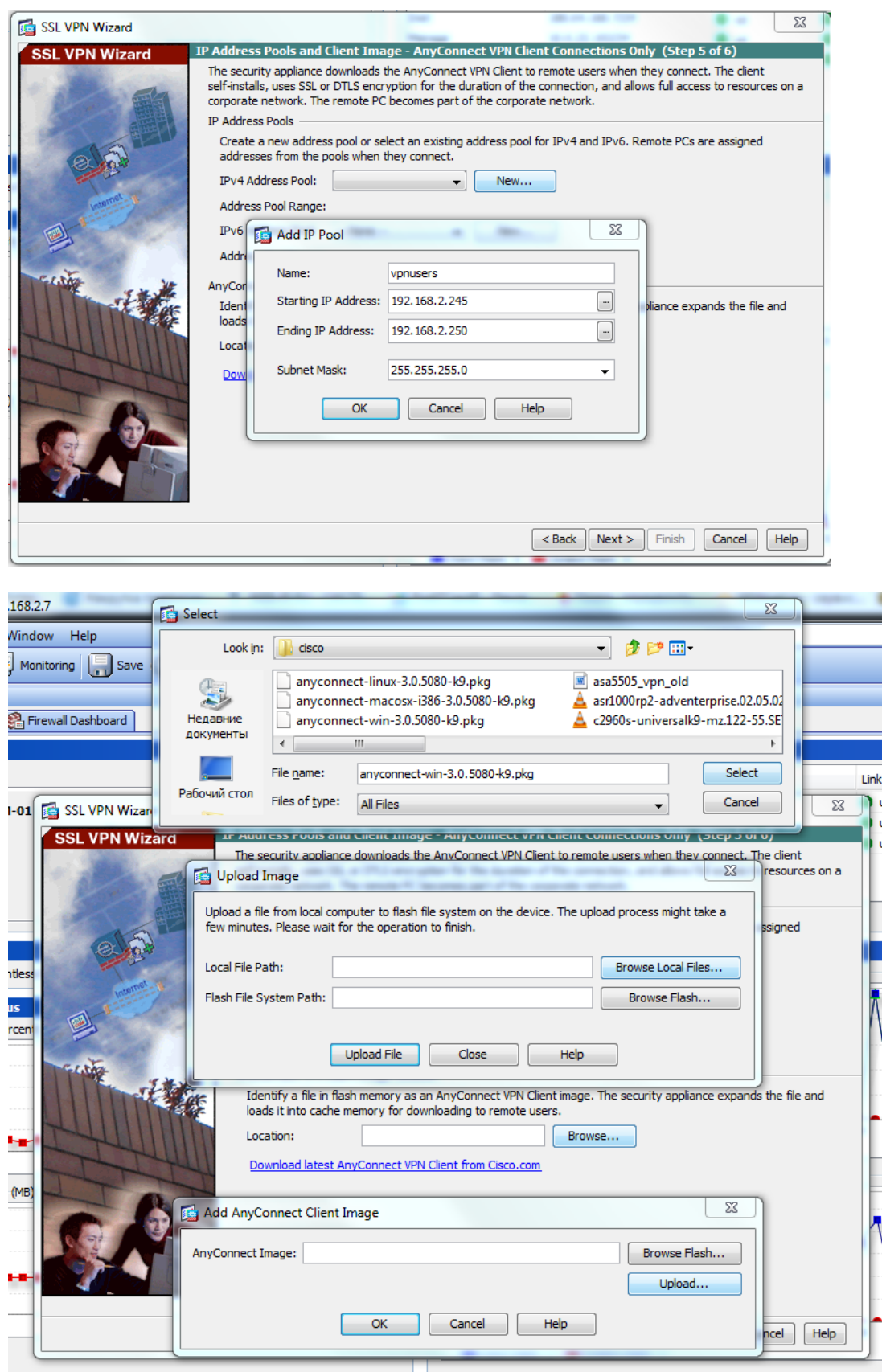

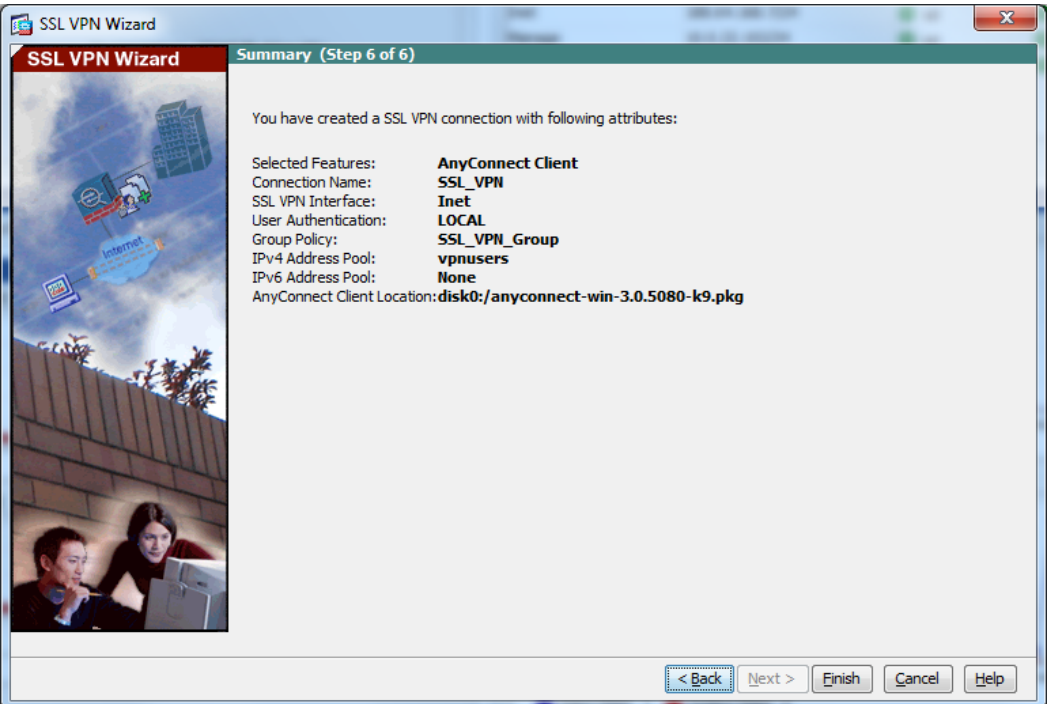

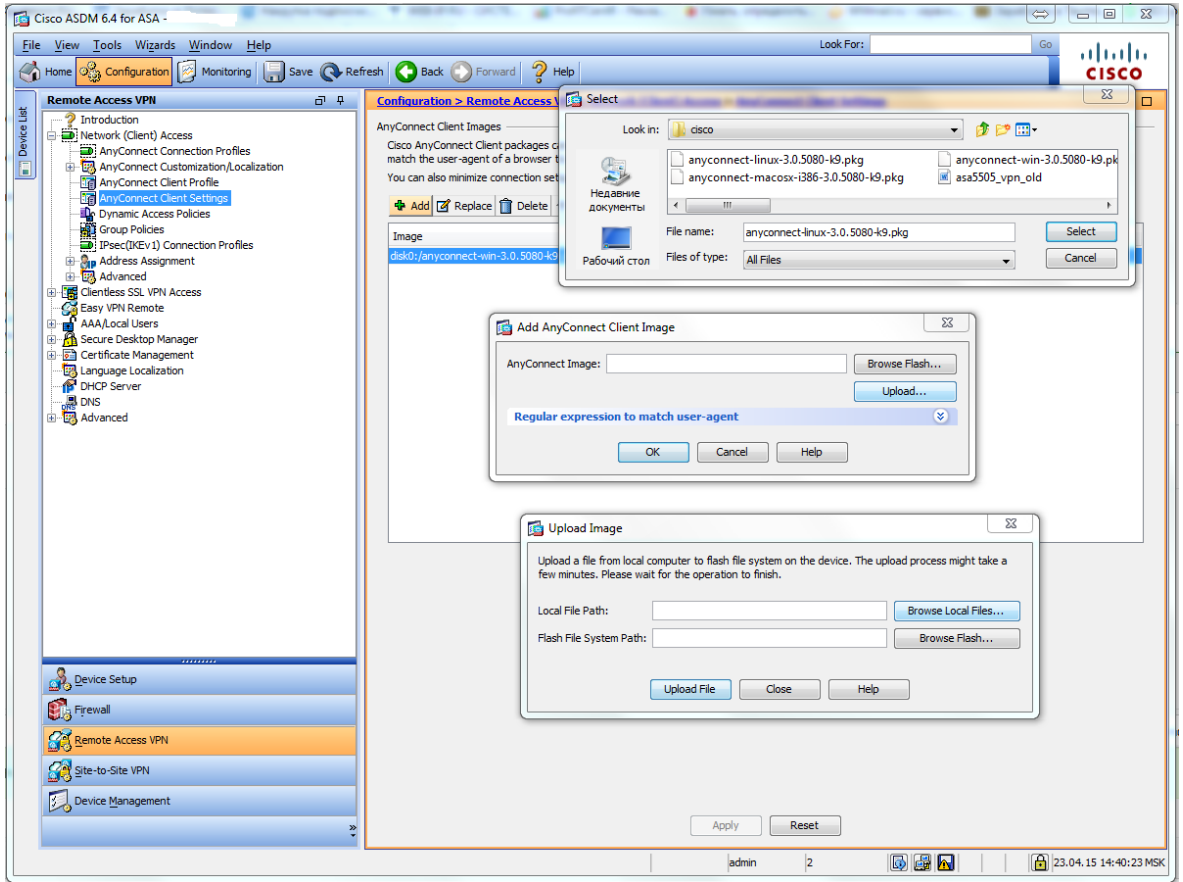

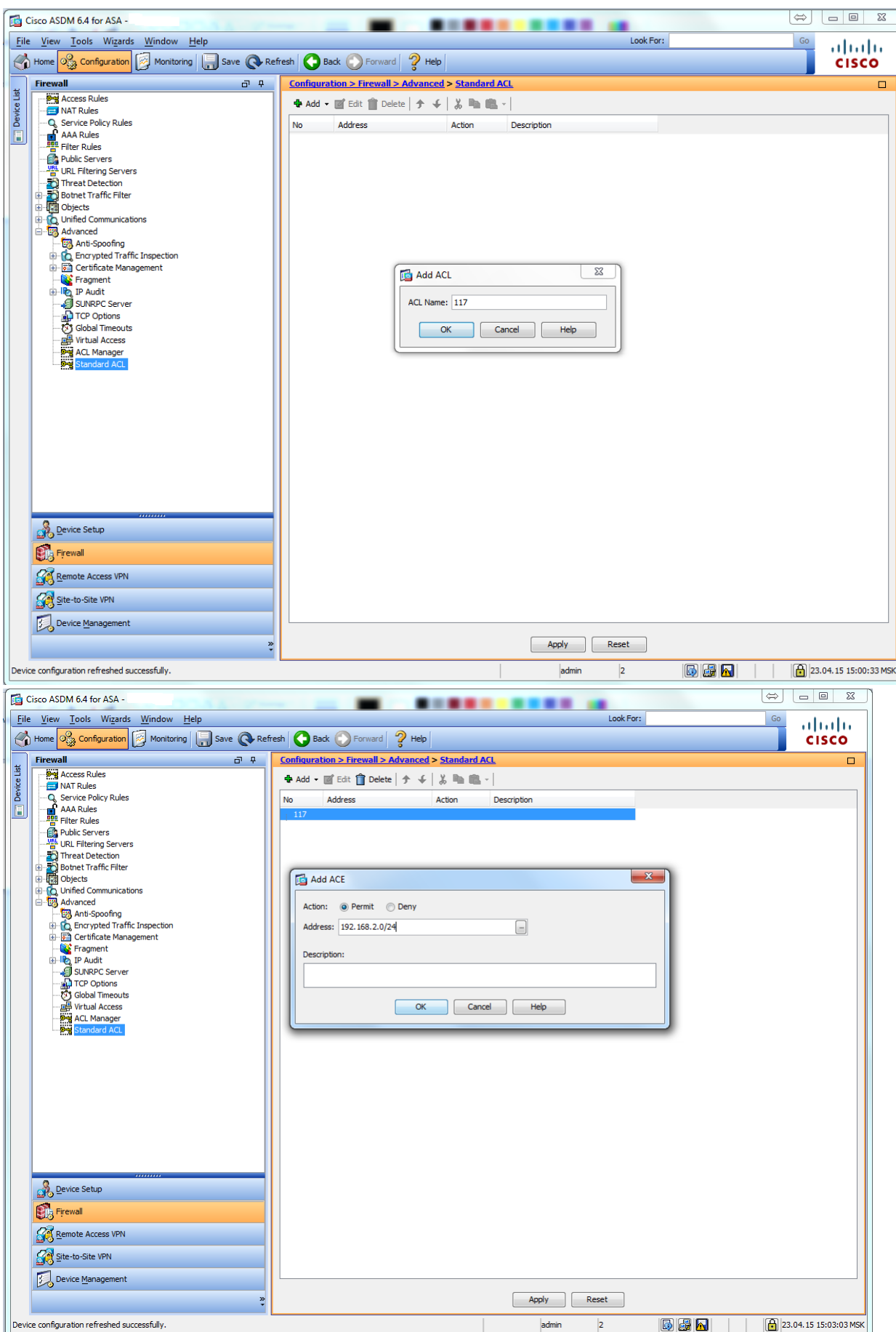

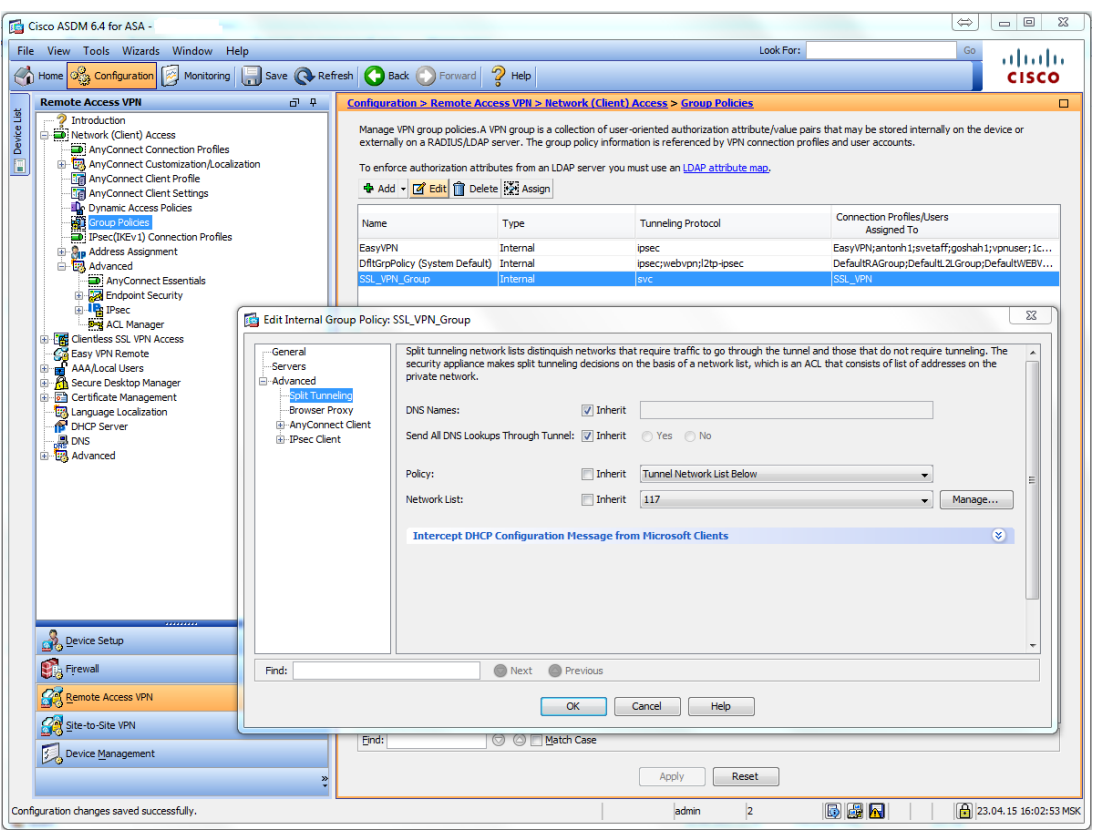

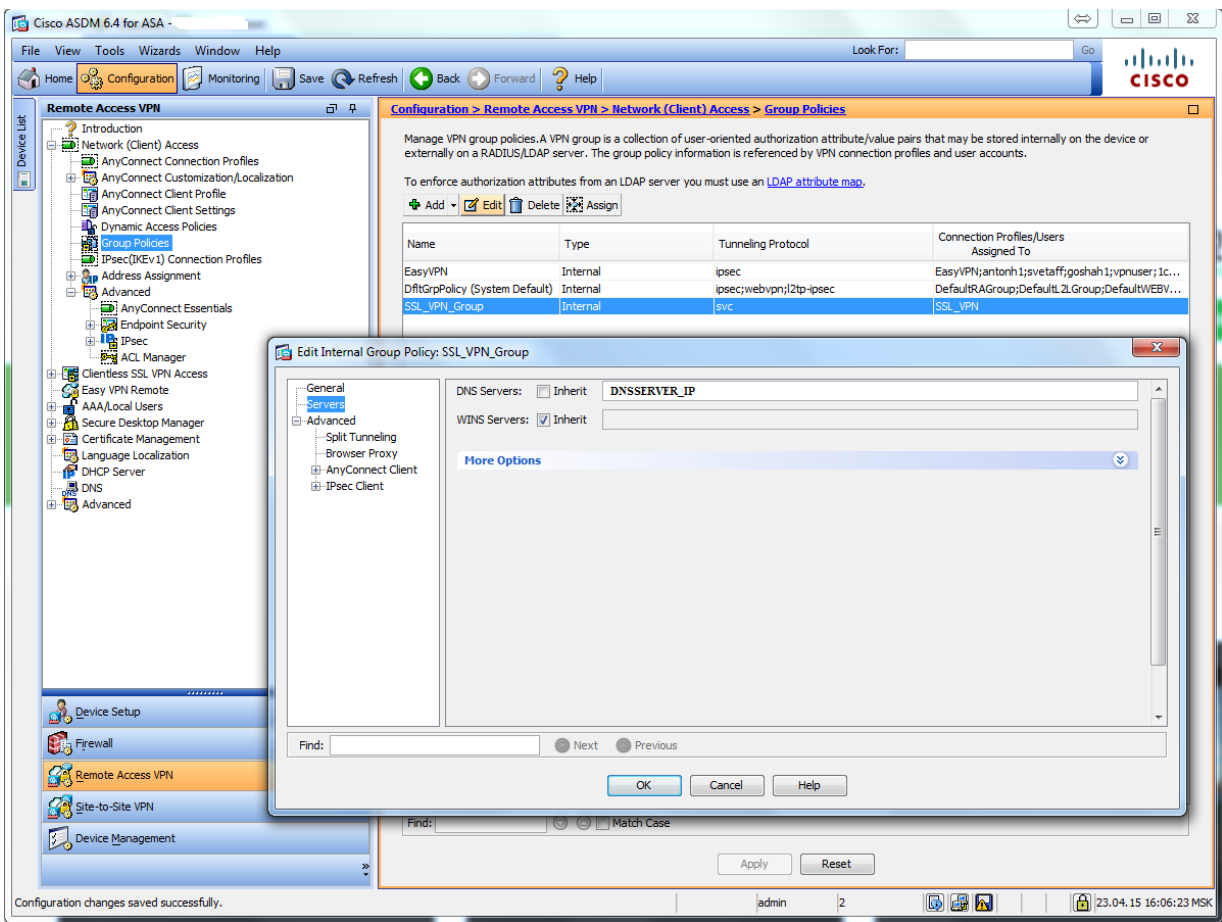

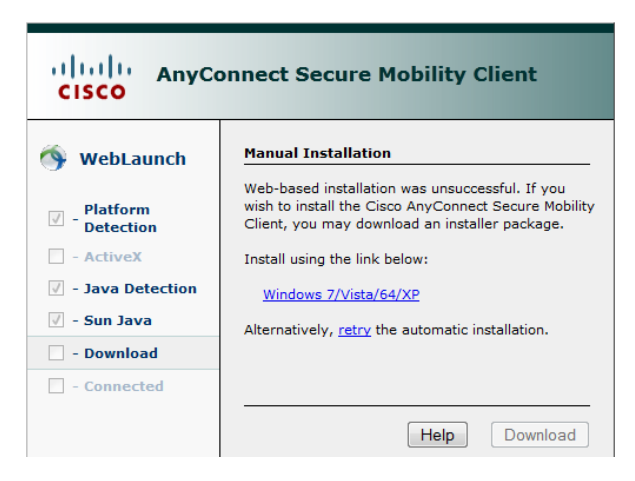

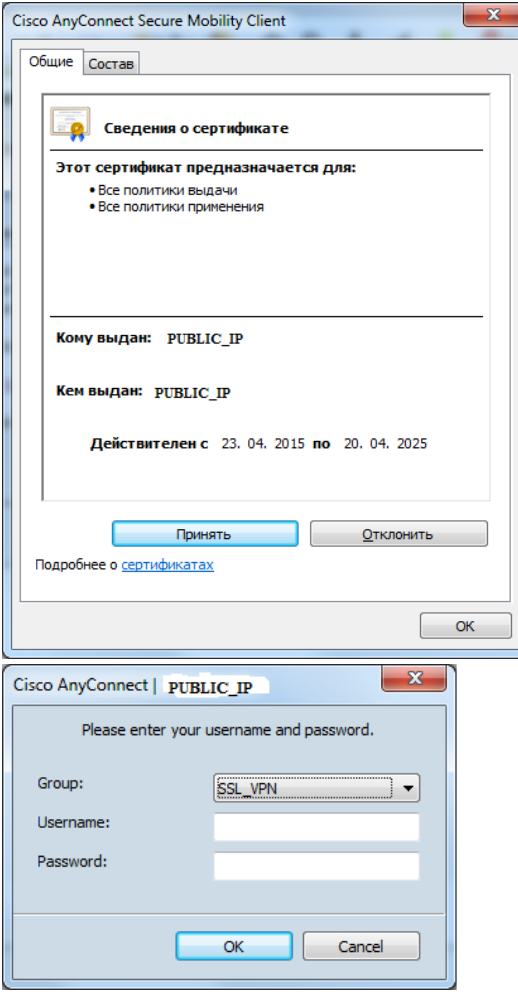

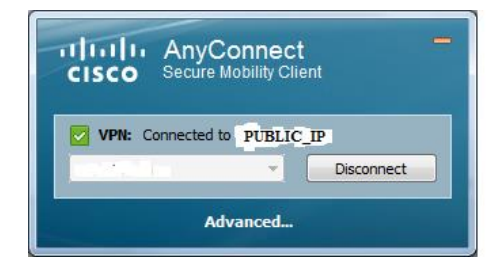

#### 3.2. Оценка сформированности умений и знаний, общих компетенций при выполнении курсовой работы

Основные требования к структуре, содержанию и оформлению курсовой работы представлены в Методических рекомендациях для студентов по выполнению курсовой работы.

Курсовая работа выполняется по единой теме по индивидуальным вариантам: «Проектирование компьютерной сети» и носит практический характер.

# Проверяемые результаты обучения:

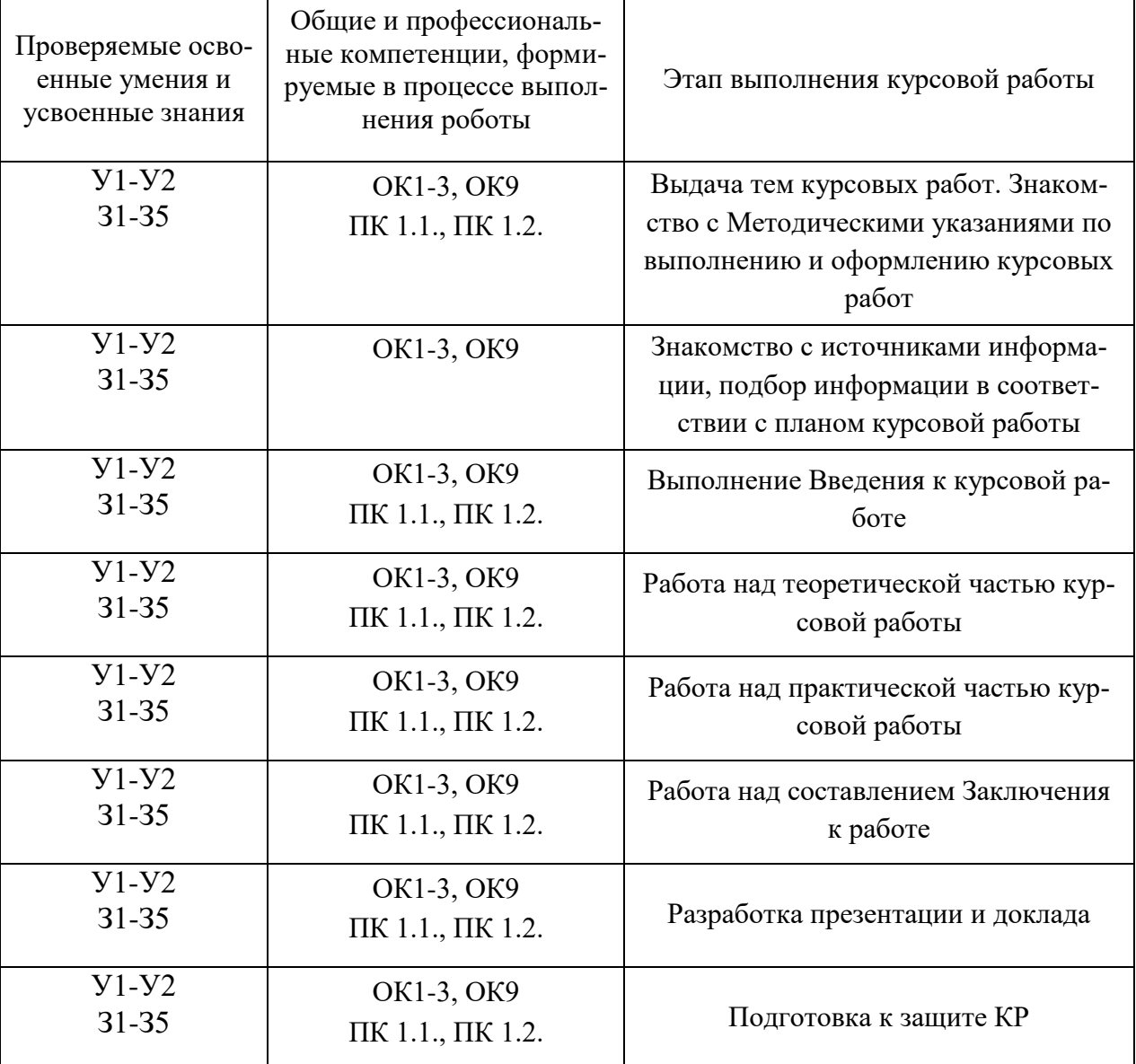

#### Показатели оценки работы

## **3.3. Контрольно-оценочные материалы для промежуточной аттестации**

Формой промежуточной аттестации по МДК.01.01 и МДК.01.03 **является комплексный экзамен.**

Перечень экзаменационных вопросов:

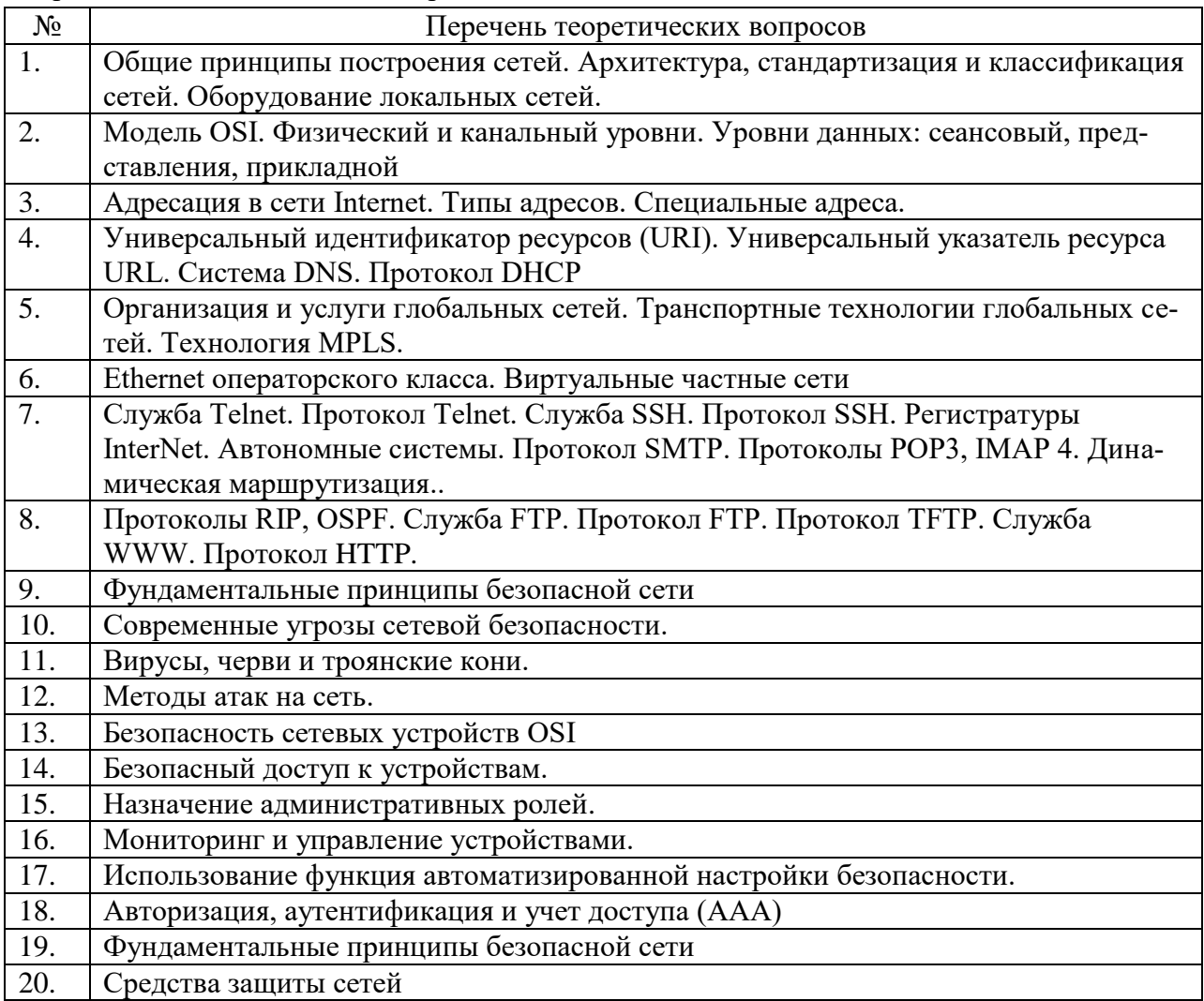

**Эталон ответов:** приведен в Учебных пособиях МДК.01.01, МДК.01.03.

#### **Условия выполнения**

- 1. Количество билетов для экзаменующегося: 1
- 2. Время подготовки к ответу: 30 минут
- 3. Требования к устным ответам: Полное овладение содержанием учебного материала, в котором обучающийся легко ориентируется, владение понятийным аппаратом.
- 4. Оборудование: учебная аудитория, стол, стул, пишущая ручка, бумага.

Результаты промежуточной аттестации фиксируются в протоколе.

Формой промежуточной аттестации по МДК.01.02 дифференцированный зачет

Перечень вопросов:

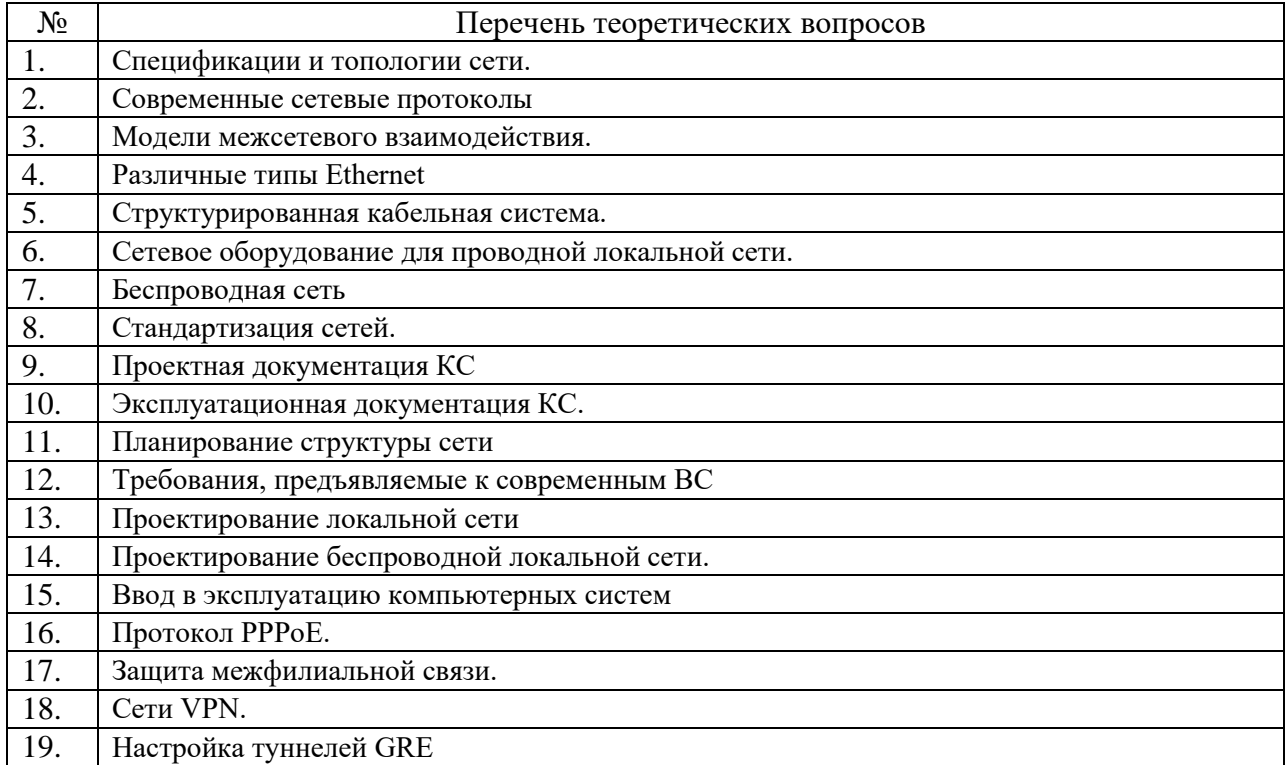

**Эталон ответов:** приведен в Учебном пособии МДК.01.02.

#### **Условия выполнения**

- 5. Количество билетов для экзаменующегося: 1
- 6. Время подготовки к ответу: 30 минут
- 7. Требования к устным ответам: Полное овладение содержанием учебного материала, в котором обучающийся легко ориентируется, владение понятийным аппаратом.
- 8. Оборудование: учебная аудитория, стол, стул, пишущая ручка, бумага.

Результаты промежуточной аттестации фиксируются в протоколе.

#### *Критерии оценки устных ответов*

# *(Указываются критерии оценки в зависимости от видов заданий. Оставить только те критерии, которые преподаватель будет использовать))*

В системе оценки знаний и умений используются **следующие критерии** (скорректировать в соответствии с особенностями дисциплины):

**«Отлично**» – за глубокое и полное овладение содержанием учебного материала, в котором обучающийся легко ориентируется, владение понятийным аппаратом за умение связывать теорию с практикой, решать практические задачи, высказывать и обосновывать

свои суждения. Отличная отметка предполагает грамотное, логичное изложение ответа (как в устной, так и в письменной форме), качественное внешнее оформление.

«Хорошо» – если обучающийся полно освоил учебный материал, владеет понятийным аппаратом, ориентируется в изученном материале, осознанно применяет знания для решения практических задач, грамотно излагает ответ, но содержание и форма ответа имеют некоторые неточности.

«Удовлетворительно» - если обучающийся обнаруживает знание и понимание основных положений учебного материала, но излагает его неполно, непоследовательно, допускает неточности в определение понятий, в применении знаний для решения практических задач, не умеет доказательно обосновать свои суждения.

«Неудовлетворительно» - если обучающийся имеет разрозненные, бессистемные знания, не умеет выделять главное и второстепенное, допускает ошибки в определение понятий, искажает их смысл, беспорядочно и неуверенно излагает материал, не может применять знания для решения практических задач; за полное незнание и непонимание учебного материала или отказ отвечать.